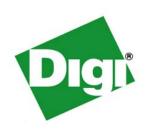

# Digi Connect<sup>®</sup> Family and ConnectPort<sup>™</sup> TS Family User's Guide

**Digi Connect Family Products:** 

**Digi Connect SP** 

**Digi Connect Wi-SP** 

**Digi Connect ME** 

Digi Connect ME 4 MB

**Digi Connect Wi-ME** 

**Digi Connect EM** 

**Digi Connect Wi-EM** 

Digi Connect ES 4/8 SB

Digi Connect ES 4/8 SB with Switch

# **Digi ConnectPort TS Products:**

**ConnectPort TS 4x4** 

ConnectPort TS 4x2

ConnectPort TS W

**ConnectPort TS 8** 

**ConnectPort TS 8 MEI** 

ConnectPort TS 16

©Digi International Inc. 2010. All Rights Reserved.

The Digi logo, Digi Connect, iDigi, ConnectPort, Digi SureLink, Digi Dialserv NetSilicon, NET+Works, NET+OS, NET+, are trademarks or registered trademarks of Digi International, Inc.

All other trademarks mentioned in this document are the property of their respective owners.

Information in this document is subject to change without notice and does not represent a commitment on the part of Digi International.

Digi provides this document "as is," without warranty of any kind, either expressed or implied, including, but not limited to, the implied warranties of fitness or merchantability for a particular purpose. Digi may make improvements and/or changes in this manual or in the product(s) and/or the program(s) described in this manual at any time.

This product could include technical inaccuracies or typographical errors. Changes are periodically made to the information herein; these changes may be incorporated in new editions of the publication.

# **Contents**

| Contents                                                                 |    |
|--------------------------------------------------------------------------|----|
| About this guide                                                         | ,  |
| Purpose                                                                  |    |
| Audience                                                                 |    |
| Scope                                                                    |    |
| Where to find more information                                           |    |
| Digi contact information                                                 |    |
| Digi contact information                                                 |    |
| Chapter 1: Introduction                                                  | 9  |
| Important Safety Information                                             | 9  |
| The Digi Connect Family                                                  | 10 |
| Digi Connect SP <sup>TM</sup>                                            | 10 |
| Digi Connect Wi-SPTM                                                     | 10 |
| Digi Connect ME <sup>TM</sup>                                            | 10 |
| Digi Connect Wi-ME <sup>TM</sup>                                         | 11 |
| Digi Connect EM <sup>TM</sup>                                            | 11 |
| Digi Connect Wi-EM <sup>TM</sup>                                         | 12 |
| Digi Connect <sup>TM</sup> ES 4/8 SB and Digi Connect 4/8 SB with Switch | 12 |
| Digi ConnectPort <sup>TM</sup> TS products                               | 13 |
| Digi ConnectPort TS 4x4 products                                         | 13 |
| Features                                                                 | 14 |
| User interfaces                                                          | 14 |
| Quick reference for configuring features                                 | 15 |
| Hardware features                                                        | 20 |
| Network interface features                                               | 20 |
| Configurable network services                                            | 20 |
| IP protocol support                                                      | 21 |
| RealPort software                                                        | 25 |
| Alarms                                                                   | 25 |
| Modem emulation                                                          | 25 |
| Security features in Digi devices                                        | 26 |
| Configuration management                                                 | 27 |
| Customization capabilities                                               | 27 |
| Supported connections and data paths in Digi devices                     | 28 |
| Network services                                                         | 28 |
| Network/serial clients                                                   | 30 |
| Interfaces for configuring, monitoring, and administering Digi devices   | 31 |
| Configuration canabilities                                               | 31 |

| Configuration interface         | es                                       | 31  |
|---------------------------------|------------------------------------------|-----|
| Monitoring capabilities         | s and interfaces                         | 40  |
| Device administration           |                                          | 41  |
| Chapter 2: Hardware installatio | nn                                       | 42  |
| Rack mounting (ConnectPort      | t TS 16 only)                            | 43  |
| Installation                    |                                          | 43  |
| Safety and installation         | considerations                           | 44  |
| Chapter 3: Configure Digi devic | ees                                      | 45  |
| Default IP address and metho    | ods for assigning an IP address          | 46  |
| Assign an IP address u          | sing the Digi Device Setup Wizard        | 47  |
| Configure an IP address         | ss using DHCP                            | 48  |
| Configure an IP address         | ss using Auto-IP                         | 48  |
| Configure an IP address         | ss from the command-line interface       | 49  |
| IP addresses and the iD         | Digi Platform                            | 49  |
| Test the IP address con         | nfiguration                              | 49  |
| Configuration through the iD    | igi Platform                             | 50  |
| Create an Account on i          | iDigi.com                                | 50  |
| Add the Digi device to          | the idigi.com Device List                | 51  |
| iDigi Platform views fo         | or configuring and managing Digi devices | 53  |
| Configuration through the Di    | gi Device Setup Wizard                   | 56  |
| Discover the device             |                                          | 56  |
| Network settings                |                                          | 56  |
| Port profiles                   |                                          | 56  |
| Verify configuration se         | ettings                                  | 57  |
| Save settings                   |                                          | 57  |
| Finish the wizard and s         | select next action                       | 57  |
| To further configure th         | ne Digi device                           | 57  |
| Configuration through the we    | eb interface                             | 58  |
| Open the web interface          | 3                                        | 58  |
| Organization of the we          | b interface                              | 60  |
| Change the IP address           | from the web interface, as needed        | 63  |
| Network configuration           | settings                                 | 64  |
| Serial port settings            |                                          | 84  |
| GPIO pins                       |                                          | 93  |
| Alarms                          |                                          | 95  |
| System settings                 |                                          | 99  |
| Remote management s             | ettings                                  | 105 |
| User settings                   |                                          | 110 |
| Applications                    |                                          | 116 |
| Alternative configuration ont   | tions for Digi Connect Wi-SP             | 123 |

| Configuration through the Java applet interface                 | 126 |
|-----------------------------------------------------------------|-----|
| Accessing the Java applet interface                             | 126 |
| Differences between web and Java applet interfaces              | 126 |
| System requirements                                             | 126 |
| The Home page                                                   | 127 |
| Network settings                                                | 129 |
| Serial ports                                                    | 129 |
| GPIO pins                                                       | 129 |
| Alarms                                                          | 130 |
| Security features                                               | 130 |
| Configuration through the command line                          | 131 |
| Access the command line                                         | 131 |
| Verify device support of commands                               | 131 |
| Configuration through Simple Network Management Protocol (SNMP) | 134 |
| Batch capabilities for configuring multiple devices             | 134 |
| Chapter 4: Monitor and manage Digi devices                      | 135 |
| Monitoring capabilities from the iDigi Platform                 | 136 |
| Monitoring capabilities in the web and Java applet interfaces   | 137 |
| Display system information                                      | 137 |
| Manage connections and services                                 | 145 |
| Monitoring capabilities from the command line                   | 146 |
| Commands for displaying device information and statistics       | 146 |
| Commands for managing connections and sessions                  | 148 |
| Monitoring Capabilities from SNMP                               | 149 |
| Chapter 5: Digi device administration                           | 150 |
| Administration from the web interface                           | 150 |
| File management                                                 | 151 |
| X.509 Certificate/Key Management                                |     |
| Backup/restore device configurations                            | 155 |
| Update firmware and Boot/POST Code                              | 155 |
| Restore a device configuration to factory defaults              | 156 |
| Display system information                                      | 159 |
| Activate Find Me LED                                            | 159 |
| Reboot the Digi device                                          | 159 |
| Enable/disable access to network services                       | 159 |
| Administration from the Java applet interface                   | 160 |
| Backup/restore device configurations                            | 160 |
| Restore device configuration to factory defaults                | 160 |
| Display system information                                      | 161 |
| Reboot the Digi device                                          | 161 |

|            | Enable/disable access to network services                                      | 161 |
|------------|--------------------------------------------------------------------------------|-----|
| Adm        | nistration from the command-line interface                                     | 162 |
| Chapter 6: | Latency Tuning                                                                 | 163 |
| What       | is Latency?                                                                    | 163 |
| Reco       | mmended Process for Deterministic Ethernet/IP Performance                      | 163 |
|            | Best-case scenario for achieving deterministic Ethernet/IP networking behavior | 163 |
| Step       | 1: Determine the characteristics of your application                           | 164 |
| Step       | 2: Determine the latency budget and type of latency                            | 164 |
| Step       | 3: Optimize the physical layer                                                 | 164 |
| Step       | 4: Optimize the network and transport layers                                   | 165 |
|            | Command options for optimizing network and transport layers                    | 166 |
|            | Considerations for using latency-related command options                       | 167 |
| Step       | 5: Optimize the application layer                                              | 167 |
| Chapter 7: | Specifications and certifications                                              | 168 |
| Hard       | ware specifications                                                            | 169 |
|            | See hardware references for some Connect Family product specifications         | 169 |
|            | Digi Connect ES specifications                                                 | 169 |
|            | ConnectPort TS 8 specifications                                                | 170 |
|            | ConnectPort TS 16 specifications                                               | 171 |
|            | ConnectPort TS 4x4 and ConnectPort TS 4x2 specifications                       | 172 |
| Wire       | ess networking features                                                        | 173 |
| Regu       | latory information and certifications                                          | 175 |
|            | RF exposure statement                                                          | 175 |
|            | FCC certifications and regulatory information (USA only)                       | 175 |
|            | Industry Canada (IC) certifications                                            | 176 |
|            | .International EMC (Electromagnetic Emissions/Immunity/Safety) standards       | 177 |
| Chapter 8: | Troubleshooting                                                                | 178 |
| Trou       | bleshooting Resources                                                          | 178 |
| Syste      | m status LEDs                                                                  | 179 |
|            | Digi Connect Family LEDs                                                       | 179 |
|            | ConnectPort TS Family Products                                                 | 186 |
| Glossarv   |                                                                                | 194 |

# About this guide

# **Purpose**

This guide describes and shows how to configure, monitor, and administer Digi devices.

# **Audience**

This guide is intended for those responsible for setting up Digi devices. It assumes some familiarity with networking concepts and protocols. A glossary is provided with definitions for networking terms and features discussed in the content.

# Scope

This guide focuses on configuration, monitoring, and administration of Digi devices. It does not cover hardware details beyond a certain level, application development, or customization of Digi devices.

# Where to find more information

In addition to this guide, find additional product and feature information in the these documents:

- Online help and tutorials in the web interface for the Digi device
- Digi Connect Hardware Reference Guides
- Digi Connect ES Device Server Hardware Setup Guide
- Quick Start Guides
- RealPort<sup>®</sup> Installation Guide
- Digi Connect Family Customization and Integration Guide
- iDigi tutorials and user's guides
- Release Notes
- Cabling Guides
- Product information available on the Digi website, www.digi.com, and Digi's support site at www.digi.com/support, including, Support Forums, Knowledge Base, Data sheets/product briefs, application/solution guides, and carrier-specific documents
- Python developer Wiki

■ Integration documentation: For customers who purchase the Digi Connect Integration Kit for product customization, the Integration Kit includes such resources as development board schematics for module products, firmware release notes, hardware reference manuals, specifications, and documentation for the sample applications. For more information, see the document *Getting Started with Digi Connect* included with the Integration Kit and accessed from the Start menu (Start > Digi Connect > Getting Started with Digi Connect).

# Digi contact information

For more information about Digi products, or for customer service and technical support, contact Digi International.

| To Contact Digi International by: | Use:                                                                         |
|-----------------------------------|------------------------------------------------------------------------------|
| Mail                              | Digi International<br>11001 Bren Road East<br>Minnetonka, MN 55343<br>U.S.A. |
| World Wide Web:                   | http://www.digi.com/support/                                                 |
| email                             | http://www.digi.com/contactus/email.jsp/                                     |
| Telephone (U.S.)                  | (952) 912-3444 or (877) 912-3444                                             |
| Telephone (other locations)       | +1 (952) 912-3444 or (877) 912-3444                                          |

# Introduction

C H A P T E R 1

This chapter introduces Digi devices and their product families, types of connections and data paths in which Digi devices can be used, and the interface options available for configuring, monitoring, and administering Digi devices.

# **Important Safety Information**

To avoid contact with electrical current:

- Never install electrical wiring during an electrical storm.
- Never install an Ethernet connection in wet locations unless that connector is specifically designed for wet locations.
- Use caution when installing or modifying lines.
- Use a screwdriver and other tools with insulated handles.
- Wear safety glasses or goggles.
- Do not place Ethernet wiring or connections in any conduit, outlet or junction box containing electrical wiring.
- Installation of inside wire may bring you close to electrical wire, conduit, terminals and other electrical facilities. Extreme caution must be used to avoid electrical shock from such facilities. Avoid contact with all such facilities.
- Ethernet wiring must be at least 6 feet from bare power wiring or lightning rods and associated wires, and at least 6 inches from other wire (antenna wires, doorbell wires, wires from transformers to neon signs), steam or hot water pipes, and heating ducts.
- Do not place an Ethernet connection where it would allow a person to use an Ethernet device while in a bathtub, shower, swimming pool, or similar hazardous location.
- Protectors and grounding wire placed by the service provider must not be connected to, removed, or modified by the customer.
- Do not touch uninsulated Ethernet wiring if lightning is likely!
- External Wiring: Any *external* communications wiring installed needs to be constructed to all relevant electrical codes. In the United States this is the National Electrical Code Article 800. Contact a licensed electrician for details.

# The Digi Connect Family

Digi Connect Family products include:

# Digi Connect SPTM

The Digi Connect SP (Single Port) device server is the ideal platform for custom web- and network-enabled embedded applications. Combining Digi and NetSilicon technology, it eliminates the hardware design effort and delivers a true device networking solution that is powerful enough to meet future performance requirements.

Built on leading NetSilicon 32-bit NET+ARM technology, the Digi Connect SP device server provides a powerful off-the-shelf hardware platform for embedded web- and network applications with a seamless migration path to embedded modules and a fully integrated NetSilicon system-on-chip solution using the award-winning family of Ethernet-enabled NET+ARM microprocessors.

# Digi Connect Wi-SPTM

The Digi Connect Wi-SP (Wireless Single Port) device server is a secure 802.11b wireless network solution. Combining Digi and NetSilicon technology, configuration is simple without complex integration tools. The compact hardware design delivers a powerful networking solution to meet performance requirements.

Built on leading NetSilicon 32-bit NET+ARM technology, the Digi Connect Wi-SP device server provides a powerful off-the-shelf hardware platform for embedded web- and network applications with a seamless migration path to embedded modules and a fully integrated NetSilicon system-on-chip solution using the award-winning family of Ethernet-enabled NET+ARM microprocessors.

# Digi Connect ME<sup>TM</sup>

The Digi Connect ME (Micro Embedded) device server enables manufacturers to keep pace with ever-evolving networking technology by easily adding web-enabled network connectivity to existing products. This network connectivity is provided without the added complexities of extensive hardware and software integration, and at a fraction of the time and cost that would be required to develop a custom solution.

Built on leading 32-bit ARM technology using the network-attached NetSilicon NS7520 microprocessor, the Digi Connect ME combines true plug-and-play functionality with the freedom and flexibility of complete product customization options. These options are based on the NetSilicon NET+Works development platform. This platform offers a seamless migration path to a fully integrated NetSilicon system-on-chip solution.

The Digi Connect ME Integration Kit is available to help customize the look-and-feel of the device interface.

# Digi Connect Wi-ME<sup>TM</sup>

The Digi Connect Wi-ME (Wireless Micro Embedded) is a fully customizable and secure 802.11b wireless device server. It is based on the common platform design approach of the Digi Connect family of embedded products, which minimizes design risk and reduces time to market by allowing customers to easily accommodate both wired and wireless network functionality in a single future-proof product design.

The Digi Connect Wi-ME device server is pin-compatible with the Digi Connect ME, and makes fully transparent 802.11b integration possible without the traditional complexities of hardware and software integration work.

Built on leading NetSilicon 32-bit NET+ARM technology, the Digi Connect Wi-ME embedded module offers a seamless migration path to a fully integrated NetSilicon system-on-chip solution. It combines true plug-and-play functionality with the freedom and flexibility of complete software customization using the proven NetSilicon NET+Works development platform.

The Digi Connect Wi-ME Integration Kit is available to help customize the look-and-feel of the device interface.

# Digi Connect EM<sup>TM</sup>

The Digi Connect EM (Embedded Module) device server delivers true web-enabled device networking that is easy and cost-effective to implement, while being powerful enough to meet future performance needs.

Built on leading 32-bit ARM technology using the network-attached NetSilicon NS7520 microprocessor\_and featuring a wide variety of connectivity options, the Digi Connect EM provides the freedom and flexibility of complete custom product development.

The Digi Connect EM Integration Kit is available to help customize the look-and-feel of the device interface.

# Digi Connect Wi-EM<sup>TM</sup>

The Digi Connect Wi-EM (Wireless Embedded Module) device server is a fully customizable and secure 802.11b wireless embedded module that provides integration flexibility in a variety of connection options. Based on the common platform design approach of the Digi Connect family of embedded products, the Digi Connect Wi-EM minimizes design risk and reduces time to market by allowing customers to easily accommodate both wired and wireless network functionality in a single future-proof product design.

The Digi Connect Wi-EM wireless embedded module is pin-compatible with the Digi Connect EM, and makes fully transparent 802.11b integration possible without the traditional complexities of hardware and software integration work.

Built on leading NetSilicon 32-bit NET+ARM technology, the Digi Connect Wi-EM combines true plug-and-play functionality with the freedom and flexibility of complete software customization using the proven NetSilicon NET+Works development platform, and offers a seamless migration path to a fully integrated NetSilicon system-on-chip solution.

The Digi Connect Wi-EM Integration Kit is available to help customize the look-and-feel of the device interface.

# Digi Connect™ ES 4/8 SB and Digi Connect 4/8 SB with Switch

Digi Connect ES provides mission-critical serial over Ethernet connectivity. It is the first IEC 60601/EN60601 compliant device of its kind and consists of four or eight galvanic isolated RS-232 serial ports, with a 10/100 Mbps network interface and, for Digi Connect ES 4/8 SB with Switch, a four-port Ethernet switch. Applications include providing Ethernet connections from serial devices such as ventilators, EKGs, patient monitoring systems, infusion pumps and glucose meters to the central data management system.

Galvanic isolation provides extended electrical safety. There is no electrical path for current to earth ground, ensuring no electrical shock when making physical contact with the Digi Connect ES. There is no electrical path from port to port, ensuring a ground fault will not affect the operation of the Digi Connect ES or the operation of any device connected to it.

Digi's patented RealPort technology makes it possible to establish a connection between the host and a networked serial device by creating a local COM or TTY port on the host computer. Incoming/outgoing and Telnet sessions on each port give system administrators a high level of control over networked serial devices.

# Digi ConnectPort<sup>TM</sup> TS products

Digi ConnectPort TS (Terminal Server) products provide serial over Ethernet connectivity for applications today and into the future. They support IPv4 and IPv6 Ethernet protocols. The Digi ConnectPort TS 8 MEI product is the same size as the Digi ConnectPort TS 8 (RS-232 only) and is the smallest 8-port device with a Multiple Electrical Interface (MEI) in the industry.

# Digi ConnectPort TS 4x4 products

ConnectPort TS 4x4 and 4x2 products are device server products that not only provide serial over Ethernet connectivity, but additional Ethernet ports allow this product to act as an Ethernet switch in conjunction with a serial port server. The 4x4 has 4 Ethernet ports and the 4x2 has 2 Ethernet ports. Both products have 4 RS-232 serial ports. Applications include medical, utilities, industrial automation, banking, retail, traffic as well as many more. The Python development environment gives users the power to create custom applications to run on the device. Simple configuration management is available through the web browser, command-line interface; in addition, the iDigi platform allows for easy setup, configuration, reporting and monitors of large installations.

# **Features**

This is an overview of key features in Digi devices. Software features are covered in more detail in the next three chapters. Hardware specifications and are covered in Chapter 7, "Specifications and certifications".

# User interfaces

There are several user interfaces for configuring and monitoring Digi devices, including the following. Some of these user interfaces can be customized.

- The iDigi Platform
- The Digi Device Setup Wizard, a wizard-based tool for assigning an IP address to a Digi device, minimally configuring it, and installing RealPort software on a PC or server.
- A web-based interface for configuring, monitoring, and administering Digi devices.
- An optional Java-applet interface.
- A command-line interface available via local serial port, telnet or SSH.
- Configuration through Remote Command Interface (RCI) over the serial port.
- Simple Network Management Protocol (SNMP).

# Quick reference for configuring features

This guide primarily focuses on configuring, monitoring, and administering Digi devices from the web interface. This table provides a quick reference for configuring features and performing device tasks, and where to find the features and settings in the web interface and this guide. Click the page number in the Page column to jump to instructions on configuring or using the feature. Some features are configurable from the command line interface only. In those cases, the commands that configure the feature are noted. The command descriptions are in the *Digi Connect Family Command Reference*.

| Feature/task                                                                                                    | Path to feature in the web interface                                                                                                    | See page |  |
|----------------------------------------------------------------------------------------------------|----------------------------------------------------------------------------------------------------|----------|--|
| Administration/Configuration managem                                                                                           | Administration/Configuration management:                                                                                                    |          |  |
| <ul> <li>File management: uploading and<br/>downloading files, such as applet<br/>files, and custom splash screens.</li> </ul> | Administration > File Management  See also the <i>Digi Connect Family Customization and Integration Guide</i> for information on uploading and downloading files used to customized a Digi device's look-and-feel. | 151      |  |
| <ul><li>Python program file<br/>management.</li></ul>                                                                          | Applications > Python                                                                                                    | 116      |  |
| ■ Backup/restore a configuration from a TFTP server on the network                                                             | Administration > Backup/Restore                                                                                                    | 155      |  |
| ■ Update firmware                                                                                                    | Administration > Update Firmware                                                                                                    | 155      |  |
| <ul> <li>Reset configuration to factory defaults</li> </ul>                                                                    | Administration > Factory Default Settings                                                                                                    | 156      |  |
| <ul> <li>System information, including<br/>device identifiers and statistics</li> </ul>                                        | Administration > System Information                                                                                                    | 159      |  |
| ■ Reboot the Digi device                                                                                                    | Administration > Reboot                                                                                                    | 159      |  |
| Alarms                                                                                                    | Configuration > Alarms                                                                                                    | 95       |  |
| Autoconnection: automatically connect a user to a server or network device                                                     | Configuration > Serial Ports > port > Profile Settings > TCP Sockets > Automatically establish TCP connections                                                                                                    | 86       |  |

| Feature/task                                                                                           | Path to feature in the web interface                                                                                                    | See page   |
|----------------------------------------------------------------------------------------------------|----------------------------------------------------------------------------------------------------|------------|
| Connection management:                                                                                 |                                                                                                    |            |
| ■ Manage serial port connections                                                                       | Management > Serial Ports                                                                                                    | 145        |
| <ul> <li>Manage active system connections</li> </ul>                                                   | Management > Connections > Active System Connections                                                                                                    | 145        |
| Domain Name System (DNS):                                                                              |                                                                                                    |            |
| ■ DNS Client                                                                                           | Configuration > Network > Advanced Network Settings                                                                                                    | 82         |
| Ekahau Client™ device-location software                                                                | Applications > Ekahau Client                                                                                                    | 120        |
| Ethernet settings                                                                                      | Configuration > Network > Advanced Network Settings                                                                                                    | 82         |
| General Purpose Input/Output (GPIO) pins                                                               | Configuration > GPIO                                                                                                    | 93         |
| Event logging for the Digi device                                                                      | Management > Event Logging                                                                                                    | 145        |
| Help on configuring features                                                                           | Help button on each page.                                                                                                    |            |
| Host name for a device                                                                                 | Configuration > Network > Advanced Network Settings > Host Name                                                                                                    | 82         |
| Industrial Automation (IA)                                                                             | Configuration > Serial Ports > Select Port Profile > Industrial Automation  The Industrial Automation port profile should address most configuration scenarios. To fine-tune your IA settings, use the "set ia" command from the command line. See the set ia command description in the Digi Connect Family Command Reference.  For additional information on configuring Industrial Automation, see this web site:  http://www.digi.com/support/ia | 122        |
| IP address settings                                                                                    | Configuration > Network > IP Settings Configuration > Network > Advanced Settings                                                                                                    | 46, 66, 82 |
| IP filtering / access control                                                                          | Configuration > Network > IP Filtering Settings                                                                                                    | 77         |
| IP forwarding: Network Address<br>Translation (NAT) and port<br>forwarding configuration/static routes | Configuration > Network > IP Forwarding Settings                                                                                                    | 78         |
| Modem emulation                                                                                        | Configuration > Serial Ports > Port Profile Settings > Modem Emulation See the Connect Family Command Reference for modem emulation commands.                                                                                                    | 88         |

| Feature/task                                                                                                 | Path to feature in the web interface                                                                                                    | See page |
|----------------------------------------------------------------------------------------------------|----------------------------------------------------------------------------------------------------|----------|
| Multiple Electrical Interface (MEI)                                                                          | Currently available in ConnectPort TS models only, and configurable from command line only. See the <b>set switches</b> command in the <i>Connect Family Command Reference</i> . |          |
| Port logging: enabling port buffering<br>and displaying contents of a port<br>buffer                         | To enable port logging:  Configuration > Serial Ports > Advanced Serial Settings  To display the contents of a port buffer:  Management > Serial Ports > Port Logs               | 90       |
| Port profiles: sets of preconfigured<br>serial-port settings for a particular<br>connection and use scenario | Configuration > Serial Ports > Port Profile Settings                                                                                                    | 84       |
| Python support: loading and running custom programs authored in the Python programming language.             | Applications > Python  For more information on writing and running Python programs, see the Digi Python Programming Guide.                                                       | 116      |
| Remote Command Interface (RCI) as a device interface                                                         | N/A                                                                                                    | 38       |
| RealPort (COM port redirection) configuration                                                                | Configuration > Serial Ports > port > Port Profile Settings > RealPort See also the RealPort Installation Guide.                                                                 | 85       |
| Remote device management                                                                                     | Configuration > Remote Management                                                                                                    | 105      |
| Reverting configuration settings                                                                             | Administration > Factory Default Settings                                                                                                    | 156      |

| Feature/task                                                                                                    | Path to feature in the web interface                                                                                                    | See page |
|----------------------------------------------------------------------------------------------------|----------------------------------------------------------------------------------------------------|----------|
| Security/access control features:                                                                                               |                                                                                                    |          |
| ■ Control access to inbound ports                                                                                               | Configuration > Serial Ports > port > Port Profile Settings > TCP Sockets or UDP Sockets or Custom port profile                                                                                                    | 84       |
| ■ Enable/disable command-line access                                                                                            | Configuration > Serial Ports > port > Port Profile Settings > Local Configuration > Access the command line interface when connecting from serial terminals or Configuration > Serial Ports > port > Port Profile Settings > Custom > Access the command line interface | 88       |
| ■ Secure Shell Server (SSH)                                                                                                    | Network > Network Services > Enable Secure Shell Server (SSH)                                                                                                    | 75       |
| ■ Establish/change user name for a user                                                                                         | Configuration > Users > select a user to change, or select Add New User for a new user                                                                                                    | 110      |
| <ul> <li>Issue a new/changed password to<br/>a user</li> </ul>                                                                  | Configuration > Users > select a user to change or select Add New User for a new user                                                                                                    | 110      |
| <ul> <li>Set permissions associated with<br/>various services and commands</li> </ul>                                           | Configuration > Users > select a user to change or add                                                                                                    | 114      |
| Serial port configuration:                                                                                                    |                                                                                                    |          |
| ■ Basic serial port settings                                                                                                    | Configuration > Serial Ports > Basic Serial Settings                                                                                                    | 89       |
| ■ Advanced serial port settings                                                                                                 | Configuration > Serial Ports > Advanced Serial Settings                                                                                                    | 90       |
| <ul> <li>Port profiles: associate a serial<br/>port with a set of preconfigured<br/>port settings for a specific use</li> </ul> | Configuration > Serial Ports > Port Profile Settings                                                                                                    | 84       |
| ■ RCI over serial mode                                                                                                    | Configuration > Serial Ports > Advanced Serial Settings                                                                                                    | 90       |
| ■ RTS Toggle                                                                                                    | Configuration > Serial Ports > Advanced Serial Settings                                                                                                    | 90       |

| Feature/task                                                              | Path to feature in the web interface                                                                                                    | See page |
|---------------------------------------------------------------------------|----------------------------------------------------------------------------------------------------|----------|
| Simple Network Management Protocol (SNMP):                                |                                                                                                    |          |
| <ul> <li>Configure SNMP through the web interface</li> </ul>              | Configuration > System > Simple Network Management Protocol (SNMP) Settings                                                                                                    | 102      |
| ■ Enable/disable SNMP service                                             | Configuration > Network > Network Services                                                                                                    | 74       |
| ■ Enable/disable SNMP alarm traps                                         | Configuration > Alarms > alarm > Send SNMP trap to following destination when alarm occurs                                                                                                    | 97, 98   |
| <ul> <li>Use SNMP as primary configuration interface</li> </ul>           | Basic network and serial settings configurable through standard and Digi-<br>specific Management Information Blocks (MIBs).<br>More advanced settings must be set through the web or command-line user<br>interfaces, and sending alarms as SNMP traps must be configured through<br>the web interface, on the pages listed above. | 39, 134  |
| System information: assign system-<br>identifying information to a device | Configuration > System > Device Identity Settings                                                                                                    | 99       |
| Statistics for Digi devices                                               | Administration > System Information                                                                                                    | 137      |
| Status of Digi devices                                                    | Management > Serial Ports, Connections, Network Services                                                                                                    | 145      |
| Wi-Fi (wireless LAN) devices:                                             |                                                                                                    |          |
| Wireless LAN Settings                                                     | Configuration > Network > WiFi LAN Settings                                                                                                    | 70       |
| Wireless Security Settings                                                | Configuration > Network > WiFi Security Settings                                                                                                    | 71       |
| Wireless 802.1x Authentication<br>Settings                                | Configuration > Network > WiFi 802.1x Settings                                                                                                    | 73       |

#### Hardware features

A summary of hardware features, including power-supply information, is in "Hardware specifications" on page 169.

For detailed hardware specifications, see the *Hardware Reference* and data sheet for your Digi Connect product.

#### **Network interface features**

A detailed list of network interface features is in Chapter 7, "Specifications and certifications". See also the data sheet for your Digi product.

# Configurable network services

Access to network services can be enabled and disabled. This means that a device's use of network services can be restricted to those strictly needed by the device. To improve device security, non-secure services, such as Telnet, can be disabled.

Network services that can be enabled or disabled include:

- Advanced Digi Discovery Protocol (ADDP): can enable or disable ADDP, but cannot change its network port number.
- RealPort
- Encrypted RealPort
- HTTP/HTTPS
- Line Printer Daemon (LPD)
- Remote Login (rlogin)
- Remote Shell (rsh)
- Simple Network Management Protocol (SNMP)
- Telnet

In the web interface, access to network services is enabled and disabled on the Network Services page of Network Configuration. For more information, see "Network services settings" on page 74. In the command-line interface, network services are enabled and disabled through the **set service** command. See the *Digi Connect Family Command Reference* for the **set service** command description.

# IP protocol support

All Digi devices include a Robust on-board TCP/IP stack with a built-in web server. Supported protocols include, unless otherwise noted:

- Transmission Control Protocol (TCP)
- User Datagram Protocol (UDP)
- Dynamic Host Configuration Protocol (DHCP)
- Simple Network Management Protocol (SNMP)
- Secure Sockets Layer (SSL)/Transport Layer Security (TLS)
- Telnet Com Port Control Option (Telnet) including support of RFC 2217 (ability to control serial port through Telnet). See "Serial data communication over TCP and UDP" on page 22 for additional information.
- Remote Login (rlogin)
- Line Printer Daemon (LPD)
- HyperText Transfer Protocol (HTTP)/HyperText Transfer Protocol over Secure Socket Layer (HTTPS)
- Simple Mail Transfer Protocol (SMTP)
- Internet Control Message Protocol (ICMP)
- Internet Group Management Protocol (IGMP)
- Address Resolution Protocol (ARP)
- Advanced Digi Discovery Protocol (ADDP)
- Network Address Translation (NAT)/Port Forwarding

Following is an overview of some of the services provided by these protocols.

# Serial data communication over TCP and UDP

Digi devices support serial data communication over TCP and UDP. Key features include:

- Serial data communication over TCP, also known as autoconnect and tepserial can automatically perform the following functions:
  - Establish bidirectional TCP connections, known as autoconnections, between the serial device and a server or other network device. Autoconnections can be made based on data and or serial hardware signals.
  - Control forwarding characteristics based on size, time, and pattern
  - Allow incoming raw, Telnet, and SSL/TLS (secure-socket) connections
  - Support RFC 2217, an extension of the Telnet protocol
- Serial data communication over UDP, also known as udpserial, can automatically perform the following functions:
  - Digi Connect products can automatically send serial data to one or more devices or systems on the network using UDP sockets. Options for sending data include whether specific data is on the serial line, a specific time period has elapsed, or after the specified number of bytes has been received on the serial port.
  - Control forwarding characteristics based on size, time, and patterns.
  - Support incoming datagrams from multiple destinations.
  - Support outgoing datagrams sent to multiple destinations.
- TCP/UDP forwarding characteristics.
- Extended communication control on TCP/UDP data paths.
  - Timeout
  - Hangup
  - User-configurable Socket ID string (text string identifier on autoconnect only)

# Dynamic Host Configuration Protocol (DHCP)

Dynamic Host Configuration Protocol (DHCP) can be used to automatically assign IP addresses, deliver TCP/IP stack configuration parameters such as the subnet mask and default router, and provide other configuration information. For further details, see "Configure an IP address using DHCP" on page 48.

#### Auto-IP

Auto-IP is a protocol that will automatically assign an IP address from a reserved pool of standard Auto-IP addresses to the computer on which it is installed. For Digi devices are set to obtain its IP address automatically from a DHCP server and the DHCP server is unavailable or nonexistent, Auto-IP will assign the device an IP address. For further details, see "Configure an IP address using Auto-IP" on page 48.

# Simple Network Management Protocol (SNMP)

Simple Network Management Protocol (SNMP) is a protocol for managing and monitoring network devices. SNMP architecture enables a network administrator to manage nodes--servers, workstations, routers, switches, hubs, etc.--on an IP network; manage network performance, find and solve network problems, and plan for network growth. Digi devices support SNMP Versions 1 and 2. For more information on SNMP as a device-management interface, see "Simple Network Management Protocol (SNMP)" on page 39. For a list SNMP-related of supported Request for Comments (RFCs) and Management Information Bases (MIBs), see page 102.

# Secure Sockets Layer (SSL)/Transport Layer Security (TLS)

Secure Sockets Layer (SSL)/Transport Layer Security (TLS) are used to provide authentication and encryption for Digi devices. For more information, see "Security features in Digi devices" on page 26.

#### Telnet

Digi devices support the following types of Telnet connections:

- Telnet Client
- Telnet Server
- Reverse Telnet, often used for console management or device management
- Telnet Autoconnect
- RFC 2217, Telnet Com Port Control Option, an extension of the Telnet protocol

For more information on these connections, see "Supported connections and data paths in Digi devices" on page 28. Access to Telnet network services can be enabled or disabled.

#### Remote Login (rlogin)

Users can perform logins to remote systems (rlogin). Access to rlogin service can be enabled or disabled.

#### Line Printer Daemon (LPD)

The Line Printer Daemon (LPD) allows network printing over a serial port. Each serial port has a dedicated LPD server that is independently configurable. Access to LPD service can be enabled or disabled.

# HyperText Transfer Protocol (HTTP) HyperText Transfer Protocol over Secure Socket Layer (HTTPS)

Digi devices provide web pages for configuration that can be secured by requiring a user login.

# Internet Control Message Protocol (ICMP)

ICMP statistics can be displayed, including the number of messages received, bad messages received, and destination unreachable messages received.

# Point-to-Point Protocol (PPP)

The Point-to-Point Protocol (PPP) transports multi-protocol packets over point-to-point links. PPP encapsulates the data packet, allows the server to inform the dial-up client of its IP address (or client to request the IP address), authenticates the exchange, negotiates multiple protocols, and reassembles the data packet for network communication.

# Advanced Digi Discovery Protocol (ADDP)

The Advanced Digi Discovery Protocol (ADDP) runs on any operating system capable of sending multicast IP packets on a network. ADDP allows the system to identify all ADDP-enabled Digi devices attached to a network by sending out a multicast packet. The Digi devices respond to the multicast packet and identify themselves to the client sending the multicast.

ADDP communicates with the TCP/IP stack using UDP. The TCP/IP stack should be able to receive multicast packets and transmit datagrams on a network.

Not all Digi devices support ADDP. Access to ADDP service can be enabled or disabled, but the network port number for ADDP cannot be changed from its default.

#### RealPort software

Digi devices use the patented RealPort COM/TTY port redirection for Microsoft Windows, UNIX, and Linux environments. RealPort software provides a virtual connection to serial devices, no matter where they reside on the network. The software is installed directly on the host PC and allows applications to talk to devices across a network as though the devices were directly attached to the host. Actually, the devices are connected to a Digi device somewhere on the network. RealPort is unique among COM port re-directors because it is the only implementation that allows multiple connections to multiple ports over a single TCP/IP connection. Other implementations require a separate TCP/IP connection for each serial port. Unique features also include full hardware and software flow control, as well as tunable latency and throughput. Access to RealPort services can be enabled or disabled.

# **Encrypted RealPort**

Digi devices also support RealPort software with encryption. Encrypted RealPort offers a secure Ethernet connection between the COM or TTY port and a device server or terminal server. Encryption prevents internal and external snooping of data across the network by encapsulating the TCP/IP packets in a Secure Sockets Layer (SSL) connection and encrypting the data using Advanced Encryption Standard (AES), one of the latest, most efficient security algorithms. Access to Encrypted RealPort services can be enabled or disabled. Digi's RealPort with encryption driver has earned Microsoft's Windows Hardware Quality Lab (WHQL) certification. Drivers are available for a wide range of operating systems, including Microsoft Windows Server 2003, Windows XP, Windows 2000, Windows NT, Windows 98, Windows ME; SCO Open Server; Linux; AIX; Sun Solaris SPARC; Intel; and HP-UX. It is ideal for financial, retail/point-of-sale, government or any application requiring enhanced security to protect sensitive information.

#### **Alarms**

Digi devices can be configured to issue alarms, in the form of email message or SNMP traps, when certain device events occur. These events include changes in GPIO signals, certain data patterns being detected in the data stream,. Receiving alarms about these conditions provides the advantage of notifications being issued when events occur, rather than having to monitor the device on an ongoing basis to determine whether these events have occurred. Alarms can also be forwarded to the iDigi platform for display and management in that platform. For more information on configuring alarms, see "Alarms" on page 95.

#### **Modem emulation**

Digi devices include a configuration profile that allows the device to emulate a modem. Modem emulation sends and receives modem responses to a serial device over TCP/IP (including Ethernet) instead of Public Switched Telephone Network (PSTN). The modem emulation profile allows maintaining a current software application but using it over the less expensive Ethernet network. In addition, Telnet processing can be enabled or disabled on the incoming and outgoing modem-emulation connections. The modem-emulation commands supported in Digi devices are documented in the *Digi Connect Family Command Reference*.

# Security features in Digi devices

#### Secure access and authentication

- One password, one permission level.
- Passwords can be issued to device users.
- Selective enabling/disabling network services such as ADDP, RealPort, Encrypted RealPort, HTTP/HTTPS, LPD, Remote Login, Remote Shell, SNMP, and Telnet.
- Can control access to inbound ports.
- Can control access to specific devices, IP addresses, or networks through IP filtering.
- Secure sites for configuration: HTML pages for configuration have appropriate security.
- User and user group access permissions, which control user access to various features and the level of control they have over them (view settings or change settings).

# Encryption

- Encrypted RealPort offers encryption for the Ethernet connection between the COM/ TTY port and the Digi device. Encryption prevents internal and external snooping of data across the network by encapsulating the TCP/IP packets in a Secure Sockets Layer (SSL) connection and encrypting the data using the Advanced Encryption Standard (AES) security algorithm.
- Strong Secure Sockets Layer (SSL) V3.0/ Transport Layer Security (TLS) V1.0-based encryption: DES (64-bit), 3DES (192-bit), AES (128-/192-/256-bit), IPsec ESP: DES, 3DES, AES.
- Wireless Digi Connect products provide Wi-Fi Protected Access (WPA/WPA2/802.11i) and Wired Equivalent Privacy (WEP) encryption (64-/128-bit). Supported WPA/WPA2/802.11i authentication methods are:

| Supported WPA authentication methods |                                                 |                            |  |
|--------------------------------------|-------------------------------------------------|----------------------------|--|
| EAP-TLS                              | PEAP                                            | EAP/TTLS                   |  |
| LEAP (WEP only)                      | EAP-PEAP/MSCHAPv2 (both PEAPv0 and PEAPv1)      | EAP-TTLS/EAP-MD5-Challenge |  |
|                                      | EAP-PEAP/TLS (both PEAPv0 and PEAPv1)           | EAP-TTLS/EAP-GTC           |  |
|                                      | EAP-PEAP/GTC (both PEAPv0 and PEAPv1)           | EAP-TTLS/EAP-OTP           |  |
|                                      | EAP-PEAP/OTP (both PEAPv0 and PEAPv1)           | EAP-TTLS/EAP-MSCHAPv2      |  |
|                                      | EAP-PEAP/MD5-Challenge (both PEAPv0 and PEAPv1) | EAP-TTLS/EAP-TLS           |  |
|                                      |                                                 | EAP-TTLS/MSCHAPv2          |  |
|                                      |                                                 | EAP-TTLS/MSCHAP            |  |
|                                      |                                                 | EAP-TTLS/PAP               |  |
|                                      |                                                 | EAP-TTLS/CHAP              |  |

#### SNMP security

SNMP "set" commands can be disabled to make use of SNMP read-only. Changing public and private community names is recommended to prevent unauthorized access to the device.

# Configuration management

Once a Digi device is configured and running, configuration-management tasks need to be periodically performed, such as:

- Upgrading firmware
- Copying configurations to and from a remote host
- Software and factory resets
- Rebooting the device
- Memory management
- File management

For more information on these configuration-management tasks, see Chapter 5, "Digi device administration".

# **Customization capabilities**

Several aspects of using Digi devices can be customized. For example:

- The look-and-feel of the device interface can be customized, to use a different company logo or screen colors.
- Custom Java applets can be created, using the Java configuration applet as a sample for further development.
- Custom applications written in Python can be executed.
- Custom factory defaults to which devices can be reverted can be defined.

The *Digi Connect Family Customization and Integration Guide* (Part Number 90000734; available with the Digi Connect Integration Kit) describes customization and integration tools and processes. Contact Digi International for more information on the Digi Connect Integration Kit customization tools and resources and for assistance with customization efforts.

The Digi Connect Integration Kit provides a platform for evaluation, rapid prototyping, and integration of Digi Connect embedded modules with plug-and-play firmware. It includes tools, sample code, and documentation to help with product integration and web-based customization efforts.

# Supported connections and data paths in Digi devices

Digi devices allow for several kinds of connections and paths for data flow between the Digi device and other entities. These connections can be grouped into two main categories:

- **Network services**, in which a remote entity initiates a connection to a Digi device.
- **Network/serial clients**, in which a Digi device initiates a network connection or opens a serial port for communication.

This discussion of connections and data paths may be helpful in understanding the effects of enabling certain features and choosing certain settings when configuring Digi products.

#### **Network services**

A network service connection is one in which a remote entity initiates a connection to a Digi device. There are several categories of network services:

- Network services associated with specific serial ports
- Network services associated with serial ports in general
- Network services associated with the command-line interface (CLI)

# Network services associated with specific serial ports

- **Reverse Telnet**: A telnet connection is made to a Digi device, in which data is passed transparently between the telnet connection and a named serial port.
- Reverse raw socket: A raw TCP socket connection is made to a Digi device, in which data is passed transparently between the socket and a named serial port.
- **Reverse TLS socket**: An encrypted raw TCP socket is made to a Digi device, in which data is passed transparently to and from a named serial port.
- **LPD**: A TCP connection is made to a named serial port, in which the Digi device interprets the LPD protocol and sends a print job out of the serial port.
- **Modem emulation**, also known as **Pseudo-modem** (**pmodem**): A TCP connection is made to a named serial port, and the connection will be "interpreted" as an incoming call to the pseudo-modem.

# Network services associated with serial ports in general

- **RealPort:** A single TCP connection manages (potentially) multiple serial ports.
- Modem emulation, also known as pseudo-modem (pool): A TCP connection to the "pool" port is interpreted as an incoming call to an available pseudo-modem in the "pool" of available port numbers.
- rsh: Digi devices support a limited implementation of the Remote shell (rsh) protocol, in that a single service listens to connections and allows a command to be executed. Only one class of commands is allowed: a single integer that specifies which serial port to connect to. Otherwise, the resulting connection is somewhat similar to a reverse telnet or reverse socket connection.
- **DialServ:** Connecting a DialServ device to the serial port. DialServ simulates a public switched telephone network (PSTN) to a modem and forwards the data to the serial port. The Digi device sends and receives the data over an IP network.

# Network services associated with the command-line interface

- **Telnet**: A user can Telnet directly to a Digi device's command-line interface.
- **rlogin**: A user can perform a remote login (rlogin) to a Digi device's command-line interface.

#### Network/serial clients

A network/serial client connection is one in which a Digi device initiates a network connection or opens a serial port for communication. There are several categories of network/serial client connections:

- Autoconnect behavior client connections
- Command-line interface (CLI)-based clients
- Modem emulation (pseudo-modem) client connections

#### Autoconnect behavior client connections

In client connections that involve autoconnect behaviors, a Digi device initiates a network connection based on timing, serial activity, or serial modem signals. Autoconnect-related client connections include:

- **Raw TCP connection**: The Digi device initiates a raw TCP socket connection to a remote entity.
- **Telnet connection**: The Digi device initiates a TCP connection using the Telnet protocol to a remote entity.
- **Raw TLS encrypted connection**: The Digi device initiates an encrypted raw TCP socket connection to a remote entity.
- **Rlogin connection**: The Digi device initiates a TCP connection using the rlogin protocol to a remote entity.

# Command-line interface (CLI)-based client connections

Command-line interface based client connections are available for use once a user has established a session with the Digi device's CLI. CLI-based client connections include:

- **telnet**: A connection is made to a remote entity using the Telnet protocol.
- **rlogin**: A connection is made to a remote entity using the Rlogin protocol.
- **connect**: Begin communicating with a local serial port.

#### Modem emulation (pseudo-modem) client connections

When a port is in the modem-emulation or pseudo-modem mode, it can initiate network connections based on AT command strings received on the serial port. The AT commands for modem emulation are documented in the *Digi Connect Family Command Reference*.

# Interfaces for configuring, monitoring, and administering Digi devices

There are several interfaces for configuring, monitoring, and administering Digi devices. These interfaces are covered in more detail later in this guide.

# Configuration capabilities

Device configuration involves setting values and enabling features for such areas as:

- Network configuration: Specifying the device's IP address settings, network-service settings, and advanced network settings.
- Serial port configuration: Specifying the serial port characteristics for the device.
- GPIO pin configuration (for all devices except Digi Connect SP, Digi Connect Wi-SP): Specifying how the various GPIO pins for the device will be used.
- Alarms: Defining whether alarms should be issued, the conditions that trigger alarms, and how the alarms should be delivered.
- Security/Users configuration: Configuring security features, such as whether password authentication is required for device users.
- System configuration: Specifying system-identifying information, such as a device description, contact person, and physical location.

# Configuration interfaces

Several interfaces are available for configuring Digi devices, including:

- The Digi Device Setup Wizard, which helps set up an IP address for the device and quickly configure features.
- The Digi Device Discovery Utility, which locates Digi devices on a network, and allows opening the web interface for the devices.
- The iDigi platform, a configuration interface to fine-tune or monitor devices. The iDigi Platform cannot assign an IP address but it can change one.
- A web-based interface embedded with the product, providing device configuration profiles for quick serial-port configuration and other settings.
- An optional Java applet that can be used for device configuration, and as a sample application for customization and further application development.
- A command-line interface (CLI).
- Remote Command-line Interface (RCI) protocol
- Simple Network Management Protocol (SNMP).

# The Digi Device Setup wizard

The Digi Device Setup Wizard is a wizard for quick initial configuration of Digi devices. It is available from the Digi Support site and also provided on the Software and Documentation CD shipped with each product. It assigns an IP address for the device, configures the device's serial port parameters based on a selected configuration scenario called a port profile, and determines whether RealPort software needs to be installed.

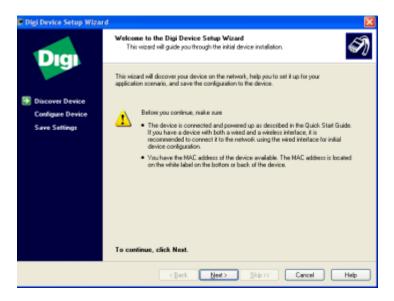

For most users, the Digi Device Setup Wizard interface provides adequate device configuration. Device configuration is made easier by providing a set of port profiles which configure a serial port based on the way the port will be used. Each port profile displays the relevant settings for the configuration. There are several profile choices, including Console Management, TCP Sockets, UDP Sockets, Serial Bridging, Modem Emulation, and a Custom profile.

The Digi Device Setup Wizard is intended to be run only once, and is not installed on a user's PC.

While the wizard is available in Microsoft Windows or UNIX platforms, it requires Microsoft Windows for full support, and the PC running Windows usually needs to be on same network segment as the Digi device. The Unix version of the Wizard does not include all the features of the Windows version. The Unix version is limited to network configuration settings, and does not allow configuring or choosing a scenario through port profiles.

Some sites disallow users from running wizards, which would prevent users at such sites from using this interface. The device discovery responses can be blocked by personal firewalls, VPN software, and certain network equipment. Disabling personal firewalls is not always possible.

While the configuration capabilities of the Digi Device Setup Wizard are acceptable for most Digi device users, it only provides for the most common configuration scenarios, and is not as flexible as configuring through the web interface or the command line.

To access the Digi Device Setup Wizard, insert the Software and Documentation CD that accompanies the Digi device in a PC's CD drive. The Digi Device Setup Wizard will automatically start. See "Configuration through the Digi Device Setup Wizard" on page 56 and the wizard's online help for more information.

# Digi Device Discovery utility

The Digi Device Discovery utility locates Digi devices on a network and allows for opening the web interface for discovered devices, configuring network settings, and rebooting the device. It uses a Digi International-proprietary protocol, Advanced Digi Discovery Protocol (ADDP), to discover the Digi devices on a network, and displays the discovered devices in a list, for example:

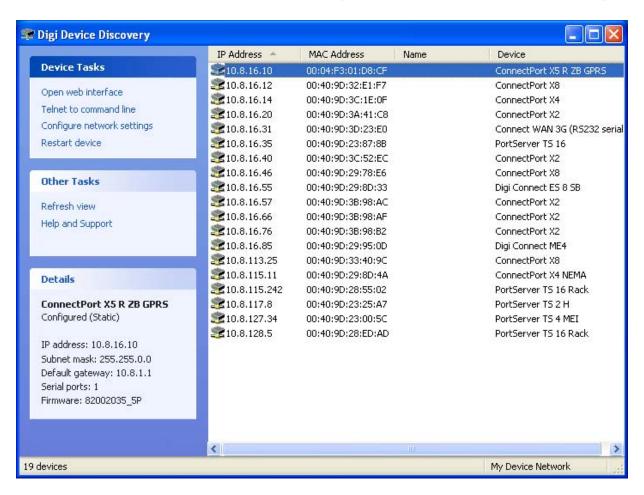

Digi Device Discovery quickly locates Digi devices and basic device information, such as the device's address, firmware revision, and whether it has been configured. It runs on any operating system that can send multicast IP packets to a network. It sends out a User Datagram Protocol (UDP) multicast packet to all devices on the network. Devices supporting ADDP reply to this UDP multicast with their configuration information. Even devices that do not yet have an IP address assigned or are misconfigured for the subnet can reply to the UDP multicast packet and be displayed in device discovery results.

Not all Digi devices support ADDP. Note that Device discovery responses can be blocked by personal firewalls, Virtual Private Network (VPN) software, and certain network equipment. Firewalls will block UDP ports 2362 and 2363 that ADDP uses to discover devices.

Digi Device Discovery is available on the Software and Documentation CD. After installation, it is available from the **Start** menu. Access to the ADDP service can be enabled or disabled, but the network port number for ADDP cannot be changed from its default. For more information on the Digi Device Discovery utility, see page 58.

# iDigi<sup>TM</sup> Platform interface

The iDigi Platform provides remote network management of all connected hardware. In contrast to the one-user-to-one device model of other Digi device interfaces, the iDigi Platform uses a one-user-to-many-devices interface model. By providing a central point of access to remote devices or groups of devices, the iDigi Platform makes it easier for you to manage many devices. Using a standard Web browser, from the iDigi Platform, you can configure network hardware; track device performance; remotely set filters and alarms; monitor connections, device status and statistics; reboot devices; reset defaults, and remotely upgrade firmware. Because you can diagnose and solve problems from a central site, resulting in fewer maintenance trips to remote locations, iDigi Platform helps you reduce maintenance costs.

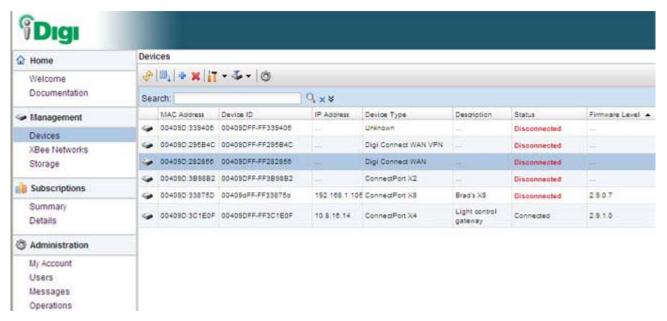

For more information on the iDigi Platform as an remote management interface, see these resources:

- "Remote management settings" on page 105. This section shows how to configure settings within Digi devices so that they can be handled through a remote device manager such as the iDigi Platform.
- "Configuration through the iDigi Platform" on page 50.
- "Monitoring capabilities from the iDigi Platform" on page 136
- iDigi tutorials and guides

# Web interface

A web interface is provided as an easy way to configure and monitor Digi devices. Configurable features are grouped into several categories. These categories vary by product; examples include Network, Serial Port, GPIO (for all products except Digi Connect SP, Digi Connect Wi-SP), Alarms, System, Remote Management, UsersSecurity. Most of the configurable features are arranged by most basic settings on a page, with associated and advanced settings accessible from that page. Serial-port configurations are classified into port profiles, or configuration scenarios that best represents the environment in which the Digi device will be used. Selecting a particular port profile configures the serial port parameters that are needed. For some features, it may be desirable to establish a basic configuration using the Digi Device Setup Wizard, and then fine-tune the configuration using the web interface.

To access the web interface, enter the Digi device's IP address or host name in a browser's URL window. The main menu of the web interface is displayed. For more information, see "Configuration through the web interface" on page 58. The web interface has a tutorial, accessed from the Home page, and online help, accessed from the Help link on each page.

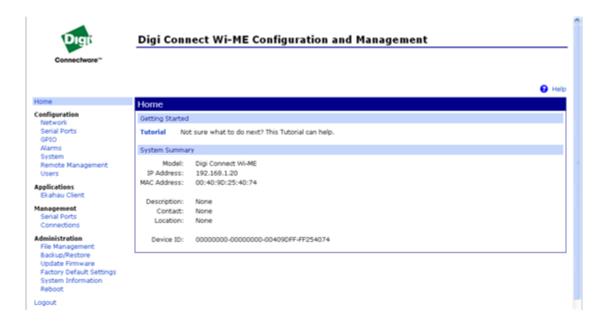

Not all settings provided by the command-line interface are displayed in the web interface. However, the configuration settings in the web interface should be sufficient for most users. If necessary, settings can be modified later from the command line.

# Java applet interface

An alternative configuration interface is provided with Digi Connect Family products, in the form of a Java applet. This interface provides many, but not all, of the configuration choices available through the web interface.

The Java applet is primarily intended as a sample alternative interface for embedded products. Embedded product manufacturers can use the applet as a base for their custom user interface. Because the interface is customizable, embedded product manufacturers can use it to provide a totally unique user interface that represents the kind of device in which the Digi Connect Family device is being embedded. For example, the configuration interface for a printer would look nothing like the web interface. Today, the only way to create a totally custom interface to the device is through an applet or other Remote Command Interface (RCI) application. The applet can be slightly modified using a configuration file, or it can be changed extensively. In addition, it can be used as a sample by those customers who choose to writer their custom configuration user interface from scratch.

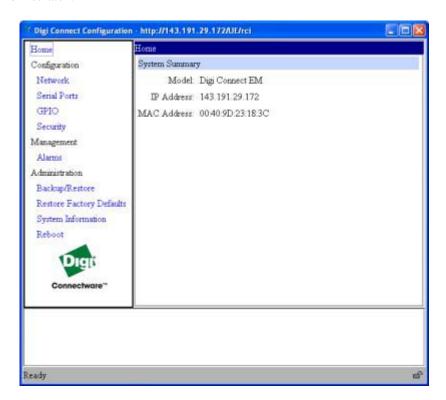

The Java applet interface is a completely customizable interface. For example, the web interface can be changed by replacing the Digi logo with your company logo or changing the colors used in the interface workspace.

The Java applet can also be used as a basis for further interface development. That is, if the Java applet is adequate for most configuration needs, but needs some modifications, the applet's operation can be customized. If a totally unique user interface is desired, the Java applet can serve as a sample program and a starting point from which to build new interfaces. It illustrates such concepts as configuring various aspects of the device using the RCI, applet packaging, and Swing user interface. Custom management applications can be written in other languages that run on a separate system in the network and talk to the device using RCI. For example, a printer manufacturer might have a configuration utility written in C++ that is installed on the PC along with the print driver.

The Java applet requires that the Sun Java Runtime environment be loaded. It does not allow for configuration of as many features as the web interface. The interface is essentially frozen, and has not been updated with additional configurable features that are available in the web interface. There is limited online help for the Java applet configuration screens. For more information on configurable areas, fields, and selectable values, review the online help for the web interface.

Access the Java applet interface from the User Interface section of the Home page of the web interface. Either click the **Launch** button next to the **Custom Interface** option, or click the **Set as Default** to set the Java applet as the default device interface. In some cases, a Digi device's default device interface may have already been preset to the Java applet by a system administrator.

See Chapter 3, "Configure Digi devices" for more information on using the Java applet to configure devices. While that chapter primarily focuses on configuring Digi Connect Family devices from the web interface, it also covers configuration from the Java applet, primarily the differences from the web interface.

#### Command-line interface

Digi devices can be configured by issuing commands from the command line. The command-line interface allows communication directly without a graphical interface. To access the command line from the Digi Device Discovery utility, click **Telnet to command line**.

For example, here is a command issued from the command line to set general serial configuration options:

```
#> set serial baudrate=9600 flowcontrol=hardware
```

The command-line interface provides flexibility for making precise changes to device configuration settings and operation. It does require users to have experience issuing commands, and access to command documentation.

The command line is available through Telnet or SSH TCP/IP connections, or through serial port using terminal emulation software such as Hyperterminal. Access to the command line from serial ports depends on the port profile in use by the port. By default, serial port command-line access is allowed.

See "Configuration through the command line" on page 131 for more information on this interface. See the *Digi Connect Family Command Reference* for command descriptions and examples of entering configuration commands from the command-line interface. In addition, online help is available for the commands, through the help and "?" commands.

#### Remote Command Interface (RCI)

Remote Command Interface (RCI) is a programmatic interface for configuring and controlling Digi devices. RCI is an XML-based request/response protocol that allows a caller to query and modify device configurations, access statistics, reboot the device, and reset the device to factory defaults. Unlike other configuration interfaces that are designed for a user, such as the command-line or web interfaces, RCI is designed to be used by a program. RCI access consists of program calls. A typical use of RCI is in a Java applet that can be stored on the Digi device to replace the web interface with a custom browser interface. Another example is a custom application running on a PC that monitors and controls an installation of many Digi devices.

As RCI is designed to be used by a program, it is useful for creating a custom configuration user interface, or utilities that configure or initialize devices through external programs or scripts.

RCI uses HTTP as the underlying transport protocol. Depending on the network configuration, use of HTTP as a transport protocol could be blocked by some firewalls.

RCI is quite complex to use, requiring users to phrase configuration requests in Extensible Markup Language (XML) format. It is a "power-user" option, intended more for users developing their own user interfaces, or for users implementing embedded control (and thus potentially using RCI over serial) than for end-users with limited knowledge of device programming.

Not all actions in the web interface have direct equivalents in RCI. Therefore, it may not be easy for some end-users to determine what needs to be sent through XML for a particular style of request.

For more details on RCI, see the Digi Connect Integration Kit and the *Remote Command Interface* (RCI) Specification.

#### Simple Network Management Protocol (SNMP)

Simple Network Management Protocol (SNMP) is a protocol for managing and monitoring network devices. The SNMP architecture enables a network administrator to manage nodesservers, workstations, routers, switches, hubs, etc.--on an IP network; manage network performance, find and solve network problems, and plan for network growth. Digi devices support SNMP Versions 1 and 2.

SNMP is easy to implement in extensive networks. Programming new variables and "dropping in" new devices in a network are easy. SNMP is widely used. It is a standard interface that integrates well with network management stations in an enterprise environment. While its capabilities are limited to device monitoring and display of statistics in Digi devices, read/write capabilities are expected to be added to Digi devices in future releases.

However, because device communication is UDP-based, the communication is not secure. If more secure communications with a device are required, use an alternate device interface. SNMP does not allow for certain task that can be performed from the web interface, such as file management, uploading firmware, or backing up and restoring configurations. Compared to the web or command-line interfaces, SNMP is limited in its ability to set specific parameters, such as set port profile, is not possible.

Accessing the SNMP interface requires a tool, such as a network management station. The management station relies on an agent at a device to retrieve or update the information at the device, including Device configuration, status, and statistical information. This information is viewed as a logical database, called a Management Information Base (MIB). MIB modules describe MIB variables for a variety of device types and computer hardware and software components.

A variety of resources about SNMP are available, including reference books, overviews, and other files on the Internet. For an overview of the SNMP interface and the components of MIB-II, go to http://www.rfc-editor.org/rfcsearch.html, and search for MIB-II. From the results, locate the text file describing the SNMP interface, titled Management Information Base for Network Management of TCP/IP-based internets: MIB-II. The text of the Digi enterprise MIBs can also be displayed.

For additional discussion of using SNMP as a device monitoring interface, see "Monitoring Capabilities from SNMP" on page 149.

# Monitoring capabilities and interfaces

Monitoring Digi devices includes such tasks as checking device status, viewing information on a device's GPIO pins, checking runtime state, viewing serial port operations, and reviewing network statistics, and managing their connections. There are several interfaces for monitoring Digi devices and managing their connections.

As with device configuration, there are several interfaces available for monitoring Digi devices, including, the web interface embedded with the product, the optional Java applet, SNMP, command-line interface, and the iDigi Platform. These interfaces are covered in more detail in Chapter 4, "Monitor and manage Digi devices"

#### The iDigi Platform

In the iDigi Platform, monitoring capabilities can be sorted by the server and the devices managed by the server. The information is available in logs and can be generated into reports. When available, the reports post linked totals that can be drilled back to the original devices that make up the activity of the report.

### Web and Java Applet interfaces

The web interfaceand the optional Java applet interface have several screens for monitoring Digi devices:

- Network Status
- Serial Port Management: for each port, the port's description, current profile, and current serial configuration.
- Connections Management: A display of all active system connections.
- System Information: general device information; current GPIO pin states; serial port information for each port, including the port's description, current profile, and current serial configuration (the same information displayed by choosing Serial Port Management); and network statistics.

#### Command-line interface

Several commands can be issued from the command line to monitor devices. For a review of these commands and what they can provide from a device-monitoring perspective, see "Monitoring capabilities from the command line" on page 146.

#### **SNMP**

Monitoring capabilities of SNMP include managing network performance, gathering device statistics, and finding and solving network problems. For more information on using SNMP for device-monitoring purposes, see "Monitoring Capabilities from SNMP" on page 149.

# **Device administration**

Periodically, administrative tasks need to be performed on Digi devices, such as uploading and managing files, changing the password for logging onto the device, backing up and restoring device configurations, updating firmware, restoring the configuration to factory defaults, and rebooting.

As with configuration and monitoring, administration can be done from a number of interfaces, including the web interface, command line, and the iDigi Platform. See Chapter 5, "Digi device administration" for more information and procedures.

# Hardware installation

C H A P T E R 2

This section details requirements and recommendations for installing ConnectPort TS Family products.

For the Digi Connect ES, see the Hardware Setup Guide. For all other Digi Connect Family products, see their Hardware Reference Manuals for hardware-installation details.

# Rack mounting (ConnectPort TS 16 only)

ConnectPort TS 16 models can be optionally mounted to a rack, available separately.

# Installation

1 Attach enclosed bracket ears to rack as shown in illustration.

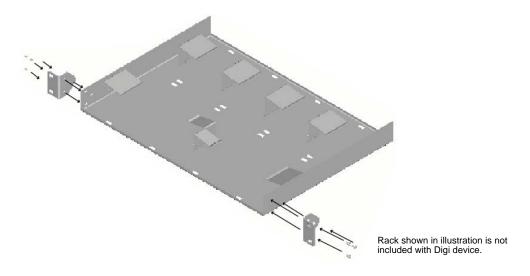

2 Follow safety and installation considerations when placing the Digi device on the rack.

# Safety and installation considerations

#### Physical location and spacing

- Install equipment in Restricted Access Areas only (dedicated equipment rooms/closets) in accordance with Articles 110-16, 110-17, and 110-18 of the National Electrical Code, ANSI/NFPA 70.
- To ensure proper ventilation and air flow for units, provide at least 12 inches (30 centimeters) of clearance on all sides for each unit.
- Distribute weight evenly in the rack to avoid overloading.

#### **Temperature**

- Elevated operating ambient temperature: If installed in a closed or multi-unit rack assembly, the operating ambient temperature of the rack environment may be greater than room ambient temperature. Install rack-mounted equipment in an environment compatible with the manufacturer's maximum rated ambient temperature (Tmra).
- For a rack setup with forced air, the device can run 0-55° C with no extra space above or below the device (default design of the ConnectPort TS 16 Rack provides 1/16" = 2mm between devices).
- For a rack setup with no forced air, make sure the air in-between devices does not get warmer than 55°C by providing space between the devices, controlling the ambient temperature on the rack, distributing weight evenly in the rack to avoid overloading, checking equipment nameplate ratings before connecting to the supply circuit, and maintaining reliable earthing of the rack-mounted equipment.

# Power and wiring:

- This equipment is for indoor use and all the communication wirings are limited to inside of the building.
- Locate the AC supply source within the same premises as the equipment is to be used.
- Check equipment nameplate ratings before connecting to the supply circuit to avoid overloads that may damage over-current protection devices and supply wiring.
- As needed maintain reliable earthing of rack-mounted equipment.

# Configure Digi devices

C H A P T E R 3

This chapter describes how to configure a Digi device. It covers these topics:

- "Default IP address and methods for assigning an IP address" on page 46
- "Configuration through the iDigi Platform" on page 50
- "Configuration through the Digi Device Setup Wizard" on page 56.
- "Configuration through the web interface" on page 58
- "Alternative configuration options for Digi Connect Wi-SP" on page 123
- "Configuration through the Java applet interface" on page 126
- "Configuration through the command line" on page 131
- "Configuration through Simple Network Management Protocol (SNMP)" on page 134
- "Batch capabilities for configuring multiple devices" on page 134

To use the Digi Device Setup Wizard for initial configuration, see the online help for the Wizard. For instructions on launching the wizard, see "Assign an IP address using the Digi Device Setup Wizard" on page 47.

# Default IP address and methods for assigning an IP address

All products that have a cellular (WAN) interface ship with static IP address for the Ethernet port of 192.168.1.1 and DHCP *server* enabled by default. The Ethernet port of the laptop should be configured to automatically receive an IP address and DNS server address.

All products that only have an Ethernet or Wi-Fi (LAN) interface ship with DHCP *client* enabled by default. Accessing the web interface on these products is most easily done by connecting it to a LAN that has a DHCP server.

To discover which IP address has been assigned to the device, use the Device Discovery Utility for Windows, available on the Software and Documentation CD. See installation instructions on page 58.

There are several ways to assign an IP address to a Digi device, described on the following pages:

- Assign a specific IP address to a device, through the Digi Device Setup Wizard.
- Use Dynamic Host Configuration Protocol (DHCP) from the web interface.
- Use the command-line interface.
- Use Automatic Private IP Addressing (APIPA), also known as Auto-IP.

**Note** For the Digi Connect ES 4/8 SB with Switch device, special considerations apply when assigning IP addresses, owing to the two Ethernet interfaces on the product. See page 67.

# Assign an IP address using the Digi Device Setup Wizard

The Digi Device Setup Wizard is included on the Software and Documentation CD for your product. Using this wizard is the easiest way to assign an IP address and initially configure Digi devices. It discovers Digi devices on a network, configures an IP address for a Digi device, and configures basic serial port parameters according to how the device will be used. After this initial configuration, features can be fine-tuned as needed through the web interface. Setup is specially designed for the Windows environments, and is quick, automated, and complete.

To use the Digi Device Setup Wizard:

- 1 Connect the Digi device to the network and power it on.
- 2 Locate the MAC address for the Digi device; it is on a label on the bottom of the product. Record it for later use in assigning an IP address.
- 3 Insert the Software and Documentation CD in the CD drive of a computer running Microsoft Window.s If the CD does not start automatically, double-click My Computer > CD ROM Drive > setup.exe.
- 4 The Digi Device Setup Wizard automatically starts. Select the appropriate platform and click **Next**.
  - The Digi device discovery utility finds and lists all of the Digi devices on the network.
- 5 Locate the Digi device by its MAC address.
- 6 Select the Digi device and click **Next**.
- Follow the instructions in the wizard to assign an IP address for the Digi device. Use the online help supplied with the wizard for information about values and selections on the wizard screens. For additional information about configuration settings displayed on the wizard screens, continue to "Configuration through the Digi Device Setup Wizard" on page 56.

# Configure an IP address using DHCP

An IP address can also be configured using Dynamic Host Configuration Protocol (DHCP). DHCP is an Internet protocol for automating the configuration of computers that use TCP/IP. DHCP can be used to automatically assign IP addresses and deliver TCP/IP stack configuration parameters.

As mentioned previously, all products that have a cellular (WAN) interface ship with static IP address for the Ethernet port of 192.168.1.1 and DHCP *server* enabled by default. All products that only have an Ethernet or Wi-Fi (LAN) interface ship with DHCP *client* enabled by default.

This procedure assumes that the Digi device is configured as a DHCP client. Since this is the default configuration, this will be the case unless the configuration has been changed.

- 1 Make sure the Digi device is not powered on.
- 2 If desired, set up a permanent entry for the Digi device on a DHCP server. While this is not necessary to obtain an IP address via DHCP, setting up a permanent entry means the IP address will be saved after the device is rebooted.
- Connect the Digi device to the network and power it on. The IP address configured in step 2 is assigned automatically.

# Configure an IP address using Auto-IP

The standard protocol Automatic Private IP Addressing (APIPA or Auto-IP) automatically assigns the IP address from a group of reserved IP addresses to the device on which Auto-IP is installed. Use Digi Device Discovery or DHCP to find the Digi device and assign it a new IP address that is compatible with your network. Once the unit is plugged in, Auto-IP automatically assigns the IP address. Auto-IP addresses are typically in the 169.254.x.x address range.

# Configure an IP address from the command-line interface

The **set network** command configures an IP address from the command line. Include the following parameters:

- **ip**=device ip: The IP address for the device.
- **gateway**= *gateway*: The network gateway IP address.
- **submask**=*device submask*: The device subnet mask.
- **dhcp=off**: Turns off use of the Dynamic Host Configuration Protocol (DHCP), so that the IP address assigned is permanent.
- **static=on**: Specifies that the IP address is static, and will remain as the specified IP address, gateway, and submask.

For example:

```
set network ip=10.0.0.100 gateway=10.0.0.1 submask=255.255.255.0 dhcp=off static=on
```

To configure the Digi Connect SP through the command line, the DIP switches must be changed. See "Command line access" on page 123 for an illustration of the DIP switch settings.

# IP addresses and the iDigi Platform

From the iDigi Platform interface the Ethernet/LAN address for a Digi device can be changed only; an address cannot be assigned. The mobile/cellular device is typically provided by the mobile service provider; check with your mobile service provider on how they handle addresses. To change the IP address, open the web interface for based on the IP address the device has and navigate to **Configuration > Network > IP Settings**. On the IP Settings page, enter the new IP address, subnet mask, and gateway.

### Test the IP address configuration

Once the IP address is assigned, make sure it works as configured.

- 1 Access the command line of a PC or other networked device.
- 2 Issue the following command:

```
ping ip-address
```

where *ip-address* is the IP address assigned to the Digi device. For example:

```
ping 192.168.2.2
```

# Configuration through the iDigi Platform

The iDigi Platform is an on-demand service. After creating an iDigi account, you can connect to the iDigi Platform. There are no infrastructure requirements. Remote devices and enterprise business applications connect to the iDigi Platform via standards-based Web Services.

# Create an Account on iDigi.com

To get started using iDigi, set up an account on the iDigi Platform.

- 1 Navigate to <a href="http://www.idigi.com">http://www.idigi.com</a>.
- 2 Click on the iDigi Platform Login button.
- 3 Click on the **Are you a new user?** link and create your account.

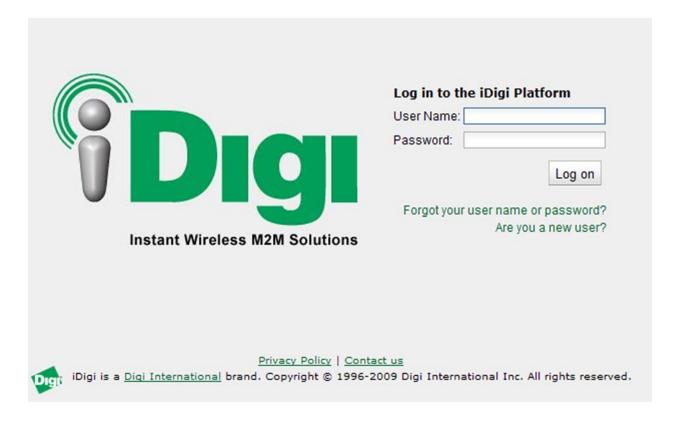

# Add the Digi device to the idigi.com Device List

To add your Digi device to the device list, follow these steps:

1 Log into the iDigi.com user portal using the username and password you just created. The iDigi Platform interface is displayed.

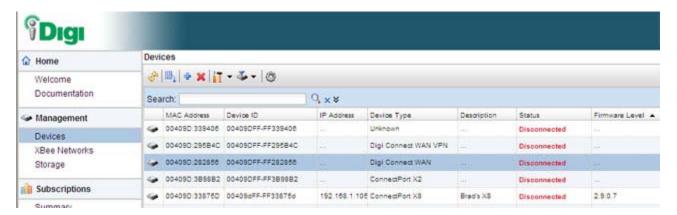

In the **Devices** list, Click the button on the toolbar to display the **Add Devices** dialog. Locate and select your device from the list of locally discovered devices and click the **OK** button. If your device was not found in the list, check that it is turned on and connected to the same local network as your PC and click the **Refresh** button. Adding your device through automatic discovery informs iDigi about the device and configures that device to connect to the iDigi Connectivity server.

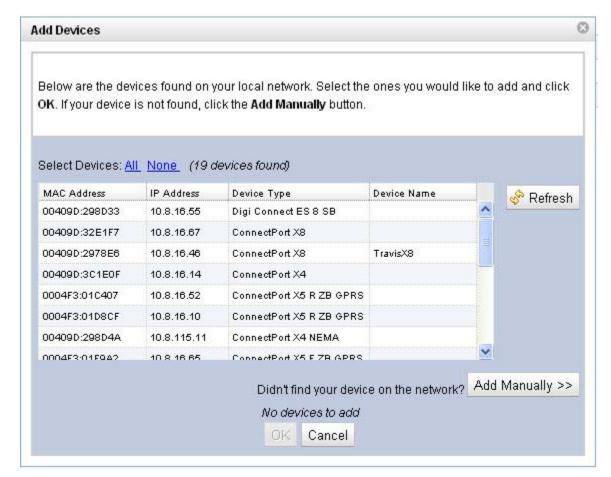

Note If the device is not locally accessible or cannot be automatically discovered, you can still add it by clicking the **Add Manually** button and enter the MAC address found on the bottom of the device. If you manually add your device however, you must also configure the device to connect to the iDigi Connectivity Server. See "Manually configure a Digi device to connect to the iDigi Platform" on page 109.

- Wait a few moments and click the **Refresh** button to ensure that your device status is now Connected.
- 4 Select your device and double-click it, or right-click and select **Properties**.
- 5 Your device information will load into the iDigi Device Manager.

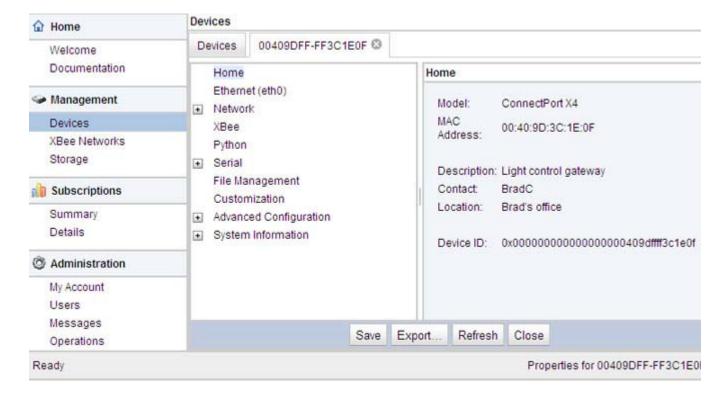

# iDigi Platform views for configuring and managing Digi devices

The iDigi Platform has several views for configuring and managing network devices.

#### Device list

The iDigi device list displays all the devices in your network. This view allows for viewing and accessing devices regardless of their physical location, even devices behind firewalls. From this view, you can filter and sort device list information, customize the device information displayed, refresh the information, view messages, select one or more devices to configure, manage, and monitor., and add/remove devices and groups.

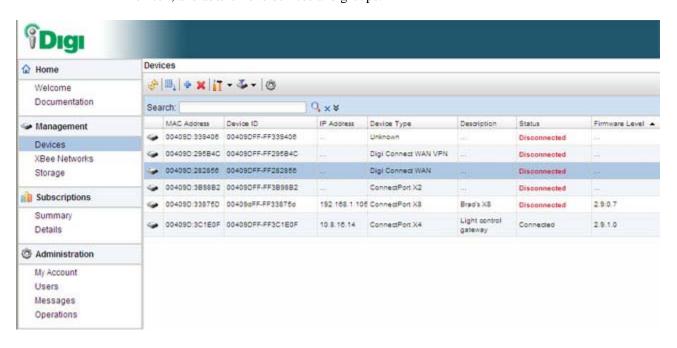

#### Device operations menu

In the device list, right-clicking on a selected device displays the device operations menu for performing key device-management tasks, such as file management, restoring the device to factory defaults, updating firmware, and displaying device properties. The image shows the operations menu and the operations available under **Administration** and **Firmware**.

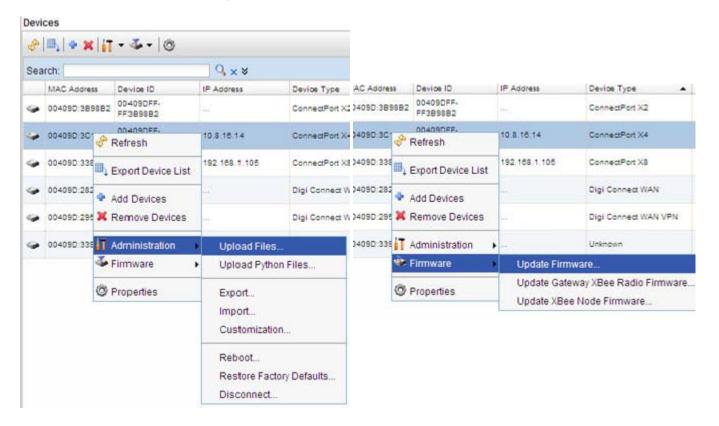

#### Device properties view

Selecting **Properties** from the device operations menu displays a system summary of the selected device, and a menu of configuration settings, similar to the menu on the home page of the web interface for a Digi device.

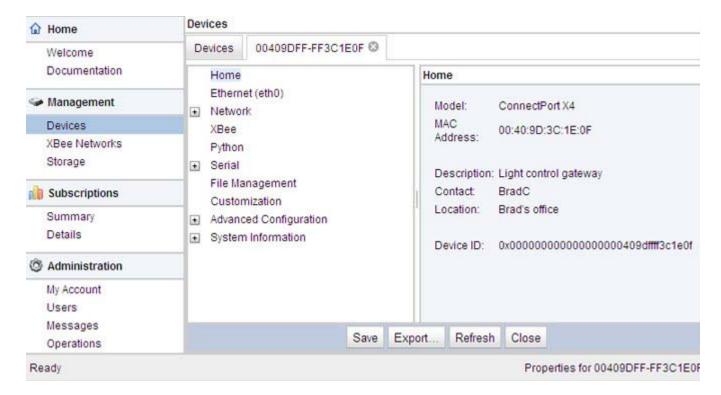

#### For more information on iDigi Platform

To learn more about the iDigi Platform and the services it provides, see the iDigi Device Management and Web Services Tutorial.

# Configuration through the Digi Device Setup Wizard

The Digi Device Setup Wizard configures Digi devices according to one of several port profiles, or configuration scenarios that characterize the manner in which the Digi device will be used. Depending on the Digi device, the wizard configures several other features.

To run the wizard, insert the Software & Documentation CD packaged with your Digi device in your computer's CD/DVD drive. The first screen of the wizard is displayed. Click **Next.** 

#### Discover the device

The **Discover Device** screen displays a list of Digi devices that have been discovered on the network. Locate the Digi deviceto configure, and double-click it.

Device discovery responses can be blocked by personal firewalls, VPN software, and certain network equipment in place. Firewalls will block UDP ports 2362 and 2363 that the Advanced Digi Discovery Protocol (ADDP) uses to discover devices.

# **Network settings**

The Configure Network Settings screen configures IP address settings for the Digi device. Either choose to obtain the network settings automatically using DHCP, or manually enter them.

# Port profiles

The Digi Device Setup Wizard configures a serial port based on the way the port will be used. This is done by associating a port profile with the port. Port profiles are a defined set of serial port parameters for a particular use. There are several port profiles; the complete list is below, but support can vary among Digi devices. If a profile is not displayed on the selection screen in the wizard, the Digi device does not support that use of the serial port.

- **RealPort**: Maps a COM or TTY port to the serial port.
- Console Management: Accesses a device's console port over a network connection.
- **TCP Sockets**: Allows a serial device to communicate over a TCP network.
- **UDP Sockets**: Allows a serial device to communicate using UDP.
- **Serial Bridge**: Configures one side of a serial bridge. A bridge connects two serial devices over the network, as if they were connected with a serial cable.
- **Local Configuration:** For connecting a terminal to the serial port to access the device console port.
- **Modem Emulation**: Configures the serial port to act as a modem.
- **Custom**: An advanced option to allow full configuration of the serial port. This profile displays all settings associated with the serial port.

**Note** There is also a port profile for to configure a serial port to be used in an Industrial Automation application. Currently, however, this Industrial Automation port profile is selectable from the web interface's **Serial Port** settings pages, not the Digi Device Setup Wizard.

# Verify configuration settings

On the Verify Configuration screen, clicking Next shows the configuration settings that will be uploaded to the Digi device.

# Save settings

The **Save Settings** page is displayed while the configuration settings are uploaded to the Digi device. Other messages and wizards may be displayed during this step; click **OK** on message boxes and **Next** on wizard screens to continue the installation process.

#### Finish the wizard and select next action

When the configuration settings have been uploaded to the Digi device, a Finish screen is displayed. There are several options for what to do next, including registering the Digi device, opening other device interfaces such as the web interface or command line interface to further configure it, or configuring another Digi device. Click Finish to close the wizard.

# To further configure the Digi device

Once a Digi device is configured through the Digi Device Setup Wizard, or if the Digi Device Setup Wizard fails to complete for any reason, as needed, use one of the other device interfaces to view and change the configuration. For example, open the web interface, and change configuration settings there, or access the command-line interface and enter commands to display and change configuration settings. For more information on using these interfaces, see "Configuration through the web interface" on page 58, and "Configuration through the command line" on page 131.

# Configuration through the web interface

....

### Open the web interface

To open the web interface, either enter the Digi device's URL in a web browser and log on to the device, if required, or use the Digi Device Discovery utility to locate it and open its web interface.

#### By entering the Digi device's IP address in a web browser

- 1 In the URL address bar of a web browser, enter the IP address of the device.
- If security has not been enabled for the Digi device, the Home page of the web interface is displayed. If security has been enabled for the Digi device, a login dialog will be displayed. Enter the user name and password for the device. The default username is **root** and the default password is **dbps**. If these defaults do not work, contact the system administrator who set up the device. Then the Home page of the web interface is displayed. See "Organization of the web interface" on page 60 for an overview of using the Home page and other linked pages.

**Note** The idle timeout automatically logs users out of the web interface after 5 minutes of inactivity if password authentication has been enabled for the device.

#### By using the Digi Device Discovery utility

Alternatively, use the Digi Device Discovery Utility to locate the Digi device and open its web interface.

#### Install and run the Digi Device Discovery utility

The Digi Device Discovery Utility is available for downloading from the Digi Support site, and also on the Software and Documentation CD.

#### If this utility is not already available on your computer, follow these steps.

- 1 From a browser, go to **www.digi.com**.
- 2 Click the Support link and select Diagnostics, Utilities and MIBs.
- 3 Under Select Your Product for Support, select your Digi device from the product list and click Submit.
- 4 Under **Active Products**, select your Digi device from the product list.
- 5 Under **OS Specific Diagnostics, Utilities and MIBs**, select the operating system for your computer from the list.
- Select either **Device Discovery Utility for Windows Standalone version** or **Device Discovery Utility for Windows Installable version**. The standalone version runs the utility immediately after the download is complete. The installable version installs the utility on your computer and adds it to a program group named Digi in the Start menu.
- 7 Click Run on the two dialogs. The standalone version of the utility starts immediately. For the installable version, an installation wizard is displayed. Follow the prompts to complete the installation. To start the utility, select
  Start > Programs > Digi > Digi Device Discovery > Digi Device Discovery

#### If using the Software and Documentation CD, follow these steps:

- 1 On the main page Software and Documentation CD, click **software install optional software**.
- 2 Select **Device Discovery Utility** and click **Install**.
- **3** Follow the prompts of the Setup Wizard to install the Digi Device Discovery Utility software.

#### Discover devices

From the start menu, select **Start > Programs > Digi Connect > Digi Device Discovery**. The Digi Device Discovery application is displayed.

Locate the device in the list of devices, and double-click it, or select the Digi device from the list and select **Open web interface** in the **Device Tasks** list.

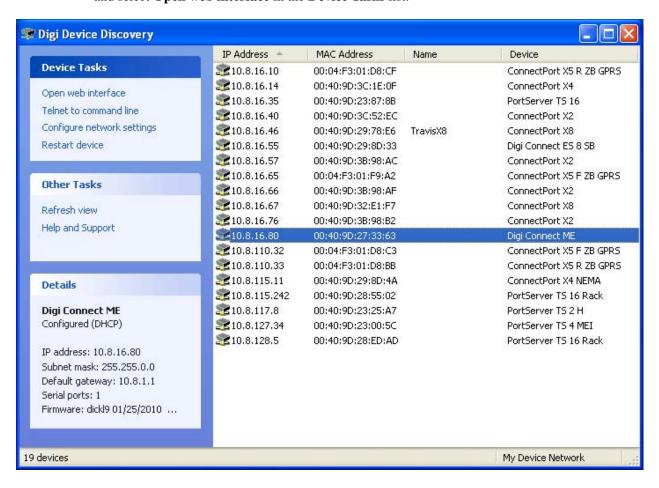

Depending on whether a system administrator has configured password authentication for the device, a login may be required. If a login dialog is displayed, enter the user name and password for the Digi device. The default username is root and the default password is dbps. If these defaults do not work, contact the system administrator who initially set up the device. Now configure the Digi device, as described on the following pages.

# Organization of the web interface

# The Home page

When the web interface is opened, the Home page is displayed. Here is the Home page for Digi Connect ME:

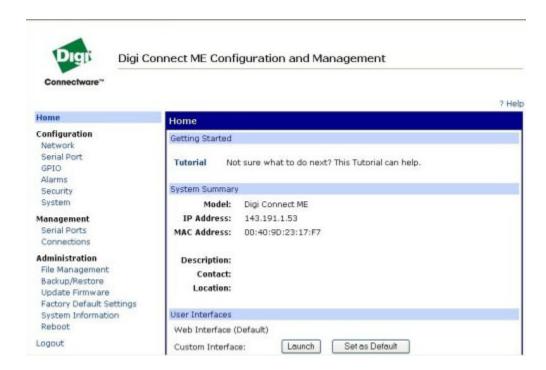

And here is the Home page for a Digi Connect Wi-ME. Note the additional **Application** menu item.

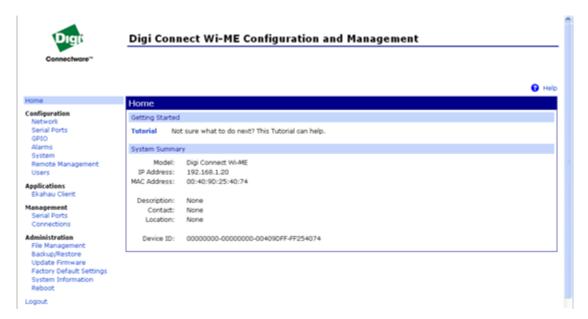

The left side of the Home page has a menu of choices that display pages for configuration, management, and administration tasks, and to log out of the web interface. This chapter focuses on the choices under **Configuration** and **Applications**. For details on monitoring Digi devices and the choices under **Management**, see Chapter 4, "Monitor and manage Digi devices". For details on the tasks under **Administration**, see Chapter 5, "Digi device administration".

Clicking **Logout** logs out of a configuration and management session with a Digi device. It does not close the browser window, but displays a logout window. To finish logging out of the web interface and prevent access by other users, close the browser window. Or, log back on to the device by clicking the link on the screen. After 5 minutes of inactivity, the idle timeout also automatically performs a user logout.

The Getting Started section has a link to a tutorial on configuring and managing Digi device.

The **System Summary** section notes all available device-description information.

#### Configuration pages

The choices under **Configuration** in the menu display pages for configuring settings for various features, such as network settings, and serial port settings. Some of the configuration settings are organized on sets of linked screens. For example, the Network Configuration screen initially displays the IP Settings, and provides links to Network Services Settings, Advanced Settings, and other network settings appropriate to the Digi device.

#### Applications pages

Depending on the Digi device, there may be an **Applications** menu item for configuring various applications available for use in the device.

- **Python**: For loading and running custom programs authored in the Python programming language onto ConnectPort X Family devices.
- **Ekahau Client:** For Digi Connect wireless devices, configures Ekahau Client<sup>TM</sup> device-location software. See page 120.
- **RealPort**: Configures RealPort settings. See page 118.
- **Industrial Automation:** Configures the Digi device for use in industrial automation applications.

# Apply and save changes

The web interface runs locally on the device, which means that the interface always maintains and displays the latest settings in the Digi device. On each screen, the **Apply** button is used to save any changes to the configuration settings to the Digi device.

#### Cancel changes

To cancel changes to configuration settings, click the **Refresh** or **Reload** button on the web browser. This causes the browser to reload the page. Any changes made since the last time the **Apply** button was clicked are reset to their original values.

#### Restore the Digi device to factory defaults

The device configuration can be reset to factory defaults as needed during the configuration process. See "Restore a device configuration to factory defaults" on page 156.

# Online help

Online help is available for all screens of the web interface, and for common configuration and administration tasks. There is also tutorial available on the Home page.

# Change the IP address from the web interface, as needed

Normally, IP addresses are assigned to Digi devices either through DHCP or the Digi Device Setup Wizard.

This procedure assumes that the Digi device already has an IP address and you simply want to change it.

- 1 Open a web browser and enter the Digi device's current IP address in the URL address bar.
- 2 If security is enabled for the Digi device, a login prompt is displayed. Enter the user name and password for the device. The default username is **root** and the default password is **dbps**. If these defaults do not work, contact the system administrator who set up the device.
- 3 Click **Network** to access the Network Configuration page.
- 4 On the IP Settings page, select **Use the following IP address**.
- 5 Enter an IP address (and other network settings), then click **Apply** to save the configuration.

# **Network configuration settings**

The Network configuration pages include:

- **Ethernet IP settings:** For viewing IP address settings and changing as needed. See page 66.
- **WiFi IP settings:** For setting the IP address used for wireless LAN communication. See page 70.
- **WiFi LAN settings:** For setting basic options for wireless LAN devices such as network name and network connection options. See page 70.
- **WiFi Security settings:** For setting authentication and encryption options for wireless LAN devices. See page 71.
- WiFi 802.1x Authentication settings: Detailed authentication settings for IEEE 802.1x authentication for wireless LAN devices. See page 73.
- **Network Services settings:** Enable and disables access to various network services, such as ADDP, RealPort and Encrypted RealPort, Telnet, HTTP/HTTPS, and other services. See page 74.
- **IP Filtering settings:** For configuring the Digi Cellular Family device to only accept connections from specific and known IP addresses or networks. See page 77.
- **IP Forwarding settings:** For configuring the Digi Cellular Family device to forward certain connections to other devices. This is also known as Network Address Translation (NAT) or Port Forwarding. See page 78.
- Advanced Network Settings: Configures the Ethernet Interface speed and mode, TCP/ IP settings, TCP keepalive settings, and DHCP settings. See page 82.

#### Alternatives for configuring network communications

There are three ways a Digi device can be configured on the network.

- Using dynamic settings: All network settings will be assigned automatically by the network, using a protocol called DHCP. Contact your network administrator to find out if a DHCP server is available.
- Using static settings: All network settings are set manually and will not change. The IP address and subnet mask are mandatory. The rest are not mandatory, but may be needed for some functions. Contact your network administrator for the required values.
- Using Auto-IP: Auto-IP assigns an IP address to the Digi device immediately after it is plugged in. If running DHCP or ADDP, the Auto-IP address is overridden and a network compatible IP address is assigned, or a static IP address can be assigned.

Even if a DHCP server is available, the device configuration may work better with static settings. Once set, static settings will not change, so you and other network devices can always find the Digi device by its IP address. With dynamic settings, the DHCP server can change the IP address. This can happen frequently or infrequently depending on how your network administrator has configured the network.

When the IP address does change, you and other network devices configured to talk to the Digi device can no longer access the device. In this case, the Digi device must be located the Digi Device Discovery utility, and other network devices that need to communicate with the Digi device must be reconfigured.

Ethernet IP settings or Ethernet Switch IP Settings Ethernet Uplink IP Settings (for Digi Connect ES 4/8 SB with Switch)

The Ethernet IP Settings page configure how the IP address of the Digi device is obtained, either by DHCP or by using a static IP address, subnet mask, and default gateway. For more information about how these settings are assigned and used in your organization, contact your network administrator.

#### **Ethernet IP Settings**

The Ethernet IP settings for all Digi device but Digi Connect ES 4/8 SB with Switch are as follows.

- Obtain an IP address automatically using DHCP: When the Digi device is rebooted, it will obtain new network settings. Use the Digi Device Setup Wizard to find the Digi device, since it will likely have a new address.
- Use the following IP Address: Choose this option to supply static settings. An IP address and Subnet mask must be entered. Other items are not mandatory, but may be needed for some functions (such as talking to other networks).
- **IP Address**: An IP address is like a telephone number for a computer. Other network devices talk to this Digi device using this ID.
  - The IP address is a 4-part ID assigned to network devices. IP addresses are in the form of 192.168.2.2, where each number is between 0 and 255.
- **Subnet Mask**: The Subnet Mask is combined with the IP address to determine which network this Digi device is part of. A common subnet mask is 255.255.255.0.
- **Default Gateway**: IP address of the computer that enables this Digi device to access other networks, such as the Internet.
- Enable AutoIP address assignment: With AutoIP enabled, the Digi device will automatically self-configure an IP address when an address is not available from other methods, for example, when the Digi device is configured for DHCP and a DHCP server is not currently available.

#### Ethernet IP Settings (for Digi Connect ES 4/8 SB with Switch only)

This section describes configuring and deploying Digi Connect ES4/8 SB with Switch devices in a network.

The Digi Connect ES4/8 SB with Switch has two Ethernet interfaces:

■ **Ethernet Uplink**: An uplink interface, that connects to the central data management system network.

The uplink interface provides a single Internet Protocol (IP) address for all communication to and from the devices at a single location. Network Address Translation (NAT) and port forwarding provide seamless network access through the Digi Connect ES SB SW for all Ethernet and serial devices at that location. DHCP or static addresses are used for IP address assignment of the uplink interface.

■ Ethernet Switch: A four-port switch that creates a Local Area Network (LAN)

The LAN switch can provide network connectivity to up to four network devices, in addition to the Digi Connect ES SB SW itself, which provides four or eight isolated RS-232 serial ports. The default IP address for the LAN interface of the Digi Connect ES 4/8 SB with Switch is 192.168.1.1. The other network devices connected to the Digi Connect ES 4/8 SB with Switch share this same Class C network address scheme (192.168.1.x). A Dynamic Host Configuration Protocol (DHCP) server is provided on this interface to allow dynamic assignment of devices as well.

The figure shows the location of the Ethernet Uplink and Switch ports on the product:

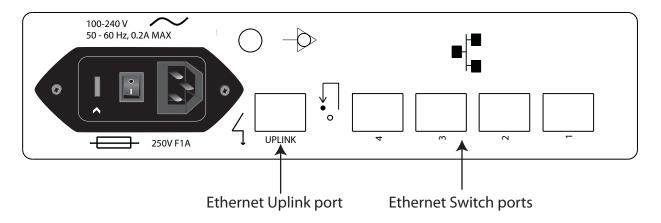

Because the LANs attached to each Digi Connect ES 4/8 SB with Switch are typically not connected to each other, equipment can have static network addresses and be moved from one location to another without needing to be reconfigured. The central data management system can easily communicate with the equipment by addressing the appropriate Digi Connect ES 4/8 SB with Switch device. The Digi Connect ES 4/8 SB with Switch uses NAT and port forwarding to make the connection.

Assuming the network topology just described, here are the steps for configuring the Ethernet interfaces of each Digi Connect ES 4/8 SB with Switch device for installation. These steps apply to a single Digi Connect ES 4/8 SB with Switch and its connected Ethernet and serial devices, and must be performed for each Digi Connect ES 4/8 SB with Switch deployed.

Connect a laptop to one of the Ethernet Switch ports on the Digi Connect ES 4/8 SB with Switch and open the web interface.

The recommended Ethernet IP address settings for the laptop are:

**IP Address**: 192.168.1.99 **Subnet**: 255.255.255.0

**Default Gateway**: 192.168.1.1

- In the web interface, go to **Configuration > Network > Ethernet Switch IP Settings**. page. This page assigns IP address numbers for devices connected to the Ethernet Switch. It is recommended that you leave the settings here as-is. The IP address for the Ethernet Switch on the unit is set to 192.168.1.1. Fixed IP addresses can be set starting at 192.168.1.2, 192.168.1.3, and so on. The DHCP server will assign 192.168.1.101 and higher for devices that have their IP addresses dynamically assigned.
- 3 Choose an IP address assignment mechanism and strategy for the uplink interface. Use one or the other of these assignment mechanisms:
  - Assign an IP address in the DHCP configuration file in the network's DHCP server. In this case, no configuration change on the Digi device is necessary. The device will request a DHCP address from any visible DHCP server at startup.

Or, in the command line interface, enter the following:

```
set network if=eth1 dhcp=on static=off autoip=off
```

Where **eth1** is the network interface of the uplink. The **autoip=off** option avoids unintentional network address problems through automatic IP address assignment if DHCP servers are temporarily unavailable.

Assign a static IP address. In the web interface, go to
 Configuration > Network > Ethernet Uplink IP settings and enter the static IP address.

Or, in the command line interface, enter the following:

```
set network if=eth1 ip=<static ip address> sub=<subnet mask>
gate=<qateway> static=on
```

Where **eth1** is the network interface of the uplink. DNS server addresses and other attributes may also need to be configured on statically assigned interfaces.

Enable NAT and port forwarding for any protocols that must be forwarded to the LAN. See "IP forwarding settings" on page 78. NAT and port forwarding can also be configured from the command line; see the **set nat** and **set forwarding** commands in the *Digi Connect Family Command Reference*.

Network configuration is complete.

# Deploy the Digi Connect ES 4/8 SB with Switch

To deploy the Digi Connect ES 4/8 SB with Switch after network configuration:

- 1 Install the Digi Connect ES 4/8 SB with Switch in the desired location.
- 2 Connect the Digi Connect ES 4/8 SB with Switch to the main/business Ethernet network through the Ethernet Uplink connection, using a straight-through Ethernet cable.
- 3 Connect the network devices to the Ethernet Switch ports, using straight-through Ethernet cables.
- 4 Connect the serial devices to the serial ports.
- 5 Power on the Digi Connect ES 4/8 SB with Switch and all connected devices.

#### WiFi IP settings

The WiFi IP settings configure how the IP address of a Wi-Fi-enabled Digi device is obtained. It has the same settings as the Ethernet IP settings page.

#### WiFi LAN settings

Digi devices with Wi-Fi (wireless LAN) capability contain a wireless network interface that may be used to communicate to wireless networks using 802.11b8 technology. Contact your administrator or consult wireless access point documentation for the settings required to setup the wireless LAN configuration. Settings include:

- Network name: The name of the wireless network to which the wireless device should connect. In situations with multiple wireless networks, this setting allows the device to connect to and associate with a specific network. The network name is referred to as the SSID (service set identifier). If the network name is left blank, the device will search for wireless networks and connect to the first available network. This is useful if a specific network name does not need to be used as the device will select the first available network.
- Connection method: The type of connection method this device uses to communicate on wireless networks. Choose from:
  - Connect to any available wireless network: Use this setting to allow the device to
    access any network. The device can either access point networks or peer-to-peer
    wireless networks.
  - Connect to access point (infrastructure) networks only: Use this setting if the
    wireless network that this device needs to connect to is composed of wireless access
    points. This is typically the most popular method for connecting to wireless networks.
  - Connect to peer-to-peer (ad-hoc) networks only: Use this setting if all devices on the
    wireless network connect to and communicate with each other. This is known as peerto-peer in that there is no central server or access point. Each system communicates
    directly with each other system.
- **Country:** The country in which this wireless device is being used. The channel settings are restricted to the legal set for the selected country.
- Channel: The frequency channel that the wireless radio will use. Select Auto-Scan to have the device scan all frequencies until it finds one with an available access point or wireless network it can join.
- **Transmit Power:** The transmit power level in dBm.
- Enable Short Preamble: Enables transmission of wireless frames using short preambles. If Short Preamble is supported in the wireless network, enabling it can boost overall throughput.

#### WiFi security settings

The WiFi security settings specify the wireless security settings that the wireless network uses. Multiple security and authentication modes may be chosen depending on the configuration of the access point or wireless network. The wireless device will automatically select and determine the authentication and encryption methods to use while associating to the wireless network. If the wireless network does not use security and uses an *Open Network* architecture, these settings do not need to be modified.

Note that WPA settings require that the device communicate to Access Points and is not valid when the **Connection Method** is set to **Connect to wireless systems using peer-to-peer** (ad-hoc). Also, WPA pre-shared key (WPA-PSK) security is only valid when a specific **Network Name** or SSID is being used.

- **Network Authentication:** The authentication method or methods used for wireless communications.
  - Use any available authentication method: Enables all of the methods. The
    actual method used will be determined by the capabilities of the wireless network.
  - Use the following selected method(s): Selects one or more authentication methods for wireless communications.

**Open System:** IEEE 802.11 open system authentication is used to establish a connection.

**Shared Key:** IEEE 802.11 shared key authentication is used to establish a connection. At least one WEP key must be specified in order to use shared key authentication.

**WEP with 802.1x authentication:** IEEE 802.1x authentication (EAP) is used to establish a connection with an authentication server or access point. Wired Equivalent Privacy (WEP) keys are dynamically generated to encrypt data over the wireless network.

**WPA with pre-shared key (WPA-PSK):** The Wi-Fi Protected Access (WPA) protocol is used with a pre-shared key (PSK). The PSK is calculated using a passphrase and the network SSID.

**WPA** with 802.1x authentication: The WPA protocol and IEEE 802.1x authentication (EAP) is used to establish a connection with an authentication server or access point. Encryption keys are dynamically generated to encrypt data over the wireless link.

**Cisco LEAP:** Lightweight Extensible Authentication Protocol (LEAP) is used to establish a a connection with an authentication server or access point. Wired Equivalent Privacy (WEP) keys are dynamically generated to encrypt data over the wireless link. A user name and password must be specified to use LEAP.

- **Data Encryption:** Multiple encryption methods can be selected.
  - Use any available encryption method: enables all of the methods. The actual
    method used will be determined by the capabilities of the wireless network.
  - Use the following selected method(s): Selects one or more encryption methods.

**Open System:** No encryption is used over the wireless link. Open System encryption is valid only with Open System and Shared Key authentication.

**WEP:** Wired Equivalent Privacy (WEP) encryption is used over the wireless link. WEP encryption can be used with any of the above authentication methods.

**TKIP:** Temporal Key Integrity Protocol (TKIP) encryption is used over the wireless link. TKIP encryption can be used with WPA-PSK and WPA with 802.1x authentication.

**CCMP:** CCMP (AES) encryption is used over the wireless link. CCMP can be used WPA-PSK and WPA with 802.1x authentication.

# WEP Keys

- Transmit Key: Specify the corresponding key of the encryption key that should be used when communicating with wireless networks using WEP security.
  - This device allows up to four wireless keys to be set of either 64-bit or 128-bit encryption. These keys allow the wireless network to traverse different wireless networks without having to change the wireless key. Instead, only the transmit key setting has to be changed to specify which wireless key to send.
- Encryption Keys: Specify 1 to 4 encryption keys to be used when communicating with wireless networks using WEP security.
  - The encryption keys should be a set of 10 (64-bit) or 26 (128-bit) hexadecimal characters. The encryption key should only contain the characters A-F, a-f, or 0-9. Optionally, separator characters, such as '-', '\_', or '.' may be used to separate the set of characters.
- WPA PSK (Pre-Shared Key) Passphrase/Confirm: The passphrase that the Wi-Fi network uses with WPA pre-shared keys. The pre-shared key is calculated using the passphrase and the SSID. Therefore, a valid network name must have been previously specified. In the Confirm field, reenter the passphrase.
- Username/Password/Confirm: The username and password combination used to authenticate on the network when using these authentication methods: WEP with 802.1x authentication, WPA with 802.1x authentication, or LEAP. In the Confirm field, reenter the password.

## WiFi 802.1x authentication settings

These settings are not required based on the current Wi-Fi authentication settings. They are only configurable when **WEP with 802.1x authentication** or **WPA with 802.1x authentication** are enabled on the WiFi Security Settings tab.

- **EAP Methods:** These are the types of Extensible Authentication Protocols (EAP) or outer protocols that are allowed to establish the initial connection with an authentication server or access point. These are used with WEP with 802.1x authentication and WPA with 802.1x authentication.
  - PEAP: Stands for "Protected Extensible Authentication Protocol." A username and password must be specified to use PEAP.
  - TLS: Stands for "Transport Layer Security." A client certificate and private key must be installed in order to use TLS.
  - TTLS: Stands for "Tunneled Transport Layer Security." A username and password must be specified to use TTLS.
- PEAP/TTLS Tunneled Authentication Protocols: These are the types of inner protocols that can be used within the encrypted connection established by PEAP or TTLS.

These Extensible Authentication Protocols (EAP) can be used with PEAP or TTLS.

- GTC: Generic Token Card
- MD5: Message Digest Algorithm.
- MSCHAPv2: Microsoft Challenge response Protocol version 2.
- OTP: One Time Password

These **non-EAP protocols** that can be used with TTLS.

- **CHAP:** Challenge Response Protocol
- MSCHAP: Microsoft Challenge response Protocol
- TTLS MSCHAPv2: TTLS Microsoft Challenge response Protocol version 2.
- PAP: Password Authentication Protocol
- Client Certificate Use: When the TLS is protocol is enabled, a client certificate and private key must be installed on the Digi device.
  - Certificate: Click Browse to select a client certificate file. Then click the next Browse to select a private key file.
  - Private Key File: If the private key file is encrypted, a password must be specified.
- **Trusted Certificates:** Adds and lists trusted certificates.
  - Verify server certificates: Enable to verify that certificates received from an authentication server or access point are signed by a trusted certificate authority (CA).
     Standard CAs are built in. Additional trusted certificates may be added.
  - Trusted Certificate File: To add additional trusted certificates, click Browse to select a certificate file to upload to the Digi device, then click Upload.
- **Installed Certificates:** Shows which client certificates have been added and are in use.

## Network services settings

The Network Services page shows a set of common network services that are available for Digi devices, and the network port on which the service is running.

Common network services can be enabled and disabled, and the TCP port on which the network service listens can be configured. Disabling services may be done for security purposes. That is, certain services can be disabled so the device runs only those services specifically needed. To improve device security, non-secure services such as Telnet can be disabled.

It is usually best to use the default network port numbers for these services because they are well known by most applications.

Several services have a setting for whether TCP keep-alives will be sent for the network services. TCP keep-alives can be configured in more detail on the **Advanced Network Settings** page.

#### Caution

Exercise caution in enabling and disabling network services, particularly disabling them. Changing certain settings can render a Digi Connect device inaccessible. For example, disabling Advanced Digi Discovery Protocol (ADDP) prevents the device from being discovered on a network, even if it is actually connected. Disabling HTTP and HTTPS disables access to the web interface. Disabling basic services such as Telnet, Rlogin, etc. can make the Command-Line interface inaccessible.

# Supported network services and their default network port numbers

In Digi devices that have multiple serial ports, the network port number defaults for various services are set based on the following formula:

```
base network port number + serial port number
```

For example, the Telnet Passthrough service is set to network port 2001 for serial port 1, 2002 for serial port 2, 2003 for serial port 3, etc.

If a network port is changed for a particular service, that is the only network port number that changes. That change does not carry over to the other network ports. For example, if the network port number for Telnet Passthrough is changed from 2001 to 3001, that does not mean that the other network ports will change to 3002, 3003, etc.

There are two types of network services available:

- **Basic services,** which are accessed by connecting to a particular well-known network port.
- Passthrough services, in which a particular serial port is set up for a particular type of service. To use the service, users must both use the correct protocol and specify the correct network port. For example, assuming default service ports and using a Linux host, here is how a user would access the SSH and Telnet passthrough services:

```
#> ssh -l fred digi16 -p 2501
#> telnet digi16 2101
```

The table shows network services, services provided, and the default network port number for each service.

| Service                                                                       | Services provided                                                                                                    | Default<br>network<br>port<br>number |
|-------------------------------------------------------------------------------|----------------------------------------------------------------------------------------------------|--------------------------------------|
| Device Discovery, also known as<br>Advanced Digi Discovery Protocol<br>(ADDP) | Discovery of Digi devices on a network. Disabling this service disables use of the Digi Device Discovery utility to locate the device, either on its own or as part of running the Digi Device Setup Wizard. The network port number for ADDP cannot be changed from its default.                                                                                          | 2362                                 |
| Encrypted (Secure) RealPort                                                   | Secure Ethernet connections between COM or TTY ports and device servers or terminal servers.                                                                                                    | 1027                                 |
| RealPort                                                                      | A virtual connection to serial devices, no matter where they reside on the network.                                                                                                    | 771                                  |
| Line Printer Daemon (LPD)                                                     | Allows network printing over a serial port.                                                                                                    | 515                                  |
| Modem Emulation Pool (pmodem)                                                 | Allows the Digi device to emulate a modem. Modem emulation sends and receives modem responses to the serial device over the Ethernet instead of Public Switched Telephone Network (PSTN). Telnet processing can be enabled or disabled on the incoming and outgoing modem-emulation connections. The pmodem service is for connecting to whatever serial port will answer. | 50001                                |
| Modem Emulation Passthrough                                                   | Allows the Digi device to emulate a modem. This service is for dialing in to a particular serial port that has been set up for modem emulation.                                                                                                    | 50001                                |
| Remote login (Rlogin)                                                         | Allows users to log in to the Digi device and access the command-line interface through Rlogin.                                                                                                    | 513                                  |
| Remote shell (Rsh)                                                            | Allows users to log in to the Digi device and access the command-line interface through Rsh.                                                                                                    | 514                                  |
| Secure Shell Server (SSH)                                                     | Allows users secure access to log in to the Digi device and access the command-line interface.                                                                                                    | 22                                   |
| Secure Shell (SSH) Passthrough                                                | Accessing a specific serial port set up for SSH.                                                                                                    | 2501                                 |
| Secure Socket Service                                                         | Authentication and encryption for Digi devices.                                                                                                    | 2601                                 |
| Simple Network Management Protocol (SNMP)                                     | Managing and monitoring the Digi device.  To run SNMP in a more secure manner, note that SNMP allows for "sets" to be disabled. This securing is done in SNMP itself, not through this command.  If disabled, SNMP services such as traps and device information are not used.                                                                                             | 161                                  |

| Service                                                                                             | Services provided                                                                                                    | Default<br>network<br>port<br>number |
|----------------------------------------------------------------------------------------------------|----------------------------------------------------------------------------------------------------|--------------------------------------|
| Telnet Server                                                                                       | Allows users an interactive Telnet session to the Digi device's command-line interface.  If disabled, users cannot Telnet to the device.                                                                                                    | 23                                   |
| Telnet Passthrough                                                                                  | Allows a Telnet connection directly to the serial port, often referred to as reverse Telnet.                                                                                                    | 2001                                 |
| Transmission Control Protocol (TCP)<br>Echo                                                         | Used for testing the ability to send and receive over a TCP connection, similar to a ping.                                                                                                    | 7                                    |
| Transmission Control Protocol (TCP) Passthrough                                                     | Allows a raw socket connection directly to the serial port, often referred to as reverse sockets.                                                                                                    | 2101                                 |
| User Datagram Protocol (UDP) Echo                                                                   | Used for testing the ability to send and receive over a UDP connection, similar to a ping.                                                                                                    | 7                                    |
| User Datagram Protocol (UDP)<br>Passthrough                                                         | Allows raw data to be passed between the serial port and UDP datagrams on the network.                                                                                                    | 2101                                 |
| Web Server, also known as HyperText<br>Transfer Protocol (HTTP)                                     | Access to web pages for configuration that can be secured by requiring a user login.  HTTP and HTTPS, below, are also referred to as Web Server or Secure Web Server. These services control the use of the web interface. If HTTP and HTTPS are disabled, device users cannot use the web interface or Java applet to configure, monitor, and administer the device. | 80                                   |
| Secure Web Server, also known as<br>HyperText Transfer Protocol over Secure<br>Socket Layer (HTTPS) | Access to web pages for configuration that can be secured by requiring a user login, with encryption for greater security.                                                                                                    | 443                                  |

## IP filtering settings

You can better restrict your device on the network by only allowing certain devices or networks to connect. This is better known as IP Filtering or Access Control Lists (ACL). By enabling IP filtering, you are telling the device to only accept connections from specific and known IP addresses or networks. Devices can be filtered on a single IP address or can be restricted as a group of devices using a subnet mask that only allows specific networks to access to the device.

Caution

It is important to plan and review your IP filtering settings before applying them. Incorrect settings can make the Digi device inaccessible from the network.

On the IP Filtering Settings page, enter the settings as follows:

- Only allow access from the following devices and networks: Enables IP filtering so that only the specified devices or networks are allowed to connect to and access the device. Note that if you enable this feature and the system from which you are connecting to the Digi device is not included in the list of allowed devices or networks, then you will instantly no longer be able to communicate or configure the device from this system.
  - Automatically allow access from all devices on the local subnet: Specifies that all
    systems and devices on the same local subnet or network of the device should be
    allowed to connect to the device.

**Allow access from the following devices:** A list of IP addresses of systems or devices that are allowed to connect to this device.

Allow access from the following networks: A list of networks based on an IP address and matching subnet mask that are allowed to connect to this device. This option allows grouping several devices that exist on a particular subnet or network to connect to the device without having to manually specific each individual IP address.

## IP forwarding settings

When a Digi device acts as a router and communicates on both a private and public network with different interfaces, it is sometimes necessary to forward certain connections to other devices. This is also known as Network Address Translation (NAT) or Port Forwarding. When an incoming connection is made to the device on the private network, the IP port is searched for in the table of port forwarding entries. If the IP port is found, that connection is forwarded to another specific device on the public network.

Port Forwarding/NAT is useful when external devices can not communicate directly to devices on the public network of the Digi device. For example, this may occur because the device is behind a firewall. By using port forwarding, the connections can pass through the networks transparently. Also, Port Forwarding/NAT allows multiple devices on the private network to communicate to devices on the public network by using a shared private IP address that is controlled by Port Forwarding/NAT.

Port forwarding can be used to connect from a Digi device to a RealPort device. For this type of connection to occur, your mobile wireless provider must be mobile-terminated.

IP Forwarding settings include:

- **Enable IP Routing:** Enables or disables IP forwarding.
- Apply the following static routes to the IP routing table: The Digi device can be configured with permanent static routes. These routes are added to the IP routing table when this device boots, or afterward when network interfaces become active or changes are made to this list of static routes. The use of static routes provides a means by which IP datagrams can be routed to a network that is not a local network or accessible through the default route.
- Network Address Translation (NAT) Settings: A list of instances of NAT settings is displayed. For each instance, the settings are:
  - Enable Network Address Translation (NAT): Permit the translation and routing of IP packets between private (internal) and public (external) networks. Refer to NAT configuration options below. Some Digi device models permit the configuration of NAT instances for more than one network interface.
  - NAT Public Interface: The name of the network interface for which NAT will perform
    address and port translations. The list of interfaces available for NAT configuration
    varies according to the capabilities of your Digi device model.
  - NAT Table Size Maximum: The maximum number of entries that can be added to the NAT table. These entries include the configured port and protocol forwarding rules (see Forward TCP/UDP/FTP Connections and Forward Protocol Connections below), the DMZ Forwarding rule (see Enable DMZ Forwarding to this IP address below), as well as dynamic rules for connections that are created and removed during the normal operation of NAT. The NAT table size maximum value may be configured for any value in the range 64 through 1024, with the default value being 256 entries. Note that this setting does not control the maximum number of port or protocol forwarding rules that can be configured in their respective settings.

Enable DMZ Forwarding to this IP address: DMZ Forwarding allows you to specify a single host (DMZ Server) on the private (internal) network that is available to anyone with access to the NAT Public Interface IP address, for any TCP- and UDP-based services that haven't been configured. Services enabled directly on the Digi device take precedence over (are not overridden by) DMZ Forwarding. Similarly, TCP and UDP port forwarding rules take precedence over DMZ Forwarding (please see Forward TCP/UDP/FTP Connections below). DMZ Forwarding is effectively a lowest priority default port forwarding rule that doesn't permit the same remapping of port numbers between the public and private networks, as is possible if you use explicit port forwarding rules.

If enabled, the DMZ Forwarding rule is used for incoming TCP and UDP packets from the public (external) network, for which there is no other rule. These other rules include explicit port forwarding rules or existing dynamic rules that were created for previous communications, be those outbound (private to public) or inbound (public to private). Also, the DMZ Forwarding rule is not used if there is a local port on the Digi device to which the packet may be delivered. This includes TCP service listener ports as well as UDP ports that are open for various services and clients. DMZ forwarding does not interfere with established TCP or UDP connections, either to local ports or through configured or dynamic NAT rules. Outbound communications (private to public) from the DMZ Server are handled in the same manner as the outbound communications from other hosts on that same private network. **S** 

**Security Warning:** DMZ Forwarding presents security risks for the DMZ Server. Configure the DMZ Forwarding option only if you understand and are willing to accept the risks associated with providing open access to this server and your private network.

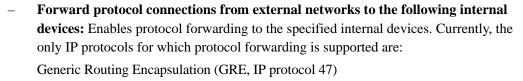

Encapsulating Security Payload (ESP, IP protocol 50, tunnel mode only).

These are routing protocols that are used to route (tunnel) various types of information between networks. If your network needs to use the GRE or ESP protocol between the public and private networks, enable this feature accordingly.

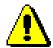

Forward TCP/UDP/FTP connections from external networks to the following internal devices: Specifies a list of connections based on a specific IP port and where those connections should be forwarded to. Typically the connecting devices come from the public side of the network and are redirected to a device on the private side of the network.

It is possible to forward a single port or a range of ports. To forward a range of ports, specify the number of ports in the range, in the **Range Port Count** field for the port forwarding entry. When a range is configured, the first port in the range is specified, and the full range is indicated in the displayed entry information.

Note that FTP connections require special handling by NAT. This is because the FTP commands and replies are character-based, and some of them contain port numbers in this message text. Those embedded port numbers potentially need to be translated by NAT as messages pass between the private and public sides of the network. In consideration of these needs, one should select FTP as the protocol type when configuring a rule for FTP connection forwarding to an FTP server on the private network side. If TCP is used instead, FTP communications may not work correctly. Note also that TCP port 21 is the standard port number for FTP. Finally, the use of port ranges for FTP forwarding is not supported; a port count of 1 is required.

## Example

For example, to enable port forwarding of RealPort data (network port 771) on a Digi Connect WAN VPN to a Digi Connect SP with an IP address of 10.8.128.10, you would do the following:

- Make sure the **Enable IP Routing** checkbox is checked.
- In the Forward TCP/UDP connections from external networks to the following internal devices section, enter the port forwarding information as follows, and click Add:

## Socket tunnel settings

Forward TCP/UDP connections from external networks to the following internal devices:

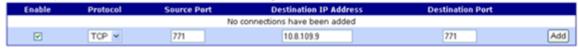

A Socket Tunnel can be used to connect two network devices: one on the Digi device's local network and the other on the remote network. This is especially useful for providing SSL data protection when the local devices do not support the SSL protocol.

One of the endpoint devices is configured to initiate the socket tunnel. The tunnel is initiated when that device opens a TCP socket to the Digi device device on the configured port number. The Digi device then opens a separate connection to the specified destination host. Once the tunnel is established, the Digi device acts as a proxy for the data between the remote network socket and the local network socket, regardless of which end initiated the tunnel.

Socket Tunnel settings include:

- **Enable:** Enables or disables the configured socket tunnel.
- **Timeout:** The timeout (specified in seconds) controls how long the tunnel will remain connected when there is no tunnel traffic. If the timeout value is zero, then no timeout is in effect and the tunnel will stay up until some other event causes it to close.
- **Initiating Host:** The hostname or IP address of the network device which will initiate the tunnel. This field is optional.
- **Initiating Port:** Specify the port number that the Digi device will use to listen for the initial tunnel connection.
- **Initiating Protocol:** The protocol used between the device that initiates the tunnel and the Digi device. Currently, TCP and SSL are the two supported protocols.
- **Destination Host:** The hostname or IP address of the destination network device.
- **Destination Port:** Specify the port number that the Digi device will use to make a connection to the destination device.
- **Destination Protocol:** This is the protocol used between Digi device and the destination device. Currently, TCP and SSL are the two supported protocols. This protocol does not need to be the same for both connections.
- Click the Add button to add a socket tunnel. Click the Apply button to save the settings. Once the socket tunnel is configured, check the Enable checkbox to enable the socket tunnel.

## Advanced network settings

The Advanced Network Settings are used to further define the network interface. These settings rarely need to be changed. Contact your network administrator for more information about these settings.

#### **IP Settings**

These settings are used to fine-tune IP address settings.

■ **Host Name**: The host name to be placed in the DHCP Option 12 field. This is an optional setting which is only used when DHCP is enabled.

The host name is validated and must contain only specific characters. These restrictions are as defined in RFCs 952, 1035, 1123 and 2132. The following characters are permitted:

- Alphabetic: upper and lower case letters A through Z and a through z
- Numeric: digits 0 through 9
- Hyphen (dash): -
- Period (dot): .

The host name value can be a single name, or a fully qualified domain name, whose parts are separated with a period character. Each part must follow the following rules:

- Must begin with a letter or digit
- Must end with a letter or digit
- Interior characters may be a letter, digit or hyphen
- Each part of the name may be from 1 to 63 characters in length, and the full host name may be up to 127 characters in length. An IP address is not permitted for use in this host name setting.
- Static Primary DNS / Static Secondary DNS: The IP address of Domain Name Servers (DNS) used to resolve computer host names to IP addresses. Static DNS servers are specified independently of any network interface and its connection state. An IP address of 0.0.0.0 indicates no server is specified.
- **DNS Priority**: A list of DNS servers in priority order used to resolve computer host names. Each type of server is tried, starting with the first in the list. For each server type, the primary server is tried first. If no response is received, then the secondary server is tried. If neither server can be contacted, the next server type in the list is tried.

A network interface may obtain a DNS server from DHCP or other means when it is connected. If an interface does not obtain a DNS server, it will be skipped and the next server in the priority list will be tried.

To change the priority order, select an item from the list and press the up or down arrow.

#### **Ethernet Interface**

- **Speed**: The Ethernet speed the Digi device uses on the Ethernet network.
  - **10**: The device operates at 10 megabits per second (Mbps) only.
  - 100: The device operates at 100 Mbps only.
  - auto: The device senses the Ethernet speed of the network and adjusts automatically.

The default is **auto**. If one side of the Ethernet connection is using auto (negotiating), the other side can set the Ethernet speed to whatever value is desired. Or, if the other side is set for 100 Mbps, this side must use 100 Mbps.

- **Duplex Mode:** The mode the Digi device uses to communicate on the Ethernet network. Specify one of the following:
  - half: The device communicates in half-duplex mode.
  - full: The device communicates in full-duplex mode.
  - auto: The device senses the mode used on the network and adjusts automatically.

The default is **half**. If one side of the Ethernet connection is using auto, the other side can set the duplex value to whatever is desired. If one side uses a fixed value (for example, half-duplex), the other side has to use the same.

- **MDI**: The connection mode for the Ethernet cable.
  - Auto: Enables Auto-MDIX mode, where the required cable connection type (straight through or crossover) is automatically detected. The connection is configured appropriately without the need for crossover cables to interconnect switches or connecting PCs peer-to-peer. When it is enabled, either type of cable can be used and the interface automatically corrects any incorrect cabling. For this automatic detection to operate correctly, the "speed" and "duplex" options must both be set to "auto."
  - MDI: The connection is wired as a Media Dependent Interface (MDI), the standard wiring for end stations.
  - MDIX: The connection is wired as a Media Dependent Interface with Crossover (MDIX), the standard wiring for hubs and switches.

#### **TCP Keep-Alive Settings**

The DHCP server assigns these network settings, unless they are manually set here.

- **Idle Timeout**: The period of time that a TCP connection has to be idle before a keepalive is sent.
- **Probe Interval**: The time in seconds between each keep-alive probe.
- **Probe Count**: The number of times TCP probes the connection to determine if it is alive after the keep-alive option has been activated. The connection is assumed to be lost after sending this number of keep-alive probes.

#### WiFi Interface

Digi products with Wi-Fi capability display this setting:

■ Maximum transmission rate: The maximum transmission rate that the device will use, in megabits per second. The complete range of transmission rates is available on all devices except the ConnectPort X2 - XBee to Wi-Fi model. For that model, the allowed transmission rates are: 1, 2, 5.5, 11.

# Serial port settings

Use the Serial Port Configuration page to establish a port profile for the serial port of the Digi device. The Serial Port Configuration page includes the currently selected port profile for the serial port, detailed configuration settings for the serial port, dependent on the port profile selected, and links to basic and advanced serial settings.

# About port profiles

Port profiles simplify serial port configuration by displaying only those items that are relevant to the currently selected profile. If the Digi Device Setup Wizard was used to initially configure the Digi device, the wizard prompted to select a port profile.

There are several port profile choices, but not all port profiles are supported in all products. Support of port profiles varies by Digi product. If a profile listed in this description is not available on the page, it is not supported in the Digi product.

If a port profile has already been selected, it is shown at the top of the screen. The profile can be changed, or retained but individual settings adjusted.

Everything displayed on the Serial Port Configuration screen between **Port Profile Settings** and the links to the **Basic Serial Settings** and **Advanced Serial Settings** depends on the port profile selected.

# Select and configure a port profile

- 1 To configure any profile select **Serial Ports.**
- 2 Click the port to be configured.
- 3 Click Change Profile.
- 4 Select the appropriate profile and Click **Apply**.
- 5 Enter the appropriate parameters for each profile. Descriptions of each profile follow. See also the online help for the configuration screens for more details about settings and values.
- 6 Click **Apply** to save the settings.

## RealPort profile

The RealPort profile maps a COM or TTY port to a serial port. This profile configures a Digi device to create a virtual COM port on a PC, known as COM Port Redirection. The PC applications send data to this virtual COM port and RealPort sends the data across the network to the Digi device.

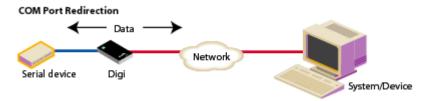

Data is routed to the serial device connected to the Digi device's serial port. The network is transparent to both the application and the serial device.

**Important:** On each PC that will use RealPort ports, RealPort software must be installed from the Software and Documentation CD, if provided with the Digi device, or the Digi Support site, and configured. Installation instructions are on page 118. Enter the IP address of the Digi device and the RealPort TCP port number 771.

# Console Management profile

The Console Management profile allows access to a device's console port over a network connection. Most network devices such as routers, switches, and servers offer one or more serial ports for management. Instead of connecting a terminal to the console port, cable the console port to the serial port of the Digi device. Then using Telnet features, network administrators can access these consoled serial ports from the LAN by addressing the appropriate TCP port.

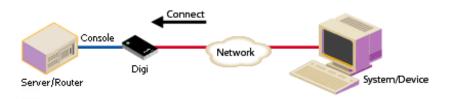

## TCP Sockets profile

The TCP Sockets profile allows serial devices to communicate over a TCP network. The TCP Server allows other network devices to initiate a TCP connection to the serial device attached to the serial port of the Digi device.

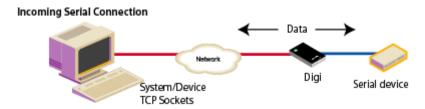

#### **Automatic TCP connections (autoconnection)**

The TCP Client allows the Digi device to automatically establish a TCP connection to an application or a network, known as autoconnection. Autoconnection is enabled through the TCP Sockets profile's setting labeled **Automatically establish TCP connections**.

When the TCP Sockets profile is set, the DTR flow-control signal indicates when a TCP socket connection has been established. This information can be useful in monitoring the serial line and using it as a flow-control mechanism to determine when the Digi device is connected to a remote device with which communication is being established. This mechanism can be combined with using the DCD signal to close the connection and the DSR signal to do RCI over serial. Together, these signals can be used to make the Digi device auto connect to many devices, deterministically, on the network.

#### RFC 2217 support

Digi devices support RFC 2217, an extension of the Telnet protocol used to access serial devices over the network. RFC 2217 implementations enable applications to set the parameters of remote serial ports (baud rate, flow control, etc.), detect line signal changes, as well as receive and transmit data. The configuration information provided in this section applies to Digi device functioning as RFC 2217 servers. If using the RFC 2217 protocol, do not modify the port settings from the defaults. If the port settings have been changed, restore the factory default settings (see "Restore a device configuration to factory defaults" on page 156). No additional configuration is required.

## TCP and UDP network port numbering conventions

Digi devices use these conventions for TCP and UDP network port numbering.

| For this connection type          | Use this Port     |
|-----------------------------------|-------------------|
| Telnet to the serial port         | 2001 (TCP only)   |
| Raw connection to the serial port | 2101(TCP and UDP) |

The application or Digi device that initiates communication must use these network ports numbers. If they cannot be configured to use these network port numbers, change the network port on the Digi device.

## UDP Sockets profile

The UDP Sockets profile allows serial devices to communicate using UDP. The UDP Server configuration allows the serial port to receive data from one or more systems or devices on the network. The UDP Client configuration allows the automatic distribution of serial data from one host to many devices at the same time using UDP sockets.

The port numbering conventions shown in the TCP Sockets Profile also apply to UDP sockets.

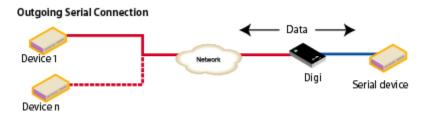

# Serial Bridge profile

**Bridging Serial Devices** 

The Serial Bridge profile configures one side of a *serial bridge*. A serial bridge connects two serial devices over the network, each of which uses a Digi device, as if they were connected with a serial cable. The serial devices "think" they are communicating with each other across a serial cable using serial communication techniques. There is no need to reconfigure the server or the serial device. Neither is aware of the intervening network. Serial bridging is also known as *serial tunneling*.

This profile configures each side of the bridge separately. Repeat the configuration for the second Digi device of the bridge, specifying the IP address of the first Digi device.

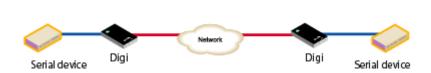

## Local Configuration profile

The Local Configuration profile allows for connecting standard terminals or terminal emulation programs to the serial port in order to use the serial port as a console to access the command line interface. Profile settings enable and disable access to the command line.

#### Modem Emulation profile

The Modem Emulation profile allows a Digi device to sends and receive modem responses to the serial device over the Ethernet instead of PSTN (Public Switched Telephone Network). This profile allows maintaining the current software application but using it over a less-expensive Ethernet network.

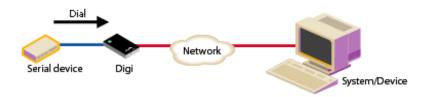

The commands that can be issued in a modem-emulation configuration are described in the *Digi Connect Family Command Reference*.

## Industrial Automation profile

This port profile is available in Digi devices that support Industrial Automation (IA) and the Modbus protocol. It has serial port settings appropriate for the Digi Connect WAN IA's use in IA applications. It allows you to control and monitor various IA devices and PLCs. Serial ports for Digi Connect WAN IA devices are set to use this port profile by default. The default settings for the Digi Connect WAN IA and in this port profile should be sufficient for most IA applications. If you need to change the settings from the defaults, use the "set ia" command, documented in the Digi Connect Family Command Reference.

#### Dialserv Profile

The DialServ Profile allows connecting a Digi DialServ<sup>TM</sup> device to the serial port. Digi DialServ is an RJ-11 phone line simulator that allows legacy devices with built-in modems to communicate across LANs/WANs. This profile configures the Digi device to connect/tunnel serial data to an external host when the DialServ receives an incoming call, causes the DialServ to make outgoing calls, and tunnels TCP data from the incoming connection over the Dialserv when TCP traffic is received on the configured ports on the Digi device.

**Important:** Use of this profile is **required** for DialServ interoperation.

## Custom Profile

The Custom port profile displays all serial-port settings, which can be changed as needed. Use the Custom profile only if the use of the serial port does not fit into any of the predefined port profiles, for example, if network connections involve a mix of TCP and UDP sockets.

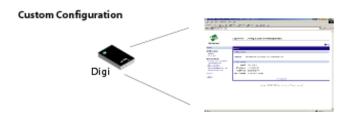

## Basic serial settings

After selecting a port profile, the profile settings are displayed. Choose the appropriate features for your environment. Here are brief descriptions of the fields in the Basic Serial Settings; see the online help for detailed information about each setting.

- The **Description** field specifies an optional character string for the port which can be used to identify the device connected to the port.
- Basic Serial Settings include Baud Rate, Data Bits, Parity, Stop Bits, and Flow Control. The basic serial port settings must match the serial settings of the connected device. If you do not know these settings, consult the documentation that came with your serial device. These serial settings may be documented as 9600 8N1, which means that the device is using a baud rate of 9600 bits per second, 8 data bits, no parity, and 1 stop bit.

When using RealPort (COM port redirection) or RFC 2217, these settings are supplied by applications running on the PC or server, and the default values on the Digi device do not need to be changed.

## Advanced serial settings

The advanced serial settings further define the serial interface, including whether port buffering (also known as port logging), RTS Toggle, and RCI over Serial are enabled as general serial interface options. You can also define how specific aspects of TCP and UDP serial communications should operate, including timeouts and whether a socket ID is sent.

# **Serial Settings**

The **Serial Settings** part of the page includes these options:

- Enable Port Logging: Enables the port-buffering feature, which allows you to monitor incoming ASCII serial data in log form. The Log Size field specifies the size of the buffer that contains the log of ASCII serial data.
- Enable RTS Toggle: When enabled, the RTS (Request To Send) signal is forced high (on) when sending data on the serial port.
- Enable RCI over Serial (DSR): This choice allows the Digi Connect device to be configured through the serial port using the RCI protocol. See the RCI specification in the Digi Connect Integration Kit for further details.
  - RCI over Serial uses the DSR (Data Set Ready) serial signal. Verify that the serial port is not configured for autoconnect, modem emulation, or any other application which is dependent on DSR state changes.

## **TCP settings**

The **TCP Settings** are displayed only when the current serial port is configured with the TCP Sockets or the Custom Profile. The settings are as follows:

■ Send Socket ID: Include an optional identifier string with the data sent over the network. The Socket ID can be 1 to 256 ASCII characters. To enter non-printable characters, use these key sequences:

| Character             | Key<br>Sequence |
|-----------------------|-----------------|
| backspace             | \b              |
| formfeed              | \f              |
| tab                   | \t              |
| new line              | \n              |
| return                | \r              |
| backslash             | //              |
| hexadecimal<br>values | \xhh            |

- Send data only under any of the following conditions: Enable if it is required to set conditions on whether the Digi device sends the data read from the serial port to the TCP destination. Conditions include:
  - Send when data is present on the serial line: Send the data to the network destinations when a specific string of characters is detected in the serial data. Enter the string 1 to 4 characters in the Match String field. To enter non-printable characters, use these key sequences:

| Character             | Key<br>Sequence |
|-----------------------|-----------------|
| hexadecimal<br>values | \xhh            |
| tab                   | \t              |
| line feed             | \n              |
| backslash             | //              |

- Strip match string before sending: Match string before sending to strip the string from the data before it is sent to the destination.
- Send after the following number of idle: Send the data after the specified number of milliseconds has passed with no additional data received on the serial port. This can be 1 to 65,535 milliseconds.
- Send after the following number of bytes: Send the data after the specified number of bytes has been received on the serial port. This can be 1 to 65,535 bytes.

- Close connection after the following number of idle seconds: Enable to close an idle connection. Use the Timeout field to enter the number of seconds that the connection will be idle before it is closed. This can be 1 to 65000 seconds.
- Close connection when DCD goes low: When selected, the connection will be closed when the DCD (Data Carrier Detected) signal goes low.
- Close connection when DSR goes low: When selected, the connection will be closed when the DSR (Data Set Ready) signal goes low.

#### **UDP** settings

The UDP Settings are displayed only when the current serial port is configured with the UDP Sockets or the Custom Profile.

■ **Send Socket ID:** Include an optional identifier string with the data sent over the network. The Socket ID can be 1 to 256 ASCII characters. To enter non-printable characters, use these key sequences:

| Character             | Key<br>Sequence |
|-----------------------|-----------------|
| backspace             | \b              |
| formfeed              | \f              |
| tab                   | \t              |
| new line              | \n              |
| return                | \r              |
| backslash             | //              |
| hexadecimal<br>values | \xhh            |

## Display current serial port settings

To display the current serial port settings for a Digi device, enter the **display techsupport** command from the command line interface.

# **GPIO** pins

All Digi Connect Family devices except Digi Connect SP and Digi Connect Wi-SP have several General Purpose IO (GPIO) pins. In normal operation, GPIO pins are used for the serial signals CTS, DCD, DSR, DTR, and RTS. On Digi Connect EM and Wi-EM, both sets of RXD/TXD signals are also configured. These GPIO pins can be used for either standard serial communication signalling or a user-defined purpose, such as when a significant event occurs in the device. In the latter case, the Digi device can be configured so that when an event occurs, an alarm is sent as an email message to an administrator or technician, or as an SNMP trap. The number of GPIO pins varies by device. Digi Connect ME and Wi-ME devices have five GPIO pins, while Digi Connect EM and Wi-EM devices have nine GPIO pins. The configuration and current state of GPIO pins can be easily viewed through the web interface or by issuing commands from the command line.

## GPIO pin settings

The GPIO Configuration page configures GPIO pin settings. GPIO pins can be configured for one of three modes: serial, input, and output.

■ Serial: The GPIO pin is used for standard serial communication signalling. Each pin maps to a different serial signal: DCD, CTS, DSR, etc. Default serial settings for the GPIO pins on a Digi device follow. Depending on the device, there are five or nine pins.

| Pin Number | Default Serial Signal | Signal Direction |
|------------|-----------------------|------------------|
| GPIO 1     | DCD                   | Input            |
| GPIO 2     | CTS                   | Input            |
| GPIO 3     | DSR                   | Input            |
| GPIO 4     | RTS                   | Output           |
| GPIO 5     | DTR                   | Output           |
| GPIO 6     | TXD                   | Output           |
| GPIO 7     | RXD                   | Input            |
| GPIO 8     | TXD for port 2        | Output           |
| GPIO 9     | RXD for port 2        | Input            |

- In: Allows input of GPIO signals. The GPIO pin is used for user-defined signal input from the connected device to the Digi device. Alarms can be issued when GPIO pins change state. Input mode is used in with alarms to trigger email notifications or SNMP traps when a particular signal change is detected, as discussed in "Alarms" on page 95.
- **Input mode**: allows input of GPIO signals.
- Out: Allows output of GPIO signals. The GPIO pin is used for user-defined signal output from the Digi device to the connected device. This mode can be used to toggle the output of GPIO signals between high and low.

## Additional implementation required for input and output choices

Changing the GPIO pin settings from Serial to Input or Output means you are responsible for implementing how the pins and signals will work, including developing any applications, signal-handling, and hardware.

#### Set alarms for GPIO pin changes, as needed

To issue alarms in the form of email notifications or SNMP traps when a GPIO pin signals that an event has occurred on the Digi device, go to the Alarms page and configure those alarms. See "Alarms" on page 95.

#### Test GPIO pins

Once the GPIO pins and any alarms associated with them have been configured, test the GPIO pins to make sure they work as desired.

## **Test GPIO input**

Typically, input signals on GPIO pins are used to trigger an email alarm, which tells an administrator or technician that a significant event has occurred within the device. To test GPIO input:

- 1 On the SW2 bank of switches on the development board, ensure that one of the GPIO pins is set to High.
- 2 On the SW1 bank of switches, set the same GPIO pin to IO.
- 3 Configure the GPIO pin for input. See "GPIO pins" on page 93.
- 4 Configure an email alarm for the GPIO pin. See "Alarms" on page 95.
- 5 Toggle the SW2 switch several times to generate several email alarms.

#### **Test GPIO output**

To test GPIO output, a GPIO signal from the configuration application is raised that in turn causes an LED on the development board to turn on.

- 1 On the SW2 bank of switches on the development board, make sure that one of the GPIO pins is set to High.
- 2 On the SW1 bank of switches, set the same GPIO pin to IO.
- 3 In the web interface for the Digi device, click the **GPIO** link. On the GPIO page, configure one or more GPIO pins for output. See "GPIO pins" on page 93 for details.
- 4 Under **Administration**, click the **System Information** link. On the **System Information** page, click the **GPIO** link.
- 5 Choose **Asserted** to raise the signal, and then click **Set Pins**.
  - An LED on the development board is turned on.
  - Note that this process does not configure the Digi device. Settings are not saved. If the module reboots, perform steps 2 and 3 again.

#### **Alarms**

The **Alarms** page is for configuring device alarms and displaying alarm settings. Device alarms are used to send email messages or SNMP traps when certain device events occur. These events include changes in GPIO signals, certain data patterns being detected in the data stream

#### Alarm notification settings

On the Alarms page, the Alarm Notification Settings control the following:

- Enable alarm notifications: Enables or disables all alarm processing for the Digi Connect device.
- Send all alarms to the Remote Management server: enables or disables sending of alarm notifications to a server that handles remote management of devices, such as the iDigi Platform.

Enabling this setting sends all alarm notifications to a remote management server. Enable this option if the Digi device is managed by a remote management server, such as the iDigi Platform. Enabling this option is useful because it allows all alarms to be monitored from one location. Enabling this option also allows Digi devices to send alarms to clients that would otherwise be unreachable from the Digi device, either because the Digi device is behind a firewall or not on the same network as the alarm destination.

Disabling this settings disables sending of alarm notifications to a remote management server. Disable this option if devices are not managed by a remote management server or if alarms should be sent from the device, for example, because an SNMP trap destination is local to the device, not the iDigi Platform server.

- Mail Server Address (SMTP): Specifies the IP address of the SMTP mail server. Ask your network administrator for this IP address.
- **From:** Specifies the text that will be used in the "From:" field for all alarms that are sent as emails.

#### Alarm conditions

The **Alarm Conditions** part of the Alarms page shows a list of all of the alarms. Up to 32 alarms can be configured for a Digi device, and they can be enabled and disabled individually.

#### Alarm list and status

The alarm list displays the current status of each alarm. This list can be used to list to view alarm status at a glance, then view more details for each alarm as needed.

- Enable: Checkbox indicates whether the alarm is currently enabled or disabled.
- **Alarm:** The number of the alarm.
- **Status:** The current status of the alarm, which is either enabled or disabled.
- **Type:** The basis for the alarm. whether it is based on GPIO pin state changes or serial data pattern matching.
- **Trigger:** The conditions that trigger the alarm.
- **SNMP Trap:** Indicates whether the alarm is sent as an SNMP trap.
  - If the SNMP Trap field is disabled, and the Send To field has a value, the alarm is sent as an email message only.
  - If the SNMP Trap field is enabled and the Send To field is blank, the alarm is sent as an SNMP trap only.
  - If the SNMP Trap field is enabled, and a value is specified in the Send To field, that
    means the alarm is sent both as an email and as an SNMP trap.
- **Send To:** The email address to which the alarm is sent.
- **Email Subject:** Text to include in the **Subject** line of alarms sent as email messages.

## Alarm configuration

To configure an alarm, click on it. The configuration page for individual alarms has two sections.

#### **Alarm conditions**

For specifying the conditions on which the alarm is based, such as GPIO pin state changes, serial data pattern matching, signal strength (RSSI), or data usage. Alarm conditions include:

- Send alarms based on GPIO pin states: Click this radio button to specify that this alarm is sent when the specified GPIO pin states are detected. Then specify the following:
  - Pins: An alarm is sent when the specified combination of pin states is detected.
    - High pin is asserted.
    - Low pin is not asserted.
    - Ignore pin state is ignored.
  - Alarm recurrence time: Defines how often a new alarm can be sent. For example, if
    the alarm recurrence time is 10 seconds then even if the pin states are detected 5 times
    within a 10 second period only one alarm will be sent.
  - Send reminders while GPIO pins remain in this state: If enabled, reminders will be sent if the pins remain in the defined state for an extended period of time.
  - Every: The number of seconds the pins must remain in the defined state for a reminder to be sent.
- Send alarms based on serial data pattern matching: Click this radio button to specify that this alarm is sent when the specified serial data pattern is detected. Then specify the following:
  - Serial Port: The serial port to monitor for the data pattern. This field is displayed for devices where more than one serial port is available.
  - Pattern: An alarm is sent when the serial port receives this data pattern. Special
    characters such as carriage return carriage return (\r) and new line (\n) in the data pattern
    can be included.

#### **Alarm destinations**

The Alarm Destination part of the page defines how alarm notifications are sent, either as an email message or an SNMP trap, or both, and where the alarm notification is sent.

- Send E-mail to the following recipients when alarm occurs: Select the checkbox to specify that the alarm should be sent as an email message. Then specify the following information:
  - To: The email address to which this alarm notification email message will be sent.
  - CC: The email address to which a copy of this alarm notification email message will be sent (optional).
  - Priority: The priority of the alarm notification email message.
  - Subject: The text to be included in the Subject: line of the alarm-notification email message.
- Send SNMP trap to the following destination when alarm occurs: Select the checkbox to specify that the alarm should be sent as an SNMP trap.
  - For alarms to be sent as SNMP traps, the IP address of the destination for the SNMP traps must be specified in the SNMP settings. This is done on the System Configuration pages of the web interface. See "Simple Network Management Protocol (SNMP)" on page 102. That destination IP address is then displayed below the "Send alarm to SNMP destination" checkbox. A secondary or backup SNMP destination can be specified.
- To configure an alarm notification to be sent as both an email message and an SNMP trap, select both **Send E-Mail** and **Send SNMP trap** checkboxes.
- Click Apply to apply changes for the alarm and return to the Alarms Configuration page.

## Enable and Disable Alarms

Once alarm conditions are configured, enable and disable individual alarms by selecting or deselecting the Enable checkbox for each alarm.

# **System settings**

The System Configuration page configures device identity and description information, date and time settings, and settings for Simple Network Management Protocol (SNMP).

# Device identity settings

The device identity settings create a description of the Digi device's name, contact, and location. This information can be useful for identifying a specific Digi device when working with a large number of devices in multiple locations.

- **Description**: The network name assigned to the Digi device.
- **Contact**: The SNMP contact person (often the network administrator).
- **Location**: A text description of the physical location of the Digi device.
- **Device ID**: The device ID assigned to this device that corresponds to the device ID used by the Connectware server. This option only applies when the Connectware server is being used to configure and manage the device.

## Date and Time settings

The Date and Time settings set the Coordinated Universal Time (UTC) and/or system time and date on a device, or sets the offset from UTC for the device's system time.

#### **Set Date and Time**

Click the **Set** button to configure the hours, minutes, seconds, month, day, and year on the device.

If offset is set to 00:00, the device's system time and UTC are the same. Setting time and date with an offset of 00:00 results in both UTC and system time being set to the specified value.

If offset is not 00:00, setting time sets the system time to the specified value and UTC is adjusted accordingly.

#### Offset from UTC

Specifies the offset from UTC for this device. Offset can range from -12 hours to 14 hours. Very rarely, a time zone can also have an offset in minutes (15, 30, or 45).

This value can be used to modify the time and date (generally expected to be UTC) to compensate for time zones and daylight savings time.

Wikipedia provides a list of time zone offsets at: <a href="http://en.wikipedia.org/wiki/List">http://en.wikipedia.org/wiki/List</a> of time zones

On a device with no real-time clock (RTC) and no configured time source, time and date are completely local to the device and have limited usefulness since they are not persistent over reboots/power-cycles.

On a device with an RTC and no configured clock source, time and date are also local to the device but they are meaningful because they are persistent. The offset option could be useful in adjusting for daylight savings time. Setting the date and time to standard time and setting offset to 1 whenever daylight savings time is in effect would serve that purpose.

On a device with a configured clock source, time and date received from a clock source is expected to be UTC. For users with several devices in different time zones, keeping offset=00:00 might be useful for comparing logs or traces from different devices, since all would be using UTC.

#### **Time Source Settings**

The time source settings configure access to up to five external time sources that can be used to set and maintain time on the device.

- **Type**: Specifies the type of time source for this entry.
  - sntp server: The device uses its SNTP client to poll the NTP/SNTP server, specified by the FQDN, for time.
  - cellular: The device polls the cellular service for time.
- Interval: Specifies the interval in seconds between polls of a time source. Interval can range from 1 second to 31536000 seconds. If more than one time source is specified, time sources with shorter intervals have greater influence on the device's time than do sources with longer intervals.
- **FQDN**: Specifies the fully-qualified domain name or IP address for the time source. The FQDN is used only if the time source is SNTP.

The only time source that is guaranteed to be present on all products at all times is the system clock. It counts uptime and displays system time as the UNIX Epoch (00:00:00 on January 1, 1970) plus uptime. Any source that is not the system clock is considered an external source. This includes the RTC.

Devices which have an RTC but have no external time sources configured will display system time as the UNIX Epoch plus the time since power was initially applied to the device until system time is set manually. System time can be set manually via the CLI, Web UI, etc. Once system time is set manually, the RTC will continue to maintain system time but, due to variations in the accuracy of the RTC, system time can diverge from external time.

Specifying an external time source allows the device to compare its system time to the time reported by the configured time sources and make appropriate adjustments to system time. This allows system time to stay consistent over long durations.

The polling interval for an external source establishes its priority relative to other sources; the more samples taken from a time source, the greater influence that time source has on system time.

Any time adjustment will update the RTC automatically. All time sources are assumed to be UTC.

# Simple Network Management Protocol (SNMP)

Simple Network Management Protocol (SNMP) is a protocol that can be used to manage and monitor network devices. Digi devices can be configured to use SNMP features, or SNMP can be disabled entirely for security reasons. To configure SNMP settings, click the **Simple Network Management Protocol** link at the bottom of the System Configuration page.

# Supported SNMP-related RFCs, MIBs, and traps

Digi devices support these SNMP-related Request for Comments (RFCs) and Management Information Bases (MIBs):

| Number                                    | Description                                                                                                    | Location                                                                |
|-------------------------------------------|----------------------------------------------------------------------------------------------------|-------------------------------------------------------------------------|
| Standard RFCs and MIBs:                   |                                                                                                    |                                                                         |
| RFC 1213                                  | Management Information Base (MIB) II. This is a MIB for managing a TCP/IP network. It is an update of the original MIB, now called MIB-I. MIB-II contains variable definitions that describe the most basic information needed to manage a TCP/IP network. These variable definitions are organized into several groups, such as groups for managing the system, network interfaces, address translation, transmission media, and various protocols, including IP, ICMP, TCP, UDP, EGP, and SNMP. | http://www.ietf.org/rfc/rfc1213.txt                                     |
| RFC 1215                                  | Generic Traps (coldStart, linkUp, authenticationFailure only)                                                                                                    | http://www.ietf.org/rfc/rfc1215.txt                                     |
| RFC 1316                                  | Character MIB                                                                                                    | http://tools.ietf.org/html/rfc1316                                      |
| RFC 1317                                  | RS-232 MIB                                                                                                    | http://tools.ietf.org/html/rfc1317                                      |
| Digi enterprise MIBs:                     |                                                                                                    |                                                                         |
| Digi Connect Device<br>Info MIB           | A Digi enterprise MIB for handling and displaying basic device information, such as firmware revisions in use, device name, IP network information, memory use, and CPU statistics.                                                                                                    | http://ftp1.digi.com/support/utilities/ Digi Part number 40002410_x.mib |
| Digi Connect<br>Mobile Information<br>MIB | A Digi enterprise MIB for handling and displaying device information for mobile devices.                                                                                                    | http://ftp1.digi.com/support/utilities/ Digi Part number 40002593_x.mib |
| Digi Connect<br>Wireless LAN MIB          | A Digi enterprise MIB for handling and displaying basic device information for wireless devices.                                                                                                    | http://ftp1.digi.com/support/utilities/ Digi Part number 40002325_x.mib |
| Digi Host Resources<br>MIB                | A Digi enterprise MIB for use with managing host systems, where "host" means any computer that communicates with other similar computers attached to the internet and that is directly used by one or more human beings.                                                                                                    |                                                                         |
| Digi Serial Alarm<br>Traps Management     | A Digi enterprise MIB for sending alarms as SNMP traps.                                                                                                    | http://ftp1.digi.com/support/utilities/ Digi Part number 40002411_x.mib |

| Number                                        | Description                                                                                                    | Location                                                                                                    |
|-----------------------------------------------|----------------------------------------------------------------------------------------------------|----------------------------------------------------------------------------------------------------|
| Digi Login Traps<br>MIB                       | Indicates when users attempt to log into the device, and whether the attempt was successful.                                                                                                    | http://ftp1.digi.com/support/utilities/ Digi Part number 40002339_x.mib                                                                                                    |
| Digi Structures of<br>Management (SMI)<br>MIB | Data structures for managing hosts and gateways on a network.                                                                                                    | http://ftp1.digi.com/support/utilities/ Digi Part number 40002195_x.mib                                                                                                    |
| Digi Connect<br>Mobile Traps MIB              | A Digi enterprise MIB for sending alarms as SNMP traps.for mobile devices.                                                                                                    | http://ftp1.digi.com/support/utilities/ Digi Part number 40002594_x.mib                                                                                                    |
| Digi Connectware<br>Notifications MIB         | This MIB may be required by some SNMP import facilities, as other MIBs may refer to it.                                                                                                    | http://ftp1.digi.com/support/utilities/ Digi Part number 40002514_x.mib                                                                                                    |
| Supported SNMP tra                            | ps                                                                                                    |                                                                                                    |
|                                               | SNMP traps can be enabled or disabled. Supported traps include: Authentication failure Login Cold start Link up Alarms can be issued in the form of SNMP traps. A large set of MIBs define these various trap types (unsolicited status message from the device). All products support MIBs for serial alarms / login traps/RFC 1215. Products with the geofencing/GPS feature support MIBs for geofencing. Products with mobile/cellular capability support MIBs for mobile alarms. | In the web interface, traps are enabled/disabled at Configuration > System > SNMP > Enable Simple Network Management Protocol (SNMP) traps Alarms are configured at Configuration > Alarms > Alarm Conditions > Alarm n > Alarm Destinations > Send SNMP trap to following destination when alarm occurs |

# **SNMP Configuration settings:**

- Enable Simple Network Management Protocol (SNMP): This checkbox enables or disables use of SNMP.
  - The Public community and Private community fields specify passwords required to get or set SNMP-managed objects. Changing public and private community names from their defaults is recommended to prevent unauthorized access to the device.

**Public community**: The password required to get SNMP-managed objects. The default is **public**.

**Private community**: The password required to set SNMP-managed objects. The default is **private**.

- Allow SNMP clients to set device settings through SNMP: This checkbox enables or
  disables the capability for users to issue SNMP "set" commands uses use of SNMP
  read-only for the Digi device.
- Enable Simple Network Management Protocol (SNMP) traps: Enables or disables the generation of SNMP traps.
  - Trap Destinations:
  - Primary/Secondary: The IP address of the system to which the SNMP agent should send traps. To enable any of the traps, a non-zero value must be specified. The primary destination is required. The secondary destination is optional. For Digi devices that support alarms, this field is required in order for alarms to be sent in the form of SNMP traps. See "Alarms" on page 95.

At the bottom of the page are checkboxes for the SNMP traps that can be used:

- Generate authentication failure traps: The SNMP agent will send SNMP authentication traps when there are authentication failures.
- **Generate login traps**: The SNMP agent will send SNMP login traps on login attempts.
- Generate cold start traps: The SNMP agent will send traps on cold starts of the Digi device.
- Generate link up traps: The SNMP agent will send link up traps when network connections are established.

## Remote management settings

The Remote Management configuration page sets up the connection to the iDigi Platform remote management server so the Digi device knows how to connect to the server. The iDigi Platform allows devices to be configured and managed from remote locations. To use the iDigi Platform as a remote manager of a Digi device, follow the procedures that begin on page 50.

There are two pages of remote management settings: Connections and Advanced settings.

## Connection settings

The Connection settings configure how the Digi device connects to a remote management server. These settings include information about communication between client and server and the connection methods used by the various interfaces on the system.

#### About client-initiated and server-initiated connections

Digi devices can be configured to connect to and communicate with a remote management server through client-initiated or server-initiated connections. To illustrate how both types of connections work, here is a configuration scenario featuring Digi devices communicating over a cellular network with a remote management server running in the home office.

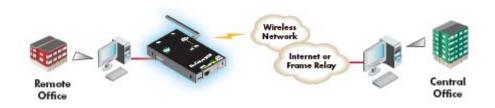

Addresses for Digi devices can be publicly known, or private and dynamic, or handled through Network Address Translation (NAT). NAT reduces the need for a large amount of publicly known IP addresses by creating a separation between publicly known and privately known IP addresses. NAT allows a single device, such as a router, to act as an agent between a public network, such as the Internet or a wireless network, and a private, or local, network. This means that only one unique IP address is needed to represent an entire group of computers. Addresses handled through NAT can access the rest of "the world," but "the world" cannot access them.

In a *client-initiated connection*, the Digi device attempts to connect to the network, and will continue attempts to reach the remote management server to establish the connection. To maintain the connection, the Digi device sends *keep-alive messages* over the connection. The frequency with which keep-alive messages are sent is configurable. An advantage of client-initiated connections is that they can be used in any cellular network, whether public or private IP addresses are used, or even if NAT is used. A disadvantage is that you can be charged for the Digi device sending the keep-alives, depending on your cellular/mobile service plan.

A *server-initiated connection* works the opposite way. The remote management server opens a TCP connection, and the Digi device must be listening for the connection to the remote management server to occur. An advantage of server-initiated connections is that you are not charged for sending the keep-alive bytes that are used in client-initiated connections. A disadvantage is that there is no way of knowing whether the devices displayed in the device list at the remote management server are offline or connected. The device list shows all the devices as disconnected until the remote management server does something to interact with them. In addition, server-initiated connections cannot be used if Digi devices have private IP addresses and are behind a NAT.

#### Last Known Address (LKA)

Changes to the IP address for a Digi device present a challenge in server-initiated connections, because the remote management server needs to locate the Digi device by its new IP address. Digi Cellular Family devices handle address changes by sending a Last Known Address (LKA) update to the remote management server. This permits the remote management server to connect back to the Digi device, or to dynamically update a DNS with the IP address of the device.

#### Client initiated management connection settings

- Enable Remote Management and Configuration using a client initiated connection: Configures the connection to the remote management server to be initiated by the remote management client, that is, this Digi device.
- **Server Hostname:** The IP address or hostname of the remote management server.
- Automatically reconnect to the server after being disconnected
   Wait for: Whether to automatically reconnect to the server after being disconnected and waiting for the specified amount of time.

# Server initiated management connection settings

- Enable Remote Management and Configuration using a server initiated connection: Configures the connection to the remote management server to be initiated by the remote management server.
- Enable Last Known Address (LKA) updates to the following server: Enables or disables a connection to a remote management server to inform that server of the IP address of the Digi device, known as a "last known address" (LKA) update. This permits the remote management server to connect back to the Digi Cellular Family device, or to dynamically update a DNS with the IP address of the device.
- **Server Hostname:** The IP address or hostname of the remote management server.
- Retry if the LKA update fails:
  - **Retry every:** These options specify whether another "last known address" update attempt should be made after a previous attempt failed, and how often the retry attempts should occur.

#### Advanced remote management settings

The default settings for remote management usually work for most situations. These Advanced settings are used in advanced situations. They are used to configure the idle timeout for the connection between the Digi device and the remote management server, and the keep-alive settings of the various interfaces (TCP and HTTP for mobile and Ethernet network connections). These settings should only be changed when the defaults do not properly work.

- **Connection Settings:** These settings configure the idle timeout for the connection between the Digi device and the remote management server.
  - Disconnect when Connectware Management is idle: Enables or disables the idle timeout for the connection. If enabled, the connection will be dropped, or ended, after the amount of time specified in the Idle Timeout setting.
  - **Idle Timeout:** The amount of time to wait before timing out the connection.

# ■ Mobile Settings:

#### **Ethernet Settings**

**WiFi Settings:** These settings apply to client-initiated management connections over mobile/cellular, Ethernet, and Wi-Fi networks.

Connectware Management Protocol Keep-Alive Settings: These settings control how
often keep-alive packets are sent over the client-initiated connection to the remote
management server, and whether the device waits before dropping the connection.

**Receive Interval**: The number of seconds to wait for a keep-alive message from the remote management server before assuming the connection is lost.

**Transmit Interval**: The number of seconds to wait between sending keep-alive messages.

**Important:** It is recommended that this interval value be set as long as your application can tolerate to reduce the amount of data traffic.

**Assume connection is lost after** *n* **timeouts:** How many timeouts occur before the Digi device assumes the connection to the remote management server is lost and drops the connection.

Connection Method: The method for connecting to the remote management server.

**TCP:** Connect using TCP. This is the default connection method, and is typically good enough for most connections. It is the most efficient method of connecting to the remote server in terms of speed and transmitted data bytes.

**Automatic:** Automatically detect the connection method. This connection method is less efficient than TCP, but it is useful in situations where a firewall or proxy may prevent direct connection via TCP. Automatic will try each combination until a connection is made. This connection method requires the HTTP over Proxy Settings to be specified.

**None:** This value has the same effect as selecting TCP.

HTTP: Connect using HTTP.

**HTTP over Proxy:** Connect using HTTP.

HTTP over Proxy Settings: The settings required to communicate over a proxy
network using HTTP. These settings apply when Automatic or HTTP over Proxy
connection methods are selected.

**Hostname:** The name of the proxy host.

**TCP Port:** The network port number for the TCP network service on the proxy host.

#### **Username:**

**Password:** The username and password for logging on to the proxy host.

Enable persistent proxy connections: Specifies whether the Digi device should attempt to use HTTP persistent connections. Not all HTTP proxies correctly handle HTTP persistent connections. The use of persistent connections can improve performance of the exchange of messages between the device server and remote management server, when that connection is HTTP/proxy. The reason for this is that the same HTTP connection can be reused for multiple consecutive HTTP requests and replies, eliminating the overhead of establishing a new TCP connection for each individual HTTP request/reply, then closing that connection when the request is complete.

# Manually configure a Digi device to connect to the iDigi Platform

To use iDigi Platform as a device manager for your Digi device, you need to manually configure the Digi device to connect to iDigi Platform.

- Open the web interface for the Digi device and go to Configuration > Remote Management.
- On the **Remote Management** settings page, enter the URL of the iDigi Platform connectivity server (for example, sd1-na.idigi.com) in the **Server Address** field under **Client-Initiated Management Connection**. You can find this URL from the iDigi Platform user portal screen header near the top of the screen under **About > Log Off.**
- 3 Click the check box labeled Automatically reconnect to the server after being disconnected.
- 4 Click Apply.

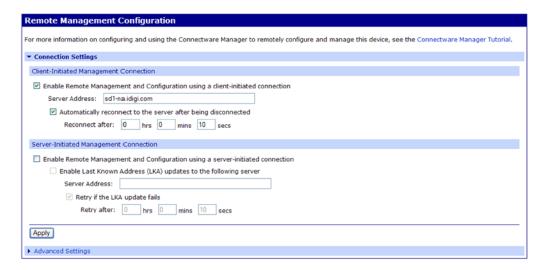

## Managing alarms through a remote management server

All alarms can be sent to a remote management server for display and management from that interface. See "Alarms" on page 95.

# User settings

User settings involve several areas:

- User authentication: whether authentication is required for users accessing the Digi device, and the information required to access it.Depending on the Digi product, multiple users and their authentication information can be defined. User authentication settings are on the Users settings page.
- **User access settings:** the device interfaces that a user can access, such as the command line or web interface.
- **User permissions settings:** the permissions a user has to access and configure the Digi Connect device.
- Several settings on the Network Configuration pages are available to further secure the Digi device. For example, unused network services can be disabled on the Network Services page.

# About user models and user permissions

Several user models are implemented in the Digi Connect Family products:

- Two-user model
- More than two-user model

To determine which user model is implemented:

- In the web interface, if the menu includes **Users**, the Digi Connect device uses either the two-user model or the more than two users model.
- In the command-line interface, issue a **show user** or **set user** command. In the command output, note how many user IDs are defined: one, two, or more than two. Or, issue a **set user?** command and note the range for the **id=range** option. If the **id=range** is not listed, there is only one user. Otherwise, the range for user IDs is displayed. These commands are described in the *Digi Connect Family Command Reference*.

#### Two-user model

- User 1 has a default name of **root**. This user is also known as the administrative user.
- User 1 has default permissions that enables it to issue all commands.
- Permissions for User 1 can be changed to be less than the default root permissions.
- User 2 is undefined. That is, it does not exist by default, but it can be defined.
- When defined, User 2 has a limited set of permissions, defined by the User Permissions settings in the web interface, or the **set permissions** command in the command-line interface (see the *Digi Connect Family Command Reference* for command description).
- Permissions for User 2 can be changed to be either greater than or less than its default.

Caution Exercise caution in setting permissions for devices with this user model. A user cannot set another user's permission level higher than their own permission level, nor can a user raise their own permission level.

# More-than-two-user model

User definitions are exactly the same as the two-user model, with the addition of user groups and more users. The **set group** command defines user groups; see the *Digi Connect Family Command Reference* for command description. Currently, there is no web interface page for defining user groups.

# Special feature for Digi Connect ME only

Digi Connect ME uses the two-user model, but the login prompt (password authentication) can be disabled.

## Password authentication

By default, Digi Connect Family devices have password authentication enabled. That means when a login prompt is displayed when accessing the device by opening the web interface or issuing a **telnet** command.

## Disable password authentication

Password authentication can be disabled as needed.

## In the web interface:

- 1 On the Main menu, click **Users**.
- 2 On the Users Configuration page, check the Enable password authentication check box.
- 3 Click Apply.

## From the command line:

Issue a **newpass** command with a zero-length password.

# Change the password for administrative user

To increase security, change the password for the administrative user from its default. By default, the administrative username is **root**.

**Note** Record the new password. If the changed password is lost, the Digi device must be reset to the default firmware settings.

In Digi devices with a single-user model, changing the root password also changes the password for Advanced Digi Discovery Protocol (ADDP). In Digi devices with the multi-user model, changing the root password has no effect on ADDP. To change the ADDP password, enter **newpass name=addp** from the command line.

## In the web interface:

- 1 On the Main menu, click **Users**.
- 2 On the **Users Configuration** page, click **root**.
- 3 Enter the new password in the **New Password** and **Confirm Password** edit boxes. The password can be from 4 through 16 characters long and is case-sensitive. Click **Apply**.
- 4 A logoff is forced immediately. Log in to the web interface using the new values.

## From the command line:

Issue the **newpass** command.

## Add users

Digi Connect Family products allow multiple users to be defined. For those products, the **Users Configuration** page shows the currently defined users and allows you to add more user definitions. To add a user definition:

- 1 On the Main menu, click **Users**.
- 2 On the **Users Configuration** page, click **New**.
- 3 On the **Add New Users** page, specify the user name and password to be used for login. The password can be from 4 through 16 characters long and is case-sensitive. Confirm the password, and click **Apply**. The changes take effect immediately. No logout/login is necessary.

## User access settings

For Digi devices with the two-user or more-than-two-users model, user access to the device interfaces is configurable. For example, the administrative user can access both the command line and web interface, but other users can be restricted to the web interface only.

Take care in changing access settings. If you are logged in as the administrative user and disable web interface, you will not be able to log in to the Digi device on your next attempt, and there is no way to raise your user permissions to enable the web interface again. You must reset the device to factory defaults to enable the web interface access.

To set access settings:

- 1 On the Main menu, click **Users**.
- 2 On the Users Configuration page's list of users, click on the user.
- 3 On the User Access page, enable or disable the device interface access as desired:
  - Allow command line access: Enables or disables access to the command line.
  - Allow web interface access: Enables or disables access to the web interface.
- 4 Click Apply. The changes take effect immediately. No logout/login is necessary.

# User permissions settings

The User Permissions page is used to define whether and how users can use services and configuration settings for the Digi device. For example, you can disable a user's access to certain parts of the web interface, or allow them to display settings only but not change them.

The list of services and the user permissions available for them vary by Digi device and the features supported in the product. There are several groups of services, such as Network Configuration, Serial Configuration, System Configuration, Command Line Applications, and System Administration, with user permissions for various features. For example here are the Network Configuration and Serial Configuration user permissions for Digi Connect ME:

# Digi Connect ME Configuration and Management

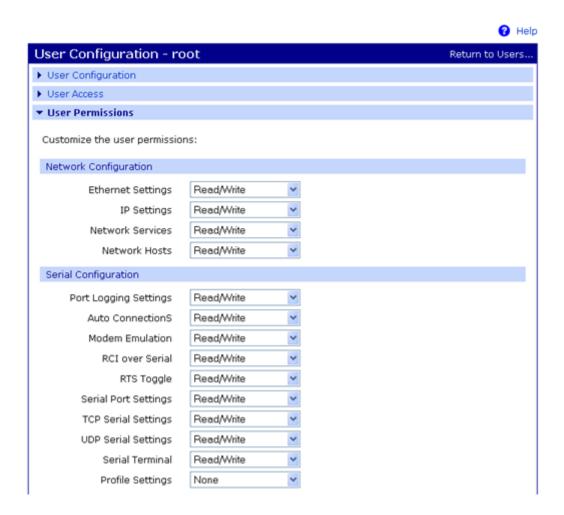

# User permissions and effects

| Permission<br>Setting | Effect                                                                                                    |
|-----------------------|----------------------------------------------------------------------------------------------------|
| None                  | The user will not have permission to execute this setting.                                                              |
| Read Self             | The user will be able to display their own settings, but not those of other users.                                      |
| Read                  | The user has permission to read the setting for all users, but does not have permission to modify or write the setting. |
| Read/Write Self       | The user has permission to read and write their own setting, but not those of other users.                              |
| Read All/Write Self   | The user has permission to read the setting for all users and can modify their own setting.                             |
| Read/Write            | The user has full permission to read and write the setting for all users.                                               |
| Execute               | The user has full permission to execute this setting.                                                                   |

# **Restrictions on setting user permissions**

A user cannot set another user's permission level higher than their own permission level, nor can a user raise their own permission level.

# Set user permissions from the web interface

- 1 On the Main menu, click **Users**.
- 2 On the Users Configuration page's list of users, click on the user.
- 3 Click on User Permissions.
- 4 A list of feature groupings and the user permissions for them is displayed. Customize these settings as needed.
- 5 Click Apply.

# Set user permissions from the command-line interface

User permissions can be set from the command-line interface by the **set permissions** command. See the *Digi Connect Family Command Reference* for the command description.

To further secure the Digi device, network services not necessary to the device, particularly non-secure or un-encrypted network services such as Telnet, can be disabled. See "Network services settings" on page 74.

# **Applications**

Several Digi devices support additional configurable applications. For most devices, these applications are accessed from the main menu under **Applications**. Some devices have an **Applications** link under **Configuration**.

# Python® program management

Digi incorporates a Python development environment into Digi devices. Python is a dynamic, object-oriented language that can be used for developing a wide range of software applications, from simple programs to more complex embedded applications. It includes extensive libraries and works well with other languages. A true open-source language, Python runs on a wide range of operating systems, such as Windows, Linux/Unix, Mac OS X, OS/2, Amiga, Palm Handhelds, and Nokia mobile phones. Python has also been ported to Java and .NET virtual machines. Unlike proprietary embedded development platforms, Digi's integration of the universal Python programming language allows customers a truly open standard for complete control of connections to devices, the manipulation of data, and event based actions.

# Recommended distribution of Python interpreter

The current version of the Python interpreter embedded in Digi devices is 2.4.3. Please use modules known to be compatible with this version of the Python language only.

# Software development resources

Digi provides several resources to help you get started developing software solutions in Python:

# **Digi Python Programming Guide**

This guide introduces the Python programming language by showing how to create and run a simple Python program. It reviews Python modules, particularly modules with Digi-specific behavior. It describes how to load and run Python programs onto Digi devices, either through the command-line or web user interfaces, and how to run several sample Python programs. Find this guide at the Digi Python Wiki page--in the **Start Here** section, click the link titled

## Digi Python Programmer's Guide

http://www.digi.com/wiki/developer/index.php/Python Wiki

General Python programming language is available at <a href="http://www.python.org/">http://www.python.org/</a> Click the **Documentation** link.

## Digi Developer Community Wiki

The Digi Developer Community Wiki is a place to learn about developing solutions using Digi's software and services, including Python, iDigi Platform, iDigi Dia, and more.

http://www.digi.com/wiki/developer/index.php/Main Page

# Digi Python Custom Development Environment page

Python functions can be used to obtain data from attached and integrated sensors on Digi products that have embedded XBee RF modules, such as the Drop-in Networking Accessories. The Digi Python Custom Development Environment page is an access point: for such information.

http://www.digi.com/technology/drop-in-networking/python.jsp

# Python Support Forum on digi.com

Find answers to common questions and exchange ideas and examples with other members of the Digi Python development community at:

http://www.digi.com/support/forum/forum.jspa?forumID=104

# Python configuration pages

Selecting **Applications > Python** from the main menu for a Python-enabled Digi device displays the Python Configuration pages. These pages are used to manage Python program files including uploading them to Digi devices and deleting them as needed, and configure Python programs to execute when the Digi device boots, also known as auto-start programs.

## **Python files**

The **Python Files** page is for uploading and managing Python programs on a Digi device.

- Upload Files: Click Browse to select a file to upload to and click Upload.
- Manage Files: Select any files to remove from the Digi device and click Delete.

## **Auto-start settings**

The **Auto-start Settings** page configures Python programs to execute when the Digi device boots. Up to four auto-start programs can be configured.

- **Enable:** When checked, the program specified in the Auto-start command line field will be run when the device boots.
- Auto-start command line: Specify the Python program filename to be executed and any arguments to pass to the program. The syntax is:

```
filename [arg1 arg2...]
```

## Manually execute uploaded Python programs

To manually execute an uploaded Python program on a Digi device, access the command line of the device and enter the command:

```
python filename [arg1 arg2...]
```

## View and manage executing Python programs

To view Python threads running on the Digi device, access the command line and enter the **who** command.

# RealPort configuration

RealPort software must be installed and configured on each PC that uses the RealPort ports on the Digi device. This RealPort software is available for downloading from the Digi Support site.It is also on the Software and Documentation CD, and can be loaded from the Digi Device Setup Wizard.

## **Install RealPort software**

From the Digi Support site:

- 1 From a browser, go to **www.digi.com**.
- 2 Click the **Support** link and select **Drivers**.
- 3 Under **Select Your Product for Support**, select your Digi device from the product list and click **Submit**.
- 4 Under **Active Products**, select your Digi device from the product list.
- 5 Under **OS Specific Diagnostics, Utilities and MIBs**, select the operating system for your computer from the list.
- 6 Under **Realport for Windows**, click the zip file.
- 7 Unzip the zip file.
- 8 Run the RealPort setup wizard.

From the Software and Documentation CD:

- On the main page of the Software and Documentation CD, click **software install optional software**.
- 2 Select **Realport** and click **Install**.
- 3 Follow the prompts of the Setup Wizard to install RealPort.

# **RealPort configuration settings**

**Applications > Realport** displays a page for configuring the RealPort application. Settings on this page include:

# ■ RealPort Settings

- Enable Keep-Alives: Enables sending of RealPort keep-alives. These keep-alives are
  messages inside the RealPort protocol, sent approximately every 10 seconds, to tell
  whoever is connected that the connection is still alive. RealPort keep-alives are different
  from TCP keep-alives, which are done at the TCP layer.
  - Note that RealPort keep-alives generate additional traffic which may be undesirable in situations where traffic is measured for billing purposes.
- Enable Exclusive Mode: Exclusive mode allows a single connection from any one
  RealPort client ID to be connected only. If this setting is enabled and a subsequent
  connection occurs that has the same source IP as an existing connection, the old existing
  connection is forcibly reset under the assumption that it is stale.

## ■ Device Initiated RealPort Settings:

- Index: An empty list means that no device initiated RealPort connections have been configured
- Host or IP Address: The IP address or DNS name of the client to connect to.
- Port: The network port to connect to on the client. The default port for VNC servers is 8771.
- Retry Time: The amount of time in seconds to wait before reattempting a failed connection to the client.

## Ekahau Client<sup>TM</sup>

For Digi devices with Wi-Fi capability, clicking **Ekahau Client** displays a page for configuring Ekahau Client device-location software.

The Ekahau Client feature provides integrated support for Ekahau's Wi-Fi device-location solution, called the Ekahau Positioning Engine, on the Digi Connect Wi-ME, Digi Connect Wi-EM, and Digi Connect Wi-SP products. Ekahau offers a complete access point vendor-independent real-time location system for wireless LAN devices that is capable of pinpointing wireless LAN devices such as the Digi Connect products, laptops, PDAs, or other intelligent Wi-Fi enabled devices. The solution provides floor-, room- and door-level accuracy of up to 3.5 feet (1 m). The patented Ekahau positioning technology is based on simple signal-strength calibration maps, and enables customers to fully leverage an existing wireless LAN infrastructure without any need for proprietary hardware components.

Visit **www.ekahau.com** for additional information, including free evaluation licenses for the Ekahau Positioning Engine and Ekahau Site Survey software products.

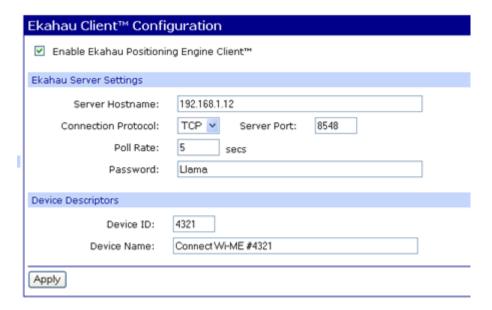

Ekahau Client configuration settings include:

- Enable Ekahau Positioning Engine Client <sup>TM</sup>: Enables or disables the Ekahau Positioning Engine Client feature.
  - Ekahau Server Settings: Configures how the Ekahau Positioning Engine Client communicates with the server.
  - Server Hostname: The hostname or IP address of the Ekahau Positioning Engine. The maximum length of this option is 50 characters. The default is 8548.
  - Connection Protocol: Specifies whether to use TCP or UDP as the network transport.
     The default is TCP.
  - Server Port: The network port to communicate on. In the default Ekahau configuration, port 8548 is used for TCP, and port 8549 for UDP.
  - Poll Rate: The time in seconds between each scan or wireless access points and communication with the server. Once the Ekahau Client is enabled, every time the Digi device scans the network, it is essentially disassociated with the access point (AP) providing its network connectivity. In addition, during the time, or scanning interval, set by the poll rate, it will not be receiving or transmitting wireless packets. This could lead to packet loss. Set the poll rate as slow as acceptable in the application where the Digi device is being used. The default is five seconds.
  - Password: A password to authenticate with the server. The maximum length of this option is 50 characters. The default for Digi and the Ekahau Positioning Engine is Llama.

## **■** Device Descriptors:

- Device ID: A numeric identifier for the Digi device, used internally by the Ekahau
   Positioning Engine for device tracking over time. This identifier should be unique for
   each Digi device being located on the network.
- Device Name: A descriptive name to identify the Digi device to users. The maximum length of this option is 50 characters.

# Industrial Automation/Modbus Bridge

Industrial Automation is supported in these Digi devices: Digi Connect SP, Digi Connect Wi-SP, Digi Connect ME 4 MB, Digi Connect Wi-ME, Digi Connect EM, Digi Connect Wi-EM.

Currently, from the web interface, it is only possible to select a different port profile than **Industrial Automation**, or change the serial port settings, such as baud rate and parity. If changes are needed from the settings established by the Industrial Automation port profile, use the **set ia** command from the command-line interface.

## **Known limitations**

- Digi RealPort can be used only if the Modbus Bridge function is disabled. RealPort with Modbus/RTU or ASCII cannot be used to access the Modbus Bridge function.
- The outgoing slave idle time used for remote Modbus IP-based slaves does not always close idle sockets predictably.
- While the Modbus bridge is active, do not attempt to "Port Forward" TCP 502 or UDP 502 to local Modbus/TCP servers while the Modbus Bridge is active. This causes neither function to work. Disable the Modbus Bridge if traditional Router/NAT function for Modbus/TCP port 502 is desired.

# Disabling and enabling the Modbus Bridge

To disable the Modbus Bridge, select a different port profile than Industrial Automation. To enable it, reselect the Industrial Automation port profile. Any specialized settings that had been set through "set ia" commands are lost by disabling the Modbus bridge. They must be reconfigured when you reselect the Industrial Automation profile.

## More information on Industrial Automation/Modbus

For more information on Industrial Automation, see the "set ia" command description in the *Digi Connect Family Command Reference*, and the application note *Remote Cellular TCP/IP Access to Modbus Ethernet and Serial Devices*, part number 90000773, available on the digi.com Support page at <a href="http://www.digi.com/support">http://www.digi.com/support</a>.

# Alternative configuration options for Digi Connect Wi-SP

If configuring the Digi Connect Wi-SP with a serial connection, there are several configuration options.

# Configure with an Access Point - Infrastructure Mode

- 1 Configure the network using an access point with the SSID Connect and all encryption disabled (such as WEP & WPA).
- 2 Power up the device.
- 3 Launch the Discovery program and proceed with the configuration.

## Configure without an Access Point - Laptop with a Wireless Card Ad-Hoc Mode

- 1 Configure the wireless card to operate in Ad-Hoc mode with the SSID Connect.
- 2 Power up the device.
- 3 Launch the Discovery application on the laptop and proceed with the configuration.

## Command line access

**Note** To set the DIP switches on the Digi Connect Wi-SP (or SP), ALWAYS disconnect the power supply before resetting the switches. See the following procedure for more details.

- 1 Disconnect the power supply.
- 2 Set the Digi Connect Wi-SP DIP switches in the On or up position. The figure shows DIP Switch settings for Command Line access for both the Digi Connect Wi-SP and the Digi Connect SP.

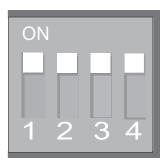

- 3 Connect the Digi Connect Wi-SP to a PC with a serial cable.
- 4 Access a terminal emulation program such as HyperTerm.
  Choose Start > Accessories > Communication > Hyperterm and enter a name for the connection.

5 Select COM1 and click **OK**.

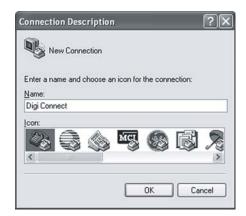

6 Set the port settings to 9600, 8, None, 1, None (default settings) click Apply then OK.

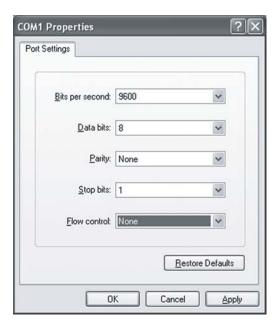

7 Enter the login username: root and the default password: dbps

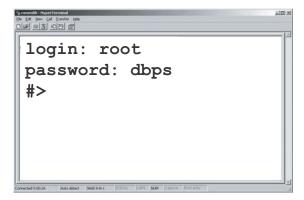

- 8 Use the **set wlan** command to configure wireless network settings. This command is described in the *Digi Connect Family Command Reference*, available for download from the Digi Support site and also on the Software and Documentation CD for command descriptions.
- 9 After configuring the Digi Connect Wi-SP parameters to function within your network, disconnect the power supply and the serial cable from the Digi Connect Wi-SP.
- 10 Reset the DIP switch settings according to serial device requirements (EIA-232/422/485).

| Switch   | Up/On    | EIA-232 | EIA-422/485<br>Full-Duplex | EIA-485<br>Half-Duplex |
|----------|----------|---------|----------------------------|------------------------|
| Settings | Down/Off | 1 2 3 4 | 1 2 3 4                    | 1 2 3 4                |
|          | 1        | DCD     | CTS-                       | Not Used               |
|          | 2        | RxD     | RxD+                       | RxD+                   |
|          | 3        | TxD     | TxD+                       | TxD+                   |
| DB-9     | 4        | DTR     | RTS-                       | Not Used               |
|          | 5        | GND     | GND                        | GND                    |
| Pinouts  | 6        | DSR     | RxD-                       | RxD-                   |
|          | 7        | RTS     | RTS+                       | Not Used               |
|          | 8        | CTS     | CTS+                       | Not Used               |
|          | 9        | RI      | TxD-                       | TxD-                   |
|          | Shell    | GND     |                            |                        |

\*If switch 4 is up, termination resistor connected If down, termination resistor not connected.

- 11 Connect the antenna and the power supply to the Digi Connect Wi-SP.
- 12 Start the Digi Device Setup Wizard to discover and the configure the Digi Connect Wi-SP for your network.

**Note** See also Digi support site at **http://www.digi.com/support/** for additional command resources.

# Configuration through the Java applet interface

A Java applet interface is available as an alternative device interface.

# Accessing the Java applet interface

The Java Applet interface can be temporarily launched as a device interface, or can be set as the default interface. In some cases, a system administrator may have already set it as the default.

To launch the Java Applet interface, go to the Home page of the web interface. Under **User Interface**, click the **Launch** button to launch the Java applet.

To set the Java applet as the default device interface, click the **Set as Default** button.

# Differences between web and Java applet interfaces

The Java applet interface differs from the web interface in these areas:

- While the web interface runs directly on the device, the Java applet runs remotely. This means when the Java applet launches, all device settings are updated from the device and stored in memory. These are the settings shown when clicking on a configuration choice or clicking Cancel.
- Because the Java applet runs remotely, it is not always aware when settings have been changed by other users. Therefore, it is sometimes necessary to refresh the applet to retrieve those settings.
- There are fewer configuration options under **Configuration**: **Network, Serial Ports**, **GPIO**, and **Security**. Alarm configuration is organized under **Management**, and there is no **System** configuration option.
- Some features have limited configuration settings. For example, port profiles are not available in the Serial Ports settings.
- The button for saving configuration settings is labeled **Save** rather than **Apply**, and there are additional buttons: **Cancel** and **Apply**.
- A status pane logs all activities in a session.
- Online help available for the applet screens is limited. As needed, switch to the web interface and review the online help for the screens in that interface.

# System requirements

Using the Java applet interface requires that the Sun Java Runtime environment be loaded on the computer used to configure, monitor, and administer the Digi device.

# The Home page

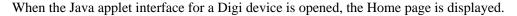

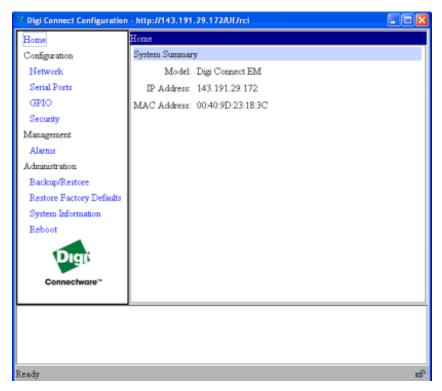

The left side of the home page has a menu of choices that link to pages for configuration, management, and administration tasks. This section focuses on the links under **Configuration** and **Management**. For details on using the links under **Administration**, see Chapter 5, "Digi device administration".

The **System Summary** section notes all currently available device-description information.

## Configuration pages

In the menu on the left side of the screen, the choices under **Configuration** are links for configuring various features, including:

- **Network**: Configures network communications. See page 129.
- Serial Ports: Configures serial ports. See page 129.
- **GPIO**: Configures the GPIO pins. See page 129.
- **Security**: For configuring security features. See page 130.
- In addition, to configure alarms, use the **Alarms** link under **Management**. See page 130

Some configuration settings are organized on tabs. For example, the **Serial Ports Configuration** screen has tabs for **Basic**, **Port Services**, **Network Services**, and **Advanced** settings.

# Saving, canceling, and refreshing configuration settings

The configuration screens in the Java applet interface contain several buttons: **Save**, **Cancel**, and **Refresh**.

- Save: Saves changed values to the Digi device.
- Cancel: Resets only those changes that have been made prior to clicking **Save** to the initial values on the particular page. For example, **Cancel** would be useful in the following sequence:
  - 1 Click on the **Network** choice, and on the **Network** page, DHCP is currently selected
  - 2 Instead, select the option to manually assign a static IP.
  - 3 Next, enter an IP address and Subnet Mask.
  - 4 Values for those settings are not desired. Click **Cancel**.
  - 5 The **Network** configuration pages are returned to their initial settings, in which DHCP was selected.
- Refresh: Because the Java applet runs remotely, it is not always aware when device settings have been changed by other users. It is sometimes necessary to refresh the applet to retrieve those settings. When the Java applet interface is launched, all device settings are updated and stored in memory. These are the settings that are shown when opening a page of configuration settings or clicking Cancel. Refresh updates all the stored settings with the settings from the DDigi device (that is, if someone else had made a change while you were navigating through the applet).

## Restoring settings

There is no way in the Applet or web UI to restore a certain group of settings to factory defaults. Once settings are saved, they reside in the device. To restore the device to its true default settings, reset the device to factory defaults. See "Restore a device configuration to factory defaults" on page 156.

# **Network settings**

To configure network settings, click the **Network** link. Network settings are organized on three tabs:

- Basic: Shows how the device's IP address is obtained, either by DHCP or by using a static IP address, subnet mask, and default gateway. Contact your network administrator if you do not know what these settings mean, or when they need to be entered or referenced.
- Network Services: Shows a set of common network services that are available for devices, and the port on which the service is running. Network services can be enabled or disabled, and the TCP port on which the network services listen can be changed from the default, with some exceptions. Disabling services may be done for security purposes so that a device is running only those services specifically needed by the device. Any non-secure services, such as Telnet, can be disabled. For a discussion of the effects of disabling these network services, see "Network services settings" on page 74
- Advanced: Shows advanced network settings, including the Ethernet Interface speed and duplex mode (Auto, Half-Duplex, or Full Duplex).

# **Serial ports**

To configure serial ports, click **Serial Ports**. In contrast to the web interface, the Java applet interface does not make use of port profiles to configure serial port settings. The serial port information is similar to that shown for the Custom Profile in the web interface. The **Serial Configuration** page involves several groups of settings arranged on tabs:

- **Basic**: Shows basic serial configuration settings, such as baud rate, data bits, parity, stop bits, and flow control.
- **Port Services**: Configures TCP and UDP client services.
- **Network Services**: Configures services that monitor data on the network and relay it to the serial port.
- Advanced: Advanced serial configuration settings for TCP and UDP client services, including whether a socket ID is sent, and whether a connection should be closed after a certain number of idle seconds or if the DCD or DSR signals go low.

# **GPIO** pins

To configure GPIO pins, click the **GPIO** link. GPIO pin configuration is similar to that in the web interface. Current settings for all GPIO pins are shown, and they can be changed as needed. Once GPIO pins are configured, alarms can be defined to send notifications in the event of any changes to GPIO pin states.

## **Alarms**

To configure alarms in the Java Applet interface, go to **Management > Alarms**.

The checkbox at the top of the screen shows whether alarms are currently enabled or disabled.

The **Email Server Information** fields show the IP address of the email server used to send emails when conditions that trigger an alarm occur, and the text to include in the "from" field of an alarm-triggered email.

The **Alarm List** shows all the alarms that are currently defined for a device.

There are several differences for alarm configuration in the Java applet.

Alarms can be configured to be sent as email messages only. They cannot be sent as SNMP traps. The alarm configuration either needs to be overridden by toggling to the default web UI or by issuing a followup **set alarm** command from the command-line interface.

The method for specifying trigger conditions differs from the one in the web interface, where each trigger condition has a combo box for selecting the condition. In the Java applet, conditions are defined by specifying one of the following values:

X: Ignore

■ 1: High

■ 0: Low

# **Security features**

To configure security features, click the **Security** link. Configurable security features are limited to specifying whether password authentication is required for the Digi device, and the user name and password required for logging on to the Digi device.

# Configuration through the command line

Configuring a Digi devicethrough the command-line interface consists of entering a series of commands to set values in the device. The *Digi Connect Family Command Reference* describes the commands used to configure, monitor, administer, and operate Digi devices.

## Access the command line

To configure devices using commands, first access the command line. Either launch the command-line interface from the last page of the Digi Device Setup Wizard or use the **telnet** command. Enter the **telnet** command from a command prompt on another networked device, such as a server, as follows:

```
#> telnet ip-address
```

where *ip-address* is the IP address of the Digi device. For example:

```
#> telnet 192.3.23.5
```

If security is enabled for the Digi device, (that is, a username and password have been set up for logging on to it), a login prompt is displayed. If the user name and password for the device are unknown, contact the system administrator who originally configured the device.

# Verify device support of commands

To verify whether a Digi devicesupports a particular command, online help is available. For example:

- help displays all supported commands for a device.
- ? displays all supported commands for a device
- set ? displays the syntax and options for the set command. Use this command to determine whether the device includes a particular "set" command variant to configure various features.
- **help set** displays syntax and options for the **set** command.
- **set serial?** displays the syntax and options for the **set serial** command.
- help set serial displays the syntax and options for the set serial command.

Here are some examples of commands used to configure Digi device. See the Introduction of the *Digi Connect Family Command Reference* for a complete list of features and tasks that can be configured and performed from the command line.

| To configure:                                                                                       | Use this command:                                       |  |
|----------------------------------------------------------------------------------------------------|---------------------------------------------------------|--|
| alarms                                                                                              | set alarms                                              |  |
| autoconnection behaviors for serial port connections                                                | set autoconnect                                         |  |
| Ethernet communications parameters                                                                  | set ethernet                                            |  |
| IP forwarding                                                                                       | set forward                                             |  |
| GPIO pins                                                                                           | set gpio                                                |  |
| group attributes: create or establish group attributes, update or remove groups or group attributes | set group                                               |  |
| host name                                                                                           | set host                                                |  |
| modem emulation                                                                                     | set pmodem                                              |  |
| network options                                                                                     | set network                                             |  |
| network services                                                                                    | set service                                             |  |
| Point-to-Point (PPP) outbound connections                                                           | set pppoutbound                                         |  |
| port buffering                                                                                      | set buffer                                              |  |
| port profile for a serial port                                                                      | set profiles                                            |  |
| remote management settings                                                                          | set mgmtconnection<br>set mgmtglobal<br>set mgmtnetwork |  |
| system-identifying information                                                                      | set system                                              |  |
| serial port optionsgeneral                                                                          | set serial                                              |  |
| serial TCP and serial UDP                                                                           | set tcpserial and set udpserial                         |  |
| RealPort configuration options                                                                      | set realport                                            |  |
| RTS toggle                                                                                          | set rtstoggle                                           |  |
| SNMP                                                                                                | set snmp                                                |  |

| To configure:                                                                                                    | Use this command:                |
|----------------------------------------------------------------------------------------------------|----------------------------------|
| Telnet control commands: send Telnet control command to last active Telnet session; set Telnet operating options | send<br>mode                     |
| users user groups, and passwords                                                                                 | set user<br>set group<br>newpass |
| user permissions for various services and command line interface commands                                        | set permissions                  |
| wireless devices                                                                                                 | set wlan                         |

# Configuration through Simple Network Management Protocol (SNMP)

Configuring Digi devices through Simple Network Management protocol uses a subset of standard MIBs for network and serial configuration, plus several Digi enterprise MIBs for device identification and alarm handling. These MIBs are listed and described on page 102, and must be loaded into a network management station (NMS). The standard and Digi Enterprise MIBs allow for very basic network and serial configuration. For more detailed configuration settings, use the command-line interface or web interface instead.

Some elements of SNMP configuration can only be configured from the web interface or command line, such as the setting to send alarms as SNMP traps. In the web interface, this setting is located at Configuration > Alarms > alarm > Alarm Destinations > Send SNMP trap to following destination when alarm occurs. See "Alarms" on page 95. In the command-line interface, this setting is configured by the set alarm option type=snmptrap. See the set alarm command description in the Connect Family Command Reference.

For information on SNMP as a monitoring interface, see page 149.

# Batch capabilities for configuring multiple devices

For configuring many Digi devices at a time, batch configuration capabilities for uploading configuration files are available through the Digi Connect Programmer. For details and command descriptions, see the *Digi Connect Family Customization and Integration Guide*.

# Monitor and manage Digi devices

C H A P T E R 4

The port, device, system, and network activities of Digi devices can be monitored from a variety of interfaces. Changes in data flow may indicate problems or activities that may require immediate attention. In addition, connections and network services can be managed.

This chapter discusses monitoring and connection-management capabilities and tasks in Digi devices. It covers these topics:

- Monitoring capabilities from the iDigi Platform on page 136
- Monitoring and Digi devices and manage their connections from the web-based and Java applet interface on page 137
- Monitoring Digi devices from the command line on page 146
- Monitoring capabilities from SNMP on page 149

# Monitoring capabilities from the iDigi Platform

Digi devices can be monitored and managed from iDigi Platform; for example.

- Displaying detailed state information and statistics about a device, such as device up time, amount of used and free memory, network settings, XBee network overview and detailed information on network nodes.
- Mobile settings
- Monitoring the state of the device's connection and see a connection report and connection history statistics.
- Redirecting devices to a to a different destination
- Disconnecting devices
- Removing devices from the network.

To learn more about the iDigi Platform and the services it provides, see the iDigi Device Management and Web Services Tutorial.

# Monitoring capabilities in the web and Java applet interfaces

Several device monitoring and connection-management capabilities are available in the web interface and Java applet interface. including system information and statistics, and connection management information.

# **Display system information**

The System Information pages display general system information, GPIO pin information, including the current state of GPIO pins serial port information, network statistics, and diagnostics. This information is typically used by technical support to troubleshoot problems. To display these pages, go to **Administration** > **System Information**.

# General system information

## Model

The model of the Digi device.

## **MAC Address**

A unique network identifier required for all network devices. The MAC address is on a sticker on the Digi device and is displayed as 12 hexadecimal digits, usually starting with 00:40:9D.

#### Firmware Version

The current firmware version running in the Digi device. This information may be used to help locate and download new firmware. Firmware updates can be downloaded from:

# http://support.digi.com/support/firmware.

## **Boot Version**

The current boot code version running in the Digi device.

## **POST Version**

The current Power-On Self Test (POST) code version running in the Digi device.

## **CPU Utilization**

The amount of CPU resources being used by the Digi device.

**Important:** 100% CPU Utilization may indicate encryption key generation is inprogress. On initial boot, the Digi device generates some encryption key material: an RSA key for SSL/TLS operations, and a DSA key for SSH operations. This keygeneration process can take as long as 40 minutes. Until the RSA or DSA key is generated, the Digi device will be unable to initiate or accept that type of encrypted connection. The Digi device reports itself as 100% busy, but since key generation occurs at a low priority, the device will still function normally. On subsequent reboots, the Digi device will use its existing keys and not need to generate another unless a reset to factory defaults is done, which will cause a new key to be generated on the next reboot.

# **Up Time**

The amount of time the Digi device has been running since it was last powered on or rebooted.

# **Total/Used/Free Memory**

The amount of memory (RAM) available, currently in use, and currently not being used.

# GPIO information

The GPIO page displays the current state of the General Purpose I/O pins on the Digi device. The state of pins configured for output can be changed, as discussed in "GPIO pins" on page 93. Alarms can be issued when GPIO pins change state, as discussed in "Alarms" on page 95.

# Serial port information

The Serial page of System Information lists the serial ports that are configured for the Digi device. Click on a port to view the detailed serial port information.

## Serial port diagnostics page

The Serial Port Diagnostics page of system information provides details that may aid in troubleshooting serial communication problems.

## Configuration

The Configuration section includes the electrical interface (Port Type) and basic serial settings.

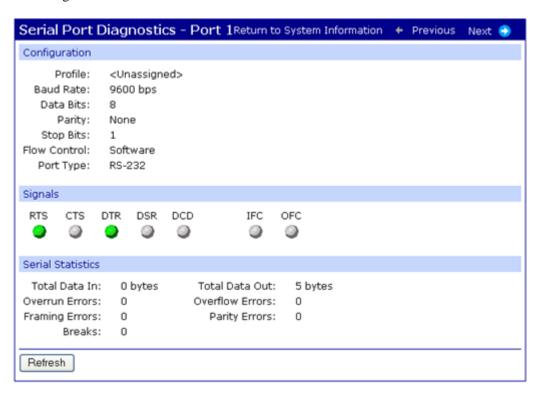

## **Signals**

The **Signals** section shows the serial port signals. Signals are green when asserted (on) and gray when not asserted (off). Signal definitions are:

RTS: Request To Send.

**CTS**: Clear To Send.

**DTR**: Data Terminal Ready.

**DSR**: Data Set Ready.

**DCD**: Data Carrier Detected.

**OFC**: Output Flow Control. Indicates that flow control is enabled on the remote side of the serial-port connection, and that the Digi device should stop sending data.

**IFC**: Input Flow Control. Indicates that the Digi device is operating as if flow control is enabled for incoming data sent from the remote side of the serial-port connection. This signal is more of an indication that flow control is intended or expected rather than true state information. If the remote side has a flow-control mechanism enabled, the Digi device will use it.

## **Serial statistics**

The Serial statistics section includes data counters and error tracking that will help determine the quality of data that is being sent or received. If the error counters are accumulating, there may be a problem in the Digi device.

Total Data In: Total number of data bytes received.

**Total Data Out**: Total number of data bytes transmitted.

**Overrun Errors**: Number of overrun errors - the next data character arrived before the hardware could move the previous character.

**Overflow Errors**: Number of overflow errors - the receive buffer was full when additional data was received.

**Framing Errors**: Number of framing errors received - the received data did not have a valid stop bit.

**Parity Errors**: Number of parity errors - the received data did not have the correct parity setting.

**Breaks**: Number of break signals received.

## Network statistics

Network statistics are detailed statistics about network and protocol activity that may aid in troubleshooting network communication problems. Statistics displayed are those gathered since the unit was last rebooted. If an error counter accumulates at an unexpected rate for that type of counter, there may be a problem in the Digi device.

## **Ethernet Connection Statistics**

## **Speed**

Ethernet link speed: 10 or 100 Mbps. N/A if link integrity is not detected, for example, if the cable is disconnected.

## **Duplex**

Ethernet link mode: half or full duplex. N/A if link integrity is not detected, for example, if the cable is disconnected.

# Bytes Received Bytes Sent

Number of bytes received or sent.

## **Unicast Packets Received**

Number of unicast packets received and delivered to a higher-layer protocol. A unicast packet is one directed to an Ethernet MAC address.

## **Unicast Packets Sent**

Number of unicast packets requested to be sent by a higher-layer protocol. A unicast packet is one directed to an Ethernet MAC address.

## **Non-Unicast Packets Received**

Number of non-unicast packets received and delivered to a higher-layer protocol. A non-unicast packet is one directed to either an Ethernet broadcast address or a multicast address.

## **Non-Unicast Packets Sent**

Number of non-unicast packets requested to be sent by a higher-layer protocol. A non-unicast packet is one directed to either an Ethernet broadcast address or a multicast address.

## **Unknown Protocol Packets Received**

Number of packets received that were discarded because of an unknown or unsupported protocol.

## **IP Statistics**

# Datagrams Received Datagrams Forwarded

Number of datagrams received or forwarded.

## **Forwarding**

Displays whether forwarding is enabled or disabled.

## No Routes

Number of outgoing datagrams for which no route to the destination IP could be found.

# **Routing Discards**

Number of outgoing datagrams which have been discarded.

## **Default Time-To-Live**

Number of routers an IP packet can pass through before being discarded.

# **TCP** statistics

# **Segments Received Segments Sent**

Number of segments received or sent.

## **Active Opens**

Number of active opens. In an active open, the Digi device is initiating a connection request with a server.

# **Passive Opens**

Number of passive opens. In a passive open, the Digi device is listening for a connection request from a client.

# **Bad Segments Received**

Number of segments received with errors.

## **Attempt Fails**

Number of failed connection attempts.

# **Segments Retransmitted**

Number of segments retransmitted. Segments are retransmitted when the server doesn't respond to a packet sent by the client. This is to handle packets that might get lost or discarded somewhere in the network.

## **Established Resets**

Number of established connections that have been reset.

# **UDP** statistics

# Datagrams Received Datagrams Sent

Number of datagrams received or sent.

# **Bad Datagrams Received**

Number of bad datagrams that were received. This number does not include the value contained by **No Ports**.

## No Ports

Number of received datagrams that were discarded because the specified port was invalid.

# ICMP statistics

# **Messages Received**

Number of messages received.

# **Bad Messages Received**

Number of received messages with errors.

## **Destination Unreachable Messages Received**

Number of destination unreachable messages received. A destination unreachable message is sent to the originator when a datagram fails to reach its intended destination.

## WiFi LAN statistics

The WiFi LAN Statistics section displays more detailed wireless statistics that may aid in troubleshooting network communication problems in wireless Digi devices.

#### Status

The current status of the wireless Digi device, which may include:

**Not Connected**: not associated or connected w/ any access point, perhaps because the wireless device has not fully initialized, is out of range, or the wireless interface is disconnected because the Ethernet interface is enabled.

**Searching for Network**: searching for a wireless network or access point for connection.

**Associated with Network**: successfully associated with the network w/ the proper network settings and encryption.

**Authenticated with Network**: successfully authenticated a username/password with the network when WPA is enabled.

Joined Ad Hoc Network: successfully connected to and joined an ad-hoc network.

**Started Ad Hoc Network**: successfully created, started, and joined an ad-hoc network.

#### **Network Name**

The name of the wireless network to which the Digi device is connected.

## **Network ID**

The ID of the wireless network to which the Digi device is connected and communicating.

## Channel

The frequency channel used by the wireless LAN radio for the Digi device.

#### **Transmit Rate**

The current transmission rate for the wireless LAN radio.

# Signal Strength

The current receive signal strength as reported by the wireless LAN radio. Ranges are from 0 to 100.

## Diagnostics

The **Diagnostics** page provides a ping utility to determine whether the Digi device can access remote devices over the network. Enter the hostname of the remote device to attempt to access, and click **Ping**.

#### Manage connections and services

The **Management** menu is for viewing and managing connections and services for the Digi device.

#### Manage serial ports

**Management > Serial Ports** provides an overview of the serial ports and their connections. Clicking **Connections** displays the active connections for that serial port. The view can be refreshed to see any new serial-port connections list, and connections can be disconnected as needed.

#### Manage connections

**Management > Connections** displays active system connections.

#### Manage active system connections

The Active System Connections list provides an overview of connections associated with various interfaces, such as user connections to the device's web interface, connections to the command line through the local shell, or Python threads currently running; the protocols used for the connections; and the number of active sessions for each connection. One of the uses of this list is to determine whether any connections are no longer needed and can be disconnected.

#### Event logging

Management > Event Logging displays the event log for the Digi device. This log records events throughout the Digi device's system, such as starting or resetting the Digi device, configuring features, actions performed by various interfaces and subsystems, starting applications, etc. The event log is always enabled and is not user-configurable. When the Digi device operates in an unexpected manner, the log entries can be set to Digi for analysis by Technical Support and Engineers. The events log cannot be turned off, so that Digi receives an accurate view of all aspects of the operation of the device.

The event log is maintained in RAM memory, and there is no history across reboots of the device. When the log "overflows" the oldest entries are overwritten with new ones, so the history is incomplete.

The **Clear** button clears the event log.

# Monitoring capabilities from the command line

There are several commands for monitoring Digi devices and managing their connections. For complete descriptions of these commands, see the *Digi Connect Family Command Reference*.

#### Commands for displaying device information and statistics

#### display commands

display commands display real-time information about a device, such as:

- General product information, including the product name, MAC address, boot, post, and firmware versions, memory usage, utilization, and uptime, or the amount of time since the device was booted (display device).
- Active interfaces on the system, for example, the web interface, command line interface, Point to Point Protocol (PPP), and Ethernet interface, and their status, such as "Closed" or "Connected." (display netdevice).
- GPIO signals (display gpio).
- The event log (**display logging**).
- Memory usage information (**display memory**).
- Serial modem signals. (display serial).
- General status of the sockets resource (**display sockets**).
- Active TCP sessions and active TCP listeners (**display tcp**).
- Current UDP listeners (display udp).
- Point-to-Point Protocol (PPP) information.
- Uptime information (**display uptime**).

#### info commands

**info** commands displays statistical information about a device over time. The statistics displayed are those gathered since the tables containing the statistics were last cleared. Statistics include:

- Device statistics. **info device** displays such details as product, MAC address, boot, POST, and firmware versions, memory usage, utilization, and uptime.
- Ethernet statistics. **info ethernet** displays statistics regarding the Ethernet interface, including the number of bytes and packets sent and received, the number of incoming and outgoing bytes that were discarded or that contained errors, the number of Rx overruns, the number of times the transmitter has been reset, and the number of incoming bytes when the protocol was unknown.
- ICMP statistics. **info icmp** displays the number of messages, bad messages, and destination unreachable messages received.
- Serial statistics. info serial displays the number of bytes received and transmitted, signal changes, FIFO and buffer overruns, framing and parity errors, and breaks detected.
- TCP statistics. **info tcp** displays the number of segments received or sent, the number of active and passive opens, the number of bad segments received, the number of failed connection attempts, the number of segments retransmitted, and the number of established connections that have been reset.
- UDP statistics. **info udp** displays the number of datagrams received or sent, bad datagrams received, and the number of received datagrams that were discarded because the specified port was invalid.
- Wireless statistics. info wlan displays detailed statistics for wireless devices that may aid in troubleshooting network communication problems with a wireless network.

#### set alarm

**set alarm** displays alarm settings, including conditions that trigger alarms, and how alarms are sent, either as an email message, an SNMP trap, or both. Alarms can be reconfigured as needed.

#### set gpio

set gpio displays current GPIO pin settings. The pin settings can be reconfigured as needed.

#### set buffer and display buffers

**set buffer** configures buffering parameters on a port and displays the current port buffer configuration. **display buffers** displays the contents of a port buffer, or transfers the port-buffer contents to a server running Trivial File Transfer Protocol (TFTP).

#### set snmp

**set snmp** configures SNMP, including SNMP traps, such as authentication failure, cold start, link up, and login traps, and displays current SNMP settings.

#### show

The **show** commands display current settings in a device.

#### Commands for managing connections and sessions

- close: Closes active sessions that were opened by connect, rlogin, and telnet commands.
- **connect**: Makes a connection, or establishes a connection, with a serial port.
- exit and quit: These commands terminate a currently active session.
- who and kill: The who command displays a global list of connections. The list of connections includes those associated with a serial port or the command-line interface. who is particularly useful in conjunction with the kill command, which terminates active connections. Use who to determine any connections that are no longer needed, and end the connections by issuing a kill command.
- **mode**: Changes or displays the operating options for a current Telnet session.
- **ping**: Tests whether a host or other device is active and reachable.
- **reconnect**: Reestablishes a previously established connection; that is, a connection opened by a **connect**, **rlogin**, or **telnet** command; the default operation is to reconnect to the last active session.
- **rlogin:** Performs a login to a remote system.
- send: Sends a Telnet control command, such as break, abort output, are you there, escape, or interrupt process, to the last active Telnet session.
- status: Displays a list of sessions, or outgoing connections made by connect, rlogin, or telnet commands for a device. Typically, the status command is used to determine which of the current sessions to close.
- **telnet**: Makes an outgoing Telnet connection, also known as a session.

# **Monitoring Capabilities from SNMP**

Device monitoring capabilities from SNMP include, among other things:

- Network statistics, defined in RFC 1213, MIB-II
- Port statistics, defined in RFCs 1316 and 1317
- Device information, defined in Digi enterprise MIB DIGI-DEVICE-INFO.mib

For more information on the statistics available through the standard RFCs listed above, refer to the RFCs available on the IETF web site (**www.ietf.org**). For enterprise MIBs, refer to the description fields in the MIB text.

# Digi device administration

C H A P T E R 5

This chapter discusses the administration tasks that need to be performed on Digi devices periodically, such as file management, changing the password used for logging onto the device, backing up and restoring device configurations, updating firmware and Boot/POST code, restoring the device configuration to factory defaults, and rebooting the device. As with device configuration and monitoring, it covers performing administrative tasks through a variety of device interfaces, including web, Java applet, and command-line interfaces.

#### Administration from the web interface

The Administration section of the web interface main menu provides the following choices:

- **File Management:** For uploading and managing files, such as custom web pages, applet files, and initialization files. See page 151.
- **Python Program File Management:** For uploading custom programs in the Python programming language to Digi devices and configuring the programs to execute automatically at startup. See page 116.
- **X.509** Certificate/Key Management: For loading and managing X.509 certificates and public/private host key pairs that are public key infrastructure (PKI) based security. See page 152.
- **Backup/Restore:** For backing up or restoring a device's configuration settings. See page 155.
- **Update Firmware:** For updating firmware, including Boot and POST code. See page 155.
- **Factory Default Settings:** For restoring a device to factory default settings. See page 156.
- **System Information:** For displaying general system information for the device and device statistics. See page 159.
- Activate Find Me LED: On the Digi Connect ES model only, turns on/off the Find Me or locator LED to aid in locating a specific Digi device.. See page 159.
- **Reboot:** For rebooting the device. See page 159.

These administrative tasks are organized elsewhere in the web interface:

- Enable and disable network services. See page 74.
- Enable password authentication for the Digi device. See page 110.

#### File management

The **File Management** page of the web interface uploads custom files to a Digi device, such as the files for a custom applet, or a custom image file of your company logo. Custom applets allow the flexibility to alter the interface either by adding a different company logo, changing colors, or moving information to different locations. If custom applets or the sample Java applet is not used, using this feature is not necessary.

#### Uploading files

To upload files to a Digi device, enter the file path and name for the file, or click **Browse** to locate and select the file, and click **Upload**.

#### Delete files

To delete files from a Digi device, select the file from the list under **Manage Files** and click **Delete**.

#### Custom files are not deleted by device reset

Any files uploaded to the file system of a Digi device from the File Management page are not deleted by restoring the device configuration to factory defaults, or by pressing the Reset button on the device (see "Restore a device configuration to factory defaults" on page 156). This deletion is prevented so that customers with custom applets and custom factory defaults can retain them on the device and not have them deleted by a reset. Such files can only be deleted by the Delete operation, described above.

#### X.509 Certificate/Key Management

The X.509 Certificate/Key Management pages are for loading and managing X.509 certificates and public/private host key pairs that are public key infrastructure (PKI) based security. There are separate pages of settings for the certificate databases and key management.

#### Certificate Authorities (CAs) / Certificate Revocation Lists (CRLs)

The **Certificate Authority** (**CA**) **database** is used to load certificate authority digital certificates. A certificate authority (**CA**) is a trusted third party which issues digital certificates for use by other parties. Digital certificates issued by the CA contain a public key. The certificate also contains information about the individual or organization to which the public key belongs. A CA verifies digital certificate applicants' credentials. The CA certificate allows verification of digital certificates, and the information contained therein, issued by that CA.

The **Certificate Revocation List (CRL) database** is used to load certificate revocation lists for loaded CAs. A certificate revocation list (CRL) is a file that contains the serial numbers of digital certificates issued by a CA which have been revoked, and should no longer be trusted. Like CAs, CRLs are a vital part of a public key infrastructure (PKI). The digital certificate of the corresponding CA must be installed before the CRL can be loaded.

- Upload Certificate Authority Certificates and Certificate Revocation Lists: Use this section to upload certificate authority (CA) certificates, or certificate revocation list (CRL) files. Files may be in ASN.1 DER or PEM Base64 encoded formats.
- Installed Certificate Authority Certificates: Lists any certificate authority certificates that are loaded in the Certificate Authority database.
- Installed Certificate Authority Certificate Revocation Lists: Lists any certificate authority certificate revocation lists that are loaded in the Certificate Revocation List database.
- Obtain CA certificates from a SCEP Server: Use this section to specify the SCEP server from which CA certificates should be obtained. Note: Certificates must be accepted by the operator to be used for any purpose.
- Installed SCEP Certificate Authority Certificates: Lists any Simple Certificate Enrollment Protocol (SCEP) certificate authority certificates that are installed.

#### Virtual Private Network (VPN) Identities

The **Virtual Private Networking (VPN) Identities database** is used to load host certificates and keys. Identity certificates and keys allow for IPSec authentication and secure key exchange with ISAKMP/IKE using RSA or DSA signatures. The VPN identity certificate must be issued by a CA trusted by the peer.

- Upload VPN Identity Keys and Certificates: Use this section to upload VPN RSA or DSA identity keys and certificates. Identity certificate and key files may be in ASN.1 DER or PEM Base64 encoded formats. If the host key file is encrypted, a password is required.
- Installed VPN Identity Certificates: Lists any identity certificates that are loaded in the VPN Identities database.
- **Installed VPN Identity Keys**: Lists any identity keys that are in the VPN Identities database.
- **Key Generation / Enrollment**: Sets parameters for handling enrollment requests.
- Pending SCEP Enrollment Requests: lists Certificate Enrollment Protocol (SCEP) requests that are pending approval.

#### Secure Sockets Layer (SSL) / Transport Layer Security (TLS) Certificates

The Secure Sockets Layer (SSL) and Transport Layer Security (TLS) databases are used to load host certificates and keys, as well as peer certificates and revocations.

#### ■ Identity Certificates and Keys

- Upload SSL/TLS Identity Keys and Certificates: use this section to upload SSL/TLS RSA or DSA identity keys and certificates. Identity certificate and key files may be in ASN.1 DER or PEM Base64 encoded formats. If the host key file is encrypted, a password is required.
- Installed SSL and TLS Identity Certificates: lists the identity certificates that are installed in the SSL and TLS databases.
- Installed SSL/TLS Identity Keys: Lists the identity keys that are installed in the SSL and TLS databases.

#### **■** Trusted Peer Certificates

- Upload SSL/TLS Trusted Peer Certificates: Use this section to upload SSL/TLS trusted peer certificate files. Files may be in ASN.1 DER or PEM Base64 encoded formats.
- Installed SSL/TLS Trusted Peer Certificates: Lists the trusted peer certificates that have been loaded into the SSL and TLS databases.

#### Untrusted Revoked Certificates

- Upload SSL/TLS Untrusted Revoked Certificates: Use this section to upload SSL/ TLS untrusted revoked certificates to the database. Files may be in ASN.1 DER or PEM Base64 encoded formats.
- Installed SSL/TLS Untrusted Revoked Certificates: Lists the untrusted revoked certificates that have been loaded into the SSL and TLS databases

#### Secure Shell (SSH) Hostkeys

The **Secure Shell (SSHv2) Hostkeys database** is used to load host private keys. SSHv2 host keys are used for authentication with SSHv2 clients and secure key exchange. A default 1024-bit DSA key is generated automatically if none exists when the device boots.

- Upload SSH Host Keys: Use this section to upload SSH RSA or DSA hostkeys. Key files may be in ASN.1 DER or PEM Base64 encoded formats. If the host key file is encrypted, a password is required.
- Installed SSH Host Keys: Lists the host keys that have been loaded into the SSH Hostkeys database.

#### Backup/restore device configurations

Once a Digi device is configured, backing up the configuration settings is recommended in case problems occur later, firmware is upgraded, or hardware is added. If multiple devices need to be configured, the backup/restore feature can be used as a convenience, where the first device's configuration settings is backed up to a file, then the file is loaded onto the other devices.

This procedure shows how to back up or restore the configuration to a server and download a configuration from a server to a file or TFTP.

If using TFTP, ensure that the TFTP program is running on a server.

- 1 From the Main menu, click **Administration > Backup/Restore**. The Backup/Restore page is displayed.
- 2 Choose the appropriate option (**Backup** or **Restore**) and select the file.

#### Update firmware and Boot/POST Code

The firmware and/or boot/POST code for a Digi device can be updated from a file on a PC or through TFTP. The recommended method is to download the firmware to a local hard drive. TFTP is supported for those using UNIX systems. Both the firmware and the boot/POST code are updated using the same set of steps. The Digi device automatically determines the type of image being uploaded. Before uploading the firmware or the boot/POST code, it is very important to read the Release Notes supplied with the firmware to check if the boot/POST code must be updated before updating the firmware.

#### Prerequisites

These procedures assume that:

- A firmware file has already been downloaded from digi.com.
- If using TFTP, that the TFTP server is running.

#### Update firmware from a file on a PC

- From the Main menu, click **Administration > Update Firmware**. The Update Firmware page is displayed.
- 2 Enter the name of the firmware or POST file in the **Select Firmware** edit box, or click **Browse** to locate and select the firmware or POST file.
- 3 Click Update.

**Important:** DO NOT close the browser until the update is complete and a reboot prompt has been displayed.

#### Update Firmware from a TFTP Server

Updating firmware from a TFTP server is done from the command-line interface using the **boot** command. It cannot be done from the web interface. For details, see "Administration from the command-line interface" on page 162.

#### Restore a device configuration to factory defaults

Restoring a Digi device to its factory default settings clears all current configuration settings except the IP address settings and host key settings. In addition, any files that were loaded into the device through the File Management page such as custom-interface files and applet files are retained. See "File management" on page 151 for information on loading and deleting files.

There are two ways to reset the device configuration of a Digi device to the factory default settings: from the web interface and using the reset button or, in some cases, the reset signal, on the Digi device.

#### Settings cleared and retained during factory reset

The **Restore Factory Defaults** operation clears all current settings *except* the IP address settings and host key settings. This is the best way to reset the configuration, because the settings can also be backed up using the Backup/Restore operation, which provides a means for restoring it after the configuration issues have been resolved.

#### Using the web interface

- 1 Make a backup copy of the configuration using the Backup/Restore operation, described on page 155.
- From the Main menu, click **Administration > Factory Default Settings**. The Factory Default Settings page is displayed.
- 3 Choose whether to keep the network settings for the device, such as the IP address, and click **Restore.**

#### Using the Reset button

If the Digi device cannot be accessed from the web interface, the configuration can be restored to factory defaults by using the Reset button.

- 1 Power off the Digi device.
- Locate the Reset button or pin on your device.Here is the reset button for a Digi Connect SP unit.

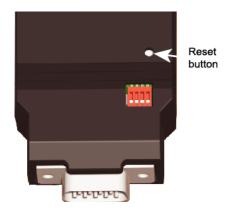

For Digi Connect EM or Digi Connect Wi-EM, the Reset button is located between P3 and CR1, as shown:

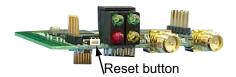

Digi Connect ME and Digi Connect Wi-ME do not have a reset button. Instead, pin 20 (the /init pin) is shorted to ground.

For Digi Connect ES, the reset switch is on the side panel.

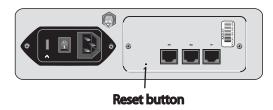

3 Hold the **Reset** button down gently with a non-conductive, small diameter tool (such as wood or plastic) with a blunt end (NOT SHARP or the button could be damaged). Power on the device while holding the Reset button down.

For Digi Connect ME and Digi Connect Wi-ME, short pin 20 (the /init pin) to ground during boot up to restore the module to factory defaults. Note that shorting pin 14 simply reboots the unit but does not restore the configuration.

- 4 After a few seconds you may see a 1-1-1 blink once on some devices.
- 5 Wait until you see the Status LED blink a 1-5-1 pattern, then release the reset button.
- 6 Wait for the device to boot up. At this time, the configuration is returned to factory defaults.
- Now, if desired, power off the device, though this is not necessary. Powering off the device before releasing the button guarantees the configuration will NOT be reverted. Powering off the device just after releasing the button will result in an unknown configuration, possibly having some or all settings reverted to defaults.

#### **Display system information**

System information displays the model, MAC address, firmware version, boot version, and POST version of the Digi device. It also displays memory available: total, used, and free, and tracks CPU percent utilization and the uptime.

From the web interface menu, select **Administration > System Information**. Select **General**, **GPIO**, **Serial**, **Network**, or **Diagnostics** for the appropriate information. For descriptions of the information displayed on these screens, see page 137.

#### **Activate Find Me LED**

For Digi Connect ES products, the Find Me LED is used to aid in finding a specific Digi device server among a group of devices. The locator LED is shown on page 184.

- **Activate**: Clicking this button causes the Find Me locator LED to blink.
- **Stop**: Clicking this button causes the Find Me locator LED to stop blinking.

#### Reboot the Digi device

Changes to some device settings require saving the changes and rebooting the Digi device. To reboot a Digi device:

- 1 From the web interface menu, select **Administration > Reboot**.
- 2 On the **Reboot** page, click the **Reboot** button. Wait approximately 1 minute for the reboot to complete.

#### Enable/disable access to network services

As needed, enable and disable access to various network services, such as ADDP, RealPort, SNMP, and Telnet. For example, for performance and security reasons, it may be desirable to disable access to all network services not necessary for running or interfacing with the Digi device. In the web interface, enabling and disabling network services is done on the **Network Services** settings page for a Digi device. See "Network services settings" on page 74.

### Administration from the Java applet interface

In the Java applet device interface, administration tasks are also organized under **Administration** in the main menu. There are fewer choices than in the web interface:

- Backup/Restore: Backs up or restores a Digi device configuration.
- **Restore Factory Defaults:** Restores a Digi device's configuration to factory defaults.
- **System Information:** Displays system information for the Digi device, including general device information, current GPIO pin settings, serial line signals and statistics, and network statistics.
- **Reboot:** Reboots the Digi device.

File management tasks or firmware updates cannot be performed from the Java applet interface. To perform such tasks, switch the device interface to the web interface.

Additionally, over time, network services may need to be disabled or enabled. See "Network services settings" on page 74.

#### Backup/restore device configurations

- 1 If using TFTP, ensure that the TFTP program is running on a server.
- From the main menu, click **Administration > Backup/Restore** from the main menu.
- 3 Choose the appropriate option (**Backup** or **Restore**) and select the file.

#### Restore device configuration to factory defaults

There are two ways to restore the device configuration to the factory default settings:

- Reset the configuration from a web browser, which clears all current device configuration settings except the IP address settings and administrator password. This is the best way to reset the configuration as it allows for backing up the settings, providing a means for restoring the settings after any configuration issues are resolved. See "Using the web interface" on page 156 for more information.
- Reset the configuration using the reset button on the Digi device. Use this method if the device cannot be accessed from a web browser. The location of the reset button may vary. See "Using the Reset button" on page 157.

#### Settings cleared and retained during factory reset

Restoring the Digi device to its factory default settings clears all current settings *except* the IP address settings and the administrator password. Any files such as custom-interface files and applet files that were loaded through the web interface's **File Management** page are retained. See "File management" on page 151 for information on loading and deleting files.

#### Restore the configuration from a web browser

- 1 From the main menu, click **Administration** > **Factory Default Settings**.
- 2 Click Restore.

#### **Display system information**

System information displays the model, MAC address, and the version levels for firmware, boot code, and POST code in the Digi device. It also displays memory available: total, used, and free, and tracks CPU percent utilization and the uptime. To display system information, from the main menu, click **Administration** > **System Administration**. Select **General**, **GPIO**, **Serial** or **Network** for the appropriate information.

#### Reboot the Digi device

Some changes to configuration settings require saving the changes and rebooting the Digi device. To reboot, from the main menu, click **Administration > Reboot**. Click the **Reboot** button, and wait approximately 1 minute for the reboot to complete.

#### Enable/disable access to network services

As needed, enable and disable access to various network services, such as ADDP, SNMP, and Telnet. For example, for security or performance reasons, it may be desired to disable services that are not necessary for running or interfacing with the Digi device. In the Java applet interface, enabling and disabling network services is done on the **Network Services** tab of the **Network Configuration** page. See "Network configuration settings" on page 64.

# Administration from the command-line interface

Administrative tasks for Digi devices can also be performed from the command line. Here are several device-administration tasks and the commands used to perform them. See the *Digi Connect Family Command Reference* for more complete command descriptions.

| Administrative task                                              | Command                                                                                                    |
|------------------------------------------------------------------|----------------------------------------------------------------------------------------------------|
| Backup/restore a configuration from a TFTP server on the network | backup                                                                                                    |
| Update firmware                                                  | boot                                                                                                    |
|                                                                  | Telnet to the Digi device's command line interface using a telnet application or hyperterm.  If security is enabled for the Digi device, a login prompt is displayed. The default username is "root" and the default |
|                                                                  | password is "dbps." If these defaults do not work, contact the system administrator who set up the device.                                                                                                    |
|                                                                  | Issue the command:  #> boot load=tftp-server-ip:filename                                                                                                    |
|                                                                  | where <i>tftp-server-ip</i> is the IP address of the TFTP server that contains the firmware, and <i>filename</i> is the name of the file to upload.                                                                  |
| Reset configuration to factory defaults                          | revert                                                                                                    |
|                                                                  | or<br>boot action=factory                                                                                                    |
| Display system information and statistics                        | info                                                                                                    |
| Reboot the device                                                | boot                                                                                                    |
| Enable/disable network services                                  | set service                                                                                                    |

# Latency Tuning

CHAPTER 6

#### What is Latency?

This section discusses latency and a recommended process for defining and addressing latency issues in your network and application.

Latency is the amount of time a packet takes to travel from source to destination. Together, latency and bandwidth define the speed and capacity of a network. Several factors influence latency, including the traffic pattern and traffic generated by an application, the physical wiring for the network, the use of various TCP/IP timers, and the amount of additional traffic on the network besides that generated by the application.

#### Recommended Process for Deterministic Ethernet/IP Performance

Following is a process recommended to achieve deterministic Ethernet/IP networking behavior. It uses Digi commercial off-the-shelf firmware and hardware, and not any specialized products specifically designed to reduce latency. By following this process, you should be able to define and address latency issues at multiple levels in your network and application. The process involves these steps:

- Determine the characteristics of your application, in terms of traffic pattern and amount of traffic generated.
- 2 Determine the latency budget and the type of latency in which you are interested.
- 3 Depending on the results produced in steps 1 and 2 and if applicable, optimize the physical layer.
- 4 Depending on the results produced in steps 1, 2, and 3 and if applicable, optimize the network and transport layer.
- 5 Depending on the results produced in steps 1, 2, 3, and 4 and if applicable, optimize the application layer.

#### Best-case scenario for achieving deterministic Ethernet/IP networking behavior

The best-case scenario for achieving deterministic Ethernet/IP networking behavior with Digi firmware and hardware is a unidirectional master-slave application running over an isolated Ethernet network that is built around Ethernet switches instead of Ethernet hubs. In other words, a network that eliminates unnecessary traffic and minimizes Ethernet collisions.

# Step 1: Determine the characteristics of your application

Consider your application in terms of traffic pattern and amount of traffic generated.

- What is the main purpose of the application, and the primary activities?
- What is the traffic pattern: Is it peer-to-peer or master-slave application?
- Amount of traffic generated (*x* bytes every *y* minutes): How much data is being transmitted from and received by the application, and over what amount of time? For example, 200 bytes of data sent over 500 milliseconds.

# Step 2: Determine the latency budget and type of latency

Next, determine the latency budget and type of latency in which you are interested. Identifying the latency budget for your application involves defining what latency means for your network and the application running on it. Consider how much latency is acceptable and whether the latency is neway or round-trip. This latency budget influences how much optimization you may need to perform at the physical, data link/network, and application layers.

# Step 3: Optimize the physical layer

Depending on the results produced in steps 1 and 2, optimize the physical layer; that is, address the physical-layer characteristics that can affect latency. Optimizing the physical layer may include, but is not limited to, these recommendations:

- Use Ethernet switches instead of Ethernet hubs to minimize unnecessary traffic and minimize collisions.
- Use industrial-strength cabling and make sure the wiring is sound. Bad wiring can result in increased collisions.
- Eliminate impedance mismatches.
- Avoid running communications cabling on the same tracks with power cabling or other cabling exhibiting fast voltage swings
- Use a smaller less noise-induced error-prone Ethernet or data rate. Lower Ethernet speeds have higher voltages, where background noise is less relevant and has less impact on latency. Voltages associated with 10, 100, and 1000 mbps Ethernet speeds are:
  - 10 mbps: 2.3V (CAT5)
  - 100 mbps: 0.8V (CAT5)
  - 1000 mbps: 0.5V (CAT5E/CAT6)
- Ground to earth all your networking equipment, including the Digi device.
- Use only networking equipment that is certified or known to operate well within the required ranges for vibrations, shock, operating temperature, relative humidity, etc.

# Step 4: Optimize the network and transport layers

Depending on the results produced in steps 1, 2, and 3, optimize the network and transport layers. Optimizing the network and transport layers, may include, but is not limited to, these recommendations:

- Isolate any unnecessary TCP/IP traffic from the network.
- Choose smaller packets to reduce transit times through intermediate networking devices, as most of these devices are store-and-forward.
- Increase the TCP/IP responsiveness to incoming/outgoing traffic by choosing appropriate values for various TCP/IP timers, such as the retransmission timer, the gratuitous ARP timer, the delayed acknowledgment timer, or by using the **nodelay** option in conjunction with TCP sockets.
- Avoid the use of time-consuming encryption facilities.

#### Command options for optimizing network and transport layers

A major contributor to latency for the network and transport layers is unnecessary retransmissions of data. The command-line interface has several command options to help you reduce these unnecessary retransmissions. Note that these options are available through the command-line interface only, and not the Web user interface. For complete descriptions of these commands and options, see the *Digi Connect Family Command Reference*.

| Command     | Option                 | Description                                                                                                    |
|-------------|------------------------|----------------------------------------------------------------------------------------------------|
| set network | garp=30-3600 (seconds) | The frequency of Gratuitous ARP (GARP) announcements. A Gratuitous ARP is a broadcast announcement to the network of a device's MAC address and the IP address being used for it. This allows the network to update its ARP cache tables without performing an ARP request on the network.  Gratuitous ARP announcements can affect latency in a limited way, because some systems stall or dispose of data that is transmitted during an ARP cache refresh. If this happens, setting the Gratuitous ARP frequency to be more often than the problem system's time-to-live variable can cause it to refresh the cache without needing to perform a request.                                                                                                    |
| set network | rto_min=30-1000        | The TCP maximum retransmission time out (RTO) in seconds.  TCP uses progressively larger retransmit values, starting at a minimum value that is calculated from a sliding window of ACK response round-trip times that is bounded at the bottom by "rto_min." So, essentially, "rto_min" is not necessarily the timeout that will be used as the starting retransmit timeout, but it is the smallest such value that could be used.  This affects latency, because lowering "rto_min" ensures that retransmits take place in less time if they occur. By occurring sooner, the network is able to recover the lost data in less time at the expense of possibly retransmitting data that is still in-flight or successfully received by the other side, but unacknowledged due to a "delayed ACK" mechanism or something similar. |
| set service | range=range            | The index number associated with the service                                                                                                    |
| set service | nodelay={on off}       | This option is used to allow unacknowledged or smaller-than-maximum-segment-sized data to be sent for the specified range of network services.  The "nodelay" option disables Nagle's algorithm, which is on by default, for some TCP services. The purpose of Nagle's algorithm is to reduce the number of small packets sent. The algorithm establishes not sending outgoing data when there is either unacknowledged sent data, or there is less-than-maximum segment size (typically around 1500 bytes for Ethernet) worth of data to be sent. While this algorithm allows for efficient data transmission, there are times where it is desirable to disable it.                                                                                                    |
| set service | delayed_ack=0-1000     | The time, in milliseconds, to delay sending ACK packets in response to received data for the specified range of network services. The default is 200 milliseconds.  Setting this option to 0 (zero) sends an ACK packet back acknowledge the received data immediately. Setting this option to any other value than 0 means that the ACK packet will be sent after the specified time. If the network services generate new data during that time, the ACK packet will be sent along with the data packet.  You can use this setting to avoid congestion and reduce network traffic, However, do not change this option from its default setting unless you have a solid understanding of network services and data transmission, or have been instructed to make the change.                                                     |

#### Considerations for using latency-related command options

There are several considerations for using these latency-related command options:

- Changing the options from their defaults may violate RFCs.
- Decrementing the values for these options increases the amount of network activity, for example, there will be increased retransmissions.
- For a peer-to-peer application, you need to consider both sides of the connection and how options are set. For example, if the setting for the **rto\_min** option for the Digi device is set to a value that is less than the setting for the **delayed\_ack** option for the other side of the connection, then there will be a forced retransmission of every packet of data. For a master-slave application, this consideration does not apply.

# **Step 5: Optimize the application layer**

Optimizing the application layer may include, but is not limited to, these recommendations:

- Avoid having more than one application/network node generating time-sensitive traffic in the network Have one traffic generator in a master-slave setup on the network.
- Avoid running other (management) applications, such as email, image or mp3 downloading while time-sensitive traffic is running.
- Check whether the application itself has timers that cause retransmissions of data.
- Use firewalls.

# Specifications and certifications

C H A P T E R 7

This chapter provides hardware specifications, additional feature detail, and regulatory statements and certifications for Digi devices.

# Hardware specifications

.....

# See hardware references for some Connect Family product specifications

Several Digi Connect products have *Hardware Reference Manuals*, which include hardware specifications. The specifications listed here are for products that do not have an accompanying *Hardware Reference Manual*.

# **Digi Connect ES specifications**

| Specification      |                                   | Value                                                                                                    |  |
|--------------------|-----------------------------------|----------------------------------------------------------------------------------------------------|--|
| Environmental      | Ambient temperature               | 32 to 130 F (0 to 55 C)                                                                                                    |  |
|                    | Relative humidity                 | 5 to 95% (non-condensing)                                                                                                    |  |
|                    | Storage and transport temperature | -122 to 185 F (30 to 85 C)                                                                                                    |  |
|                    | Altitude                          | 12000 feet (3657.6 meters)                                                                                                    |  |
|                    | Serial Port Protection (ESD)      | Serial Port Protection (ESD): +15 kV human body model                                                                            |  |
| Power requirements | External                          | 100-240V                                                                                                    |  |
|                    | Input frequency                   | 50-60 Hz                                                                                                    |  |
|                    | Input current protection          | 1.0 A / 250 V(Time Lag) rated fuse                                                                                               |  |
|                    | UL certified                      | Yes                                                                                                    |  |
|                    | Surge protection                  | <ul> <li>4 kV burst (EFT) per EN61000-4-4</li> <li>4 kV isolation input to output</li> <li>2 kV surge per EN61000-4-5</li> </ul> |  |
| Dimensions         | Length                            | 9.3 in (23.5 cm)                                                                                                    |  |
|                    | Width                             | 10.6 in (26.9 cm)                                                                                                    |  |
|                    | Depth                             | 2.1 in (4.2 cm)                                                                                                    |  |
|                    | Weight                            | 3.00 lb (1.36 kg)                                                                                                    |  |

# **ConnectPort TS 8 specifications**

| Specification      |                                                     | Value                                                                     |
|--------------------|-----------------------------------------------------|---------------------------------------------------------------------------|
| Environmental      | Ambient temperature                                 | 32 to 140F (0 to 60C)                                                     |
|                    | Relative humidity                                   | 5 to 95% (non-condensing)                                                 |
|                    | Storage and transport temperature                   | -40 to 185F (-40 to 85C)                                                  |
|                    | Altitude                                            | 12000 feet (3657.6 meters)                                                |
|                    | Serial port protection (ESD)                        | +15 kV human body model                                                   |
| Power requirements | DC power range                                      | 9-30V                                                                     |
|                    | Typical power consumption DC Current @ 120 Vdc (mA) | 6W (500mA @ 12Vdc)                                                        |
|                    | Maximum power consumption (watts)                   | 12W (1A @ 12Vdc)                                                          |
|                    | Recommended power supply input rating (watts)       | 17W (120 VAC @ .14A) External power supply provided with product purchase |
|                    | UL certified Yes                                    |                                                                           |
| Dimensions         | Length                                              | 4.15 in (10.5 cm)                                                         |
|                    | Width                                               | 7.7 in (19.6 cm)                                                          |
|                    | Depth                                               | 1.3 in (3.3 cm)                                                           |
|                    | Weight                                              | 4.1 lb (1.86 kg)                                                          |
| USB interface      | Input                                               | 500mA max                                                                 |

# **ConnectPort TS 16 specifications**

| Specification      |                                   | Value                       |
|--------------------|-----------------------------------|-----------------------------|
| Environmental      | Ambient temperature               | 32 to 131F (0 to 55C)       |
|                    | Relative humidity                 | 5 to 95% (non-condensing)   |
|                    | Storage and transport temperature | -40 to 185F (-40 to 85C)    |
|                    | Altitude                          | 6500 feet (2000 meters)     |
|                    | Serial Port Protection (ESD)      | +15 kV human body model     |
| Power requirements | AC power range                    | 100-240 VAC, 50/60 Hz, 0.4A |
|                    | Typical power consumption         | 8 W                         |
|                    | Maximum power consumption         | 15 W                        |
|                    | UL certified                      | Yes                         |
| Dimensions         | Length                            | 17 in (43.18 cm)            |
|                    | Width                             | 6.95 in (17.65 cm)          |
|                    | Depth                             | 1.62 in (4.1 cm)            |
|                    | Weight                            | 5 lb (2.3 kg)               |
| USB interface      | Input                             | 500mA max                   |

# ConnectPort TS 4x4 and ConnectPort TS 4x2 specifications

| Specification      |                                               | Value                                                          |
|--------------------|-----------------------------------------------|----------------------------------------------------------------|
| Environmental      | Operating temperature                         | 32 to 140F (0 to 60C)                                          |
|                    | Storage and transport temperature             | -40F to 185F (-40 C to 85 C)                                   |
|                    | Relative humidity                             | 5 to 95% (non-condensing)                                      |
|                    | Ethernet isolation                            | 1500VAC min per IEEE802.3/ANSI X3.263                          |
|                    | Altitude                                      | 6500 feet (2000 meters)                                        |
|                    | Serial Port Protection (ESD)                  | +8 kV Air discharge and +4 kV direct discharge per EN61000-4-2 |
| Power requirements | Power input                                   | 9-30VDC                                                        |
|                    | Power consumption                             | Idle: 3.1 W<br>Max: 11.5 W                                     |
|                    | Surge protection (with included power supply) | 4 kV burst (EFT) per EN61000-4-4<br>2 kV surge per EN61000-4-5 |
| Dimensions         | Width                                         | 4.11 in (10.40 cm)                                             |
|                    | Height                                        | 1.30 in (3.30 cm)                                              |
|                    | Length                                        | 7.75 in (19.7 cm)                                              |
|                    | Weight                                        | 1.4 lb (0.64 kg)                                               |

# Wireless networking features

The following table shows key wireless-networking features that can be configured in Wi-Fienabled Digi products. For more details and up-to-date information on support of these features, see the readme file for your Digi product.

| Wireless feature                        | Description                                                                                                    |  |
|-----------------------------------------|----------------------------------------------------------------------------------------------------|--|
| Standard                                | 802.11bg                                                                                                    |  |
| Frequency                               | 2.4 GHz                                                                                                    |  |
| Data Rates                              | Up to 54 Mbps with automatic rate fallback                                                                                                    |  |
| Modulation                              | DBPSK (1 Mbps), DQPSK (2 Mbps), CCK (11, 5.5 Mbps), BPSK (6, 9 Mbps), QPSK (12,18 Mbps), 16-QAM (24, 36 Mbps), 64-QAM (48, 54 Mbps)                                                          |  |
| Country Code                            | Specifies the country in which the product is used.                                                                                                    |  |
| Network Mode                            | <ul> <li>Open</li> <li>Infrastructure Mode</li> <li>Ad-Hoc Mode</li> </ul>                                                                                                    |  |
| Channel                                 | Can use automatic channel search-and-select or a user-configurable channel number.                                                                                                    |  |
| Service Set Identifier (SSID)           | A user-configurable SSID string or auto-connect option.                                                                                                    |  |
| Wireless Security                       | <ul> <li>Wi-Fi Protected Access (WPA/WPA2/802.11i)</li> <li>Wired Equivalent Privacy (WEP)</li> </ul>                                                                                        |  |
| Authentication Options                  | <ul> <li>Open</li> <li>Shared</li> <li>Wi-Fi Protected Access (WPA2-/802.11i)</li> <li>WPA/WPA2 with pre-shared key (WPA-PSK)</li> </ul>                                                     |  |
| 802.1x<br>(WPA2/802.11i) Authentication | <ul> <li>LEAP (WEP), PEAP, TTLS, TLS, EAP-FAST</li> <li>GTC, MD5, OTP, PAP, CHAP, MSCHAP, MSCHAPv2, TTLS-MSCHAPv2</li> </ul>                                                                 |  |
| Encryption                              | <ul> <li>Temporal Key Integrity Protocol (TKIP)</li> <li>Counter mode CBC MAC Protocol (CCMP)</li> <li>Wired Equivalent Privacy (WEP)</li> <li>Use of encryption can be disabled.</li> </ul> |  |
| Network Key                             | A shared key (ASCII or Hexadecimal) to be used for WEP or WPA-PSK.                                                                                                    |  |
| Username                                | A username to be specified when 802.1x -based authentication (WPA) is used.                                                                                                    |  |
| Password                                | A password to be specified when 802.1x based authentication (WPA) is used.                                                                                                    |  |

| Wireless feature                                                                                                    | Description                                                                                                    |
|----------------------------------------------------------------------------------------------------|----------------------------------------------------------------------------------------------------|
| Ekahau Client™                                                                                                    | Provides integrated support for Ekahau's Wi-Fi device-location solution. Ekahau offers a complete access point vendor-independent real-time location system for wireless LAN devices that is capable of pinpointing wireless LAN devices such as the Digi Connect products, laptops, PDAs, or other intelligent Wi-Fi enabled devices. The solution provides floor-, room- and door-level accuracy of up to 3.5 feet (1 m). The patented Ekahau positioning technology is based on simple signal-strength calibration maps, and enables customers to fully leverage an existing wireless LAN infrastructure without any need for proprietary hardware components. |
| Wireless Networking Status Features:                                                                                          | The following status information can be displayed for Wireless Digi devices.  For more detailed descriptions, see "WiFi LAN statistics" on page 190.                                                                                                    |
| Connection Status                                                                                                    | The status of the wireless network connection.                                                                                                    |
| Network Mode                                                                                                    | The network mode currently in use:  Infrastructure Mode Ad-Hoc Mode                                                                                                    |
| Data Transfer Rate                                                                                                    | The data transfer rate of the current connection.                                                                                                    |
| Channel                                                                                                    | The wireless network channel currently in use.                                                                                                    |
| SSID                                                                                                    | The selected SSID of the wireless network.                                                                                                    |
| Wireless Security: Wi-Fi Protected<br>Access (WPA/WPA2/802.11i), Wired<br>Equivalent Privacy (WEP) security and<br>encryption | The status of the WEP/WPA/WPA2 security features, including the Authentication Method currently in use and whether authentication is enabled or disabled                                                                                                    |
| Signal Strength                                                                                                    | A statistic that indicates the strength of the radio signal between 0 and 100 percent.                                                                                                    |

# Regulatory information and certifications

#### RF exposure statement

#### Digi Connect Wi-SP, Digi Connect Wi-EM, and Digi Connect Wi-ME

The Digi Connect Family wireless devices Digi Connect Wi-SP, Digi Connect Wi-EM, and Digi Connect Wi-ME comply with the RF exposure limits for humans as called out in RSS-102.

These devices are exempt from RF evaluation based on its operating frequency of 2400 MHz, and effective radiated power of 100 milliwatts. This would be less than the 3 watt requirement for a mobile device (>20 cm separation) operating at 2400 MHz.

#### FCC certifications and regulatory information (USA only)

The FCC certifications in this section are for Digi Connect ES and ConnectPort TS products. For certifications for other Digi Connect devices, see the device's *Hardware Reference*.

#### FCC Part 15 Class A

These devices comply with part 15 of the FCC rules. Operation is subject to the following two conditions: (1) These devices may not cause harmful interference, and (2) These devices must accept any interference received, including interference that may cause harmful operation.

#### Radio Frequency Interference (RFI) (FCC 15.105)

This equipment has been tested and found to comply with the limits for Class A digital devices pursuant to Part 15 of the FCC Rules. These limits are designed to provide reasonable protection against harmful interference in a residential environment. This equipment generates, uses, and can radiate radio frequency energy, and if not installed and used in accordance with the instruction manual, may cause harmful interference to radio communications. However, there is no guarantee that interference will not occur in a particular installation. If this equipment does cause harmful interference to radio or television reception, which can be determined by turning the equipment off and on, the user is encouraged to try and correct the interference by one or more of the following measures:

- Reorient or relocate the receiving antenna.
- Increase the separation between the equipment and the receiver.
- Connect the equipment into an outlet on a circuit different from that to which the receiver is connected.
- Consult the dealer or an experienced radio/TV technician for help.

#### Labeling Requirements (FCC 15.19)

This device complies with Part 15 of FCC rules. Operation is subject to the following two conditions: (1) this device may not cause harmful interference, and (2) this device must accept any interference received, including interference that may cause undesired operation.

#### Modifications (FCC 15.21)

Changes or modifications to this equipment not expressly approved by Digi may void the user's authority to operate this equipment.

#### Cables (FCC 15.27)

Shielded cables *must* be used to remain within the Class A limitations.

# **Industry Canada (IC) certifications**

This digital apparatus does not exceed the Class A limits for radio noise emissions from digital apparatus set out in the Radio Interference Regulations of the Canadian Department of Communications.

Le present appareil numerique n'emet pas de bruits radioelectriques depassant les limites applicables aux appareils numeriques de la class A prescrites dans le Reglement sur le brouillage radioelectrique edicte par le ministere des Communications du Canada.

# .International EMC (Electromagnetic Emissions/Immunity/Safety) standards

These products comply with the requirements of following Electromagnetic Emissions/Immunity/ Safety standards. There are no user-serviceable parts inside the product. Contact your Digi representative through "Digi contact information" on page 8 for repair information.

| Product                                  | Emissions                                                                                                    | Immunity                         | Safety                                                              |
|------------------------------------------|----------------------------------------------------------------------------------------------------|----------------------------------|---------------------------------------------------------------------|
| Digi Connect ES                          | EN60601-1-2:2001<br>EN55011:1998<br>EN55022:1998<br>AS/NZS CISPR 22: 2002<br>ICES-003, Issue 3:1997<br>FCC Part 15 Subpart B Class A | EN55024:1998                     | UL60950-1<br>CAN/CSA C22.2 No. 60950-1-3<br>IE60950-1<br>IEC60601-1 |
| ConnectPort TS 8 ConnectPort TS 8 MEI    | EN55022<br>AS/NZS CISPR 22: 2004<br>ICES-003, Issue 3:1997<br>FCC Part 15 Subpart B Class A                                          | EN55024                          | UL60950-1<br>IEC60950-1<br>CAN/CSA C22.2 No 60950-1-3               |
| ConnectPort TS 16                        | EN55022:2006<br>AS/NZS CISPR 22:2006<br>ICES-003 Iss. 4:2004<br>FCC P15 subpart B Class A                                            | EN55024:1998<br>+A1:2001+A2:2003 | EN/IEC60950-1<br>UL 60950-1<br>CUL 60950-1-03                       |
| ConnectPort TS 4x4<br>ConnectPort TS 4x2 | CE<br>FCC Part 15 subpart B, Class A<br>AS/NZS CISPR 22<br>EN55022, Class A                                                          | EN55024                          | UL 60950-1<br>CSA 22.2 No. 60950<br>EN60950                         |

# **Troubleshooting**

C H A P T E R 8

This chapter provides information on resources and processes available for troubleshooting your Digi device.

#### **Troubleshooting Resources**

There are several resources available to you for support of your Digi product or resolving configuration difficulties at Digi's Support site, <a href="http://www.digi.com/support/">http://www.digi.com/support/</a> Try these troubleshooting steps to eliminate your problem. After working through these steps and your problem is not solved, try the resources listed below.

- 1 Visit Digi's Support knowledge bases at <a href="http://www.digi.com/support/kbase">http://www.digi.com/support/kbase</a> to look for articles related to your situation.
- 2 Visit our Support Forums at <a href="http://www.digi.com/support/forum/">http://www.digi.com/support/forum/</a> and search for possible posts from other users with similar situations.
- 3 If the knowledge base or support forums do not have the information you need, fill out an Online Support Request via <a href="http://www.digi.com/support/eservice/login.jsp?p=true">http://www.digi.com/support/eservice/login.jsp?p=true</a>
  You will need to create a user account if one is not already set up.

# **System status LEDs**

Digi devices have several LEDs that indicate system status, link integrity, and link activity.

# **Digi Connect Family LEDs**

Digi Connect LEDs provide information on port activity, diagnostics, and Ethernet activity.

#### Digi Connect SP

Digi Connect SP has three LEDs: Ethernet Link and Ethernet Activity, which are connected directly to the hardware; and the Power LED, which is software programmable.

# Digi Connect SP - Back

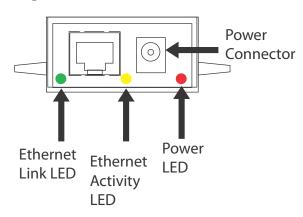

| LED/button               | Color and<br>Light Pattern | Description                                                                                                   |
|--------------------------|----------------------------|----------------------------------------------------------------------------------------------------|
| Ethernet Link LED        | Off                        | Ethernet link is not powered or down.                                                                         |
|                          | Solid green                | Ethernet link is up.                                                                                          |
| Ethernet Activity<br>LED | Blinking yellow            | Ethernet traffic is on the link.                                                                              |
| Power LED                | Red (labeled PWR)          | This LED is software programmable. The default is that this LED indicates power (and is therefore always on). |

# Digi Connect Wi-SP

Digi Connect Wi-SP has three LEDs: Wi-Fi Link and Wi-Fi Activity, which are connected directly to the hardware; and the Power LED, which is software programmable.

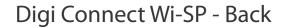

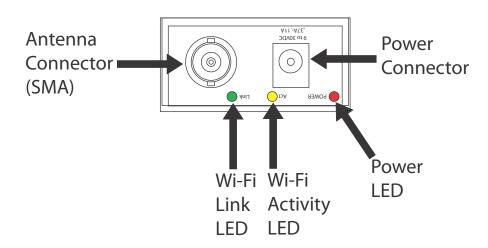

| LED/button                   | Color and<br>Light Pattern | Description                                                                                                   |
|------------------------------|----------------------------|----------------------------------------------------------------------------------------------------|
| Wi-Fi Link Status<br>LED     | Solid green                | Unit is associated with an access point.                                                                      |
|                              | Green, blinking slowly     | Unit is in ad hoc mode.                                                                                       |
|                              | Green, blinking quickly    | Unit is scanning for a network                                                                                |
| Wi-Fi Activity<br>Status LED | Solid yellow               | Bad initialization                                                                                            |
|                              | Off                        | The Wi-Fi link is idle.                                                                                       |
|                              | Blinking yellow            | Traffic is on the Wi-Fi link.                                                                                 |
| Power LED                    | Red (labeled PWR)          | This LED is software programmable. The default is that this LED indicates power (and is therefore always on). |

# Digi Connect ME

The Digi Connect ME module has two LEDs that are located near the upper corners of the Ethernet port (see the following figure).

**Note** The LEDs are the same for a module with or without a JTAG connector.

Digi Connect ME - Back

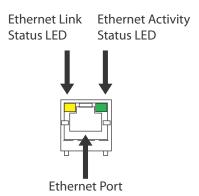

| LED/button               | Color and<br>Light Pattern | Description                      |
|--------------------------|----------------------------|----------------------------------|
| Ethernet Link LED        | Solid yellow               | Ethernet link is up.             |
| Ethernet Activity<br>LED | Blinking green             | Ethernet traffic is on the link. |

# Digi Connect Wi-ME

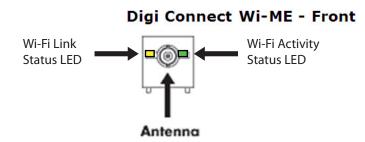

| LED/button                   | Color and<br>Light Pattern | Description                              |
|------------------------------|----------------------------|------------------------------------------|
| Wi-Fi Link Status<br>LED     | Solid yellow               | Unit is associated with an access point. |
|                              | Yellow, blinking slowly    | Unit is in ad hoc mode.                  |
|                              | Yellow, blinking quickly   | unit is scanning for a network           |
| Wi-Fi Activity<br>Status LED | Off                        | The Wi-Fi link is idle.                  |
|                              | Blinking green             | Wi-Fi traffic is on the link.            |

# Digi Connect EM and Digi Connect Wi-EM

Digi Connect EM and Digi Connect Wi-EM modules provide two hardware options for LEDs, with or without on board LED array. The integration kit provides predefined LED behavior. With the development kit, some LED behavior can be determined by your implementation. See the following table for more information.

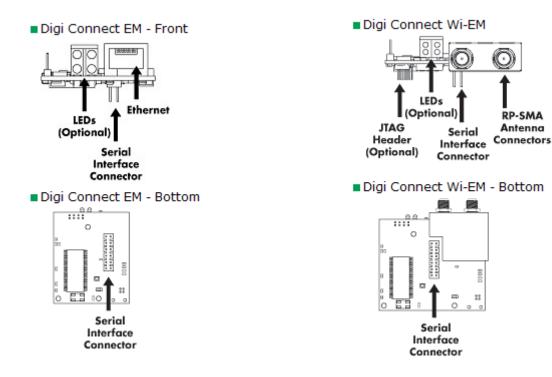

|                             | LED Behaviors       |                                                                                                    |                                                                                                    |                                                        |
|-----------------------------|---------------------|----------------------------------------------------------------------------------------------------|----------------------------------------------------------------------------------------------------|--------------------------------------------------------|
| LED                         | Pin<br>Header<br>EM | Integration Kit<br>Digi Connect EM                                                                                                    | Integration Kit<br>Digi Connect Wi-EM                                                                                                    | Development<br>Kit                                     |
| Top left (green)            | 1 (+)<br>3(-)       | Serial port activity: Off - the serial channel is idle. Blinking - serial data is transmitted or received.                                                                                                  |                                                                                                    | This LED is software programmable                      |
| Top<br>right<br>(green)     | 5 (+)<br>7 (-)      | Network link status: Off - no link has been detected. On - a link has been detected.                                                                                                    | Network link status: On - unit is associated with an access point Blinking slowly - unit is in ad hoc mode Blinking quickly - unit is scanning for a network | Same as<br>Integration Kit<br>(Network link<br>status) |
| Bottom<br>left (red)        | 2 (+)<br>4 (-)      | Diagnostics: Blinking 1-1-1 - starting the operating system. Blinking 1-5-1 - configuration has been returned to factory defaults.  Note: If other blinking patterns occur, contact Digi Technical Support. |                                                                                                    | This LED is software programmable                      |
| Bottom<br>right<br>(yellow) | 6 (+)<br>8 (-)      | Blinking - network data is transmitted or re                                                                                                    | This LED is software programmable                                                                                                    |                                                        |

# Digi Connect ES 4/8 SB and Digi Connect 4/8 SB with Switch

# Digi Connect ES connectors, LEDs, and controls

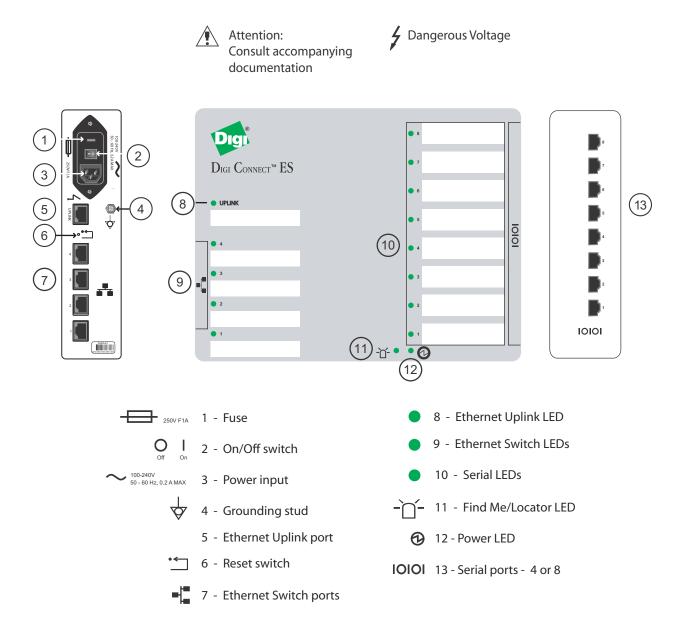

| LED/button              | Color and<br>Light Pattern | Description                                                                                                    |
|-------------------------|----------------------------|----------------------------------------------------------------------------------------------------|
| Ethernet Uplink<br>LED  | Solid green                | Ethernet Uplink connection is up but no traffic is on the line.                                                                                                    |
|                         | Blinking green             | Traffic is on the Ethernet Uplink connection.                                                                                                    |
|                         | Off                        | Ethernet Uplink connection is disconnected.                                                                                                    |
| Ethernet Switch<br>LEDs | Solid green                | Ethernet Switch connection is up but there is no activity on the line.                                                                                                    |
|                         | Blinking green             | Ethernet activity is on the Ethernet Switch connection                                                                                                    |
|                         | Off                        | Ethernet Switch connection is not in use.                                                                                                    |
| Serial LED              | Solid green                | Serial connection is up but no traffic is on the line.                                                                                                    |
|                         | Blinking green             | Serial connection is up and traffic is on the serial port.                                                                                                    |
|                         | Off                        | Serial connection is not in use                                                                                                    |
| Find Me/Locator<br>LED  | Blinking amber             | Can be used as an aid in finding a specific device among a group of devices. The LED can be turned on and off from the Digi device's command line and web interfaces.  From the command line, issue the <b>findme blink={on off}</b> command.  From the web interface, go to <b>Administration &gt; Activate Find Me LED</b> . Once the LED is enabled, the menu item changes to <b>Stop Find Me LED</b> which can be used to turn off the LED. |
|                         | Off                        | Find Me LED is deactivated.                                                                                                    |
| Power                   | Green                      | Power is on.                                                                                                    |
|                         | Off                        | Power is off.                                                                                                    |

# **ConnectPort TS Family Products**

# ConnectPort TS 4x2 and ConnectPort TS 4x4

# ConnectPort TS 4x2 - Back

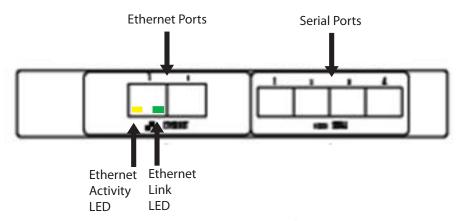

# ConnectPort TS 4x4 - Back

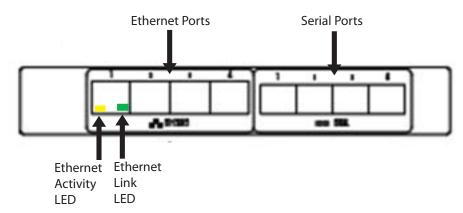

# ConnectPort TS 4x4 and ConnectPort TS 4x2 - Front

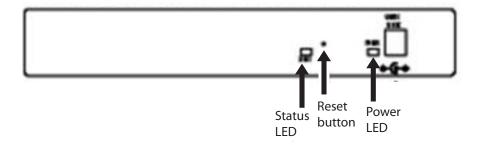

| LED/button               | Color and<br>Light Pattern | Description                                                                                                    |
|--------------------------|----------------------------|----------------------------------------------------------------------------------------------------|
| Power LED                | Solid Green                | Power is applied.                                                                                                    |
| Status LED               | Green                      | Blinks during product initialization and factory reset, using the light patterns below.  This LED should never blink during normal operation. If it blinks constantly, contact Digi Technical Support. |
|                          | 1-1-1 blinking green       | Firmware is initializing.                                                                                                    |
|                          | 1-5-1 blinking green       | Device configuration has been restored to its factory defaults.                                                                                                    |
|                          | Other blinking green       | Contact Digi Technical Support.                                                                                                    |
|                          | Solid green                | Device is powered on and ready for operation.                                                                                                    |
| Reset button             | N/A                        | Performs equivalent of a power-cycle.                                                                                                    |
| Ethernet Link LED        | Solid green                | Ethernet link is up. Will light solid green when an active LAN connection is plugged into the Ethernet port.                                                                                           |
| Ethernet Activity<br>LED | Blinking yellow            | Blinks when active traffic is on the LAN connection.                                                                                                    |
| Serial TX                | Yellow                     | On when data is being transmitted out of a serial port.                                                                                                    |
| Serial RX                | Green                      | On when data is being received on a serial port.                                                                                                    |

# ConnectPort TS W

# ConnectPort TS W - Top Panel

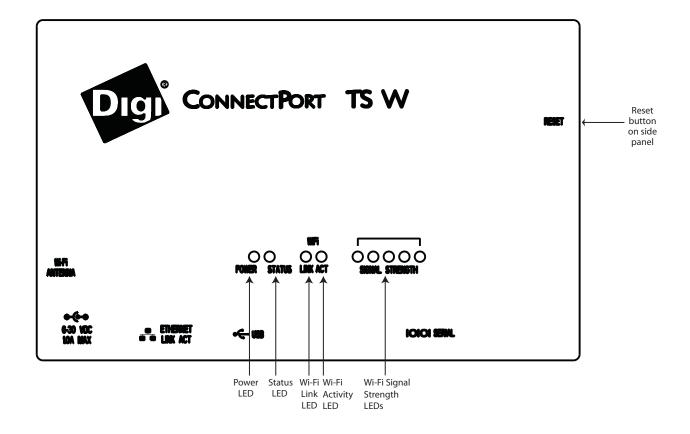

# ConnectPort TS W - Front Panel

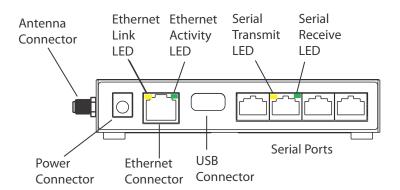

| LED/button               | Color and<br>Light Pattern | Description                                                                                                    |
|--------------------------|----------------------------|----------------------------------------------------------------------------------------------------|
| Power LED                | Solid Green                | Power is applied.                                                                                                    |
| Status LED               | Green                      | Blinks during product initialization and factory reset, using the light patterns below.  This LED should never blink during normal operation. If it blinks constantly, contact Digi Technical Support. |
|                          | 1-1-1 blinking green       | Firmware is initializing.                                                                                                    |
|                          | 1-5-1 blinking green       | Device configuration has been restored to its factory defaults.                                                                                                    |
|                          | Other blinking green       | Contact Digi Technical Support.                                                                                                    |
|                          | Solid green                | Device is powered on and ready for operation.                                                                                                    |
| Wi-Fi Link               | Solid yellow               | Wi-Fi link is up.                                                                                                    |
| Wi-Fi Activity           | Blinking green             | Wi-Fi traffic is on the link.                                                                                                    |
| Reset button             | N/A                        | Performs equivalent of a power-cycle.                                                                                                    |
| Signal Strength<br>LEDs  |                            |                                                                                                    |
| Ethernet Link LED        | Solid green                | Ethernet link is up. Will light solid green when an active LAN connection is plugged into the Ethernet port.                                                                                           |
| Ethernet Activity<br>LED | Blinking yellow            | Blinks when active traffic is on the LAN connection.                                                                                                    |
| Serial TX                | Yellow                     | On when data is being transmitted out of a serial port.                                                                                                    |
| Serial RX                | Green                      | On when data is being received on a serial port.                                                                                                    |

# ConnectPort TS 8 and ConnectPort TS 8 MEI

# ConnectPort TS 8 and ConnectPort TS 8 MEI - Front Panel

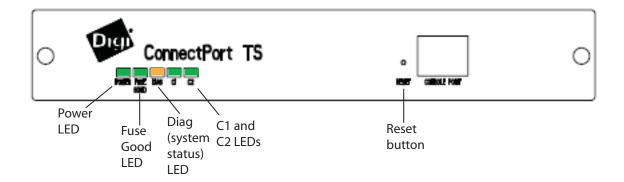

ConnectPort TS 8 and ConnectPort TS 8 MEI - Back Panel

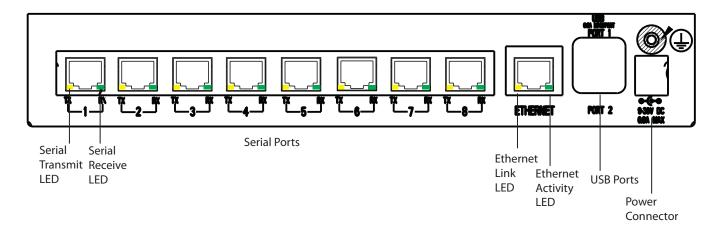

| LED/button               | Color and<br>Light Pattern | Description                                                                                                    |
|--------------------------|----------------------------|----------------------------------------------------------------------------------------------------|
| Power LED                | Solid Green                | Power is applied.                                                                                                    |
| Fuse Good LED            | Solid Green                | Power is applied and the fuse is good.  If this LED is not illuminated when power is applied, the fuse is blown and needs to be replaced.                                                              |
| Diag LED                 | Amber                      | Blinks during product initialization and factory reset, using the light patterns below.  This LED should never blink during normal operation. If it blinks constantly, contact Digi Technical Support. |
|                          | 1-1-1 blinking amber       | Firmware is initializing.                                                                                                    |
|                          | 1-5-1 blinking amber       | Device configuration has been restored to its factory defaults.                                                                                                    |
|                          | Other blinking amber       | Contact Digi Technical Support.                                                                                                    |
|                          | Solid amber                | Device is powered on and ready for operation.                                                                                                    |
| C1 & C2 LEDs             | Green                      | These LEDs are provided for use by custom Linux applications running on the unit.                                                                                                    |
| Reset button             | N/A                        | Performs equivalent of a power-cycle.                                                                                                    |
| Serial TX                | Yellow                     | On when data is being transmitted out of a serial port.                                                                                                    |
| Serial RX                | Green                      | On when data is being received on a serial port.                                                                                                    |
| Ethernet Link LED        | Solid green                | Ethernet link is up. Will light solid green when an active LAN connection is plugged into the Ethernet port.                                                                                           |
| Ethernet Activity<br>LED | Blinking yellow            | Blinks when active traffic is on the LAN connection.                                                                                                    |

# ConnectPort TS 16

# ConnectPort TS 16- Front Panel

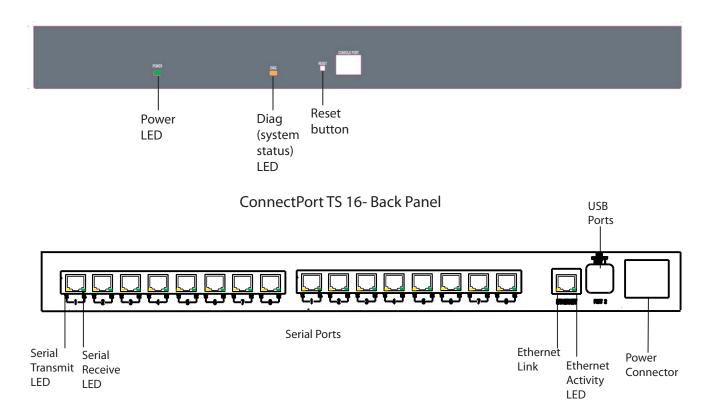

| LED/button               | Color and<br>Light Pattern | Description                                                                                                    |
|--------------------------|----------------------------|----------------------------------------------------------------------------------------------------|
| Power LED                | Solid Green                | Power is applied.                                                                                                    |
| Diag LED                 | Amber                      | Blinks during product initialization and factory reset, using the light patterns below.  This LED should never blink during normal operation. If it blinks constantly, contact Digi Technical Support. |
|                          | 1-1-1 blinking amber       | Firmware is initializing.                                                                                                    |
|                          | 1-5-1 blinking amber       | Device configuration has been restored to its factory defaults.                                                                                                    |
|                          | Other blinking amber       | Contact Digi Technical Support.                                                                                                    |
|                          | Solid amber                | Device is powered on and ready for operation.                                                                                                    |
| C1 and C2 LEDs           | Green                      | These LEDs are intended to be used with custom applications running on the unit.                                                                                                    |
| Reset button             | N/A                        | Performs equivalent of a power-cycle.                                                                                                    |
| Serial TX                | Yellow                     | On when data is being transmitted out of a serial port.                                                                                                    |
| Serial RX                | Green                      | On when data is being received on a serial port.                                                                                                    |
| Ethernet Link LED        | Solid green                | Ethernet link is up. Will light solid green when an active LAN connection is plugged into the Ethernet port.                                                                                           |
| Ethernet Activity<br>LED | Blinking yellow            | Blinks when active traffic is on the LAN connection.                                                                                                    |

# Glossary

#### 802.11

The IEEE standard for wireless Local Area Networks. It uses three different physical layers, 802.11a, 802.11b and 802.11g.

#### access control list

See IP filtering.

## Address Resolution Protocol (ARP)

A protocol for mapping an Internet Protocol address () to a physical machine address that is recognized in the local network.

## Advanced Digi Discovery Protocol (ADDP)

A protocol that runs on any operating system capable of sending multicast IP packets on a network. ADDP allows the system to identify all ADDP-enabled Digi devices attached to a network by sending out a multicast packet. The Digi devices respond to the multicast packet and identify themselves to the client sending the multicast.

#### alarms

Used to send emails or issue SNMP traps when certain device events occur. These events include changes in GPIO signals, certain data patterns being detected in the data stream, and, for cellular-enabled Digi devices, cellular alarms for signal strength and amount of cellular traffic for a given period of time.

# autoconnection

A network connection initiated from a Digi device that is based on timing, serial activity, or serial modem signals.

#### Auto-IP

A standard protocol that automatically assigns an IP address from a reserved pool of standard Auto-IP addresses to the computer on which it is installed. The device is set to obtain its IP address automatically from a Dynamic Host Configuration Protocol (DHCP) server. But if the DHCP server is unavailable or nonexistent, Auto-IP will assign the device an IP address. If DHCP is enabled or responds later or you use ADDP, both will override the Auto-IP address previously assigned.

#### **CDMA**

CDMA (Code-Division Multiple Access) protocols are used in wireless communications. CDMA is a form of multiplexing, which allows numerous signals to occupy a single transmission channel, optimizing the use of available bandwidth. The technology is used in ultra-high-frequency (UHF) cellular telephone systems in the 800-MHz and 1.9-GHZ bands and through an analog-to digital conversion enhances privacy and makes cloning difficult.

#### **CLI**

Command-line interface.

#### **COM** port redirection

The process of establishing a connection between the host and networked serial devices by creating a local COM or TTY port on the host. See also RealPort.

# configuration applet

See Java applet interface.

#### configuration management

Managing the files and settings that contain device configuration information. Configuration management tasks include copying device configuration files to and from a remote host, upgrading device firmware, and resetting the device configuration to factory defaults.

#### **CTS**

Clear to Send.

#### device server

A one- or two-port intelligent network device that converts serial data into network data.

#### **Digi Device Setup Wizard**

A wizard for configuring Digi devices that is available from the Digi Support site and on the Software and Documentation CD shipped with each Digi device. The Digi Device Setup Wizard is available in Microsoft Windows or UNIX platforms. It assigns an IP address for the device, configures the device based on your description of the device environment, and determines whether you need to install RealPort. Using the Digi Device Setup Wizard is the recommended and preferred method for configuration.

#### **DSR**

Data Set Ready.

#### DTR

Data Terminal Ready.

#### **Dynamic Host Configuration Protocol (DHCP)**

An Internet protocol for automating the configuration of computers that use TCP/IP. DHCP can be used to automatically assign IP addresses, to deliver TCP/IP stack configuration parameters such as the subnet mask and default router, and to provide other configuration information.

#### **EIA**

See Electronics Industry Association.

# **Electronics Industry Association (EIA) and Electronics Industries Alliance (EIA)**

- 1) The Electronic Industries Association (EIA) comprises individual organizations that together have agreed on certain data transmission standards such as EIA/TIA-232 (formerly known as RS-232).
- 2) The Electronics Industries Alliance (EIA) is an alliance of trade organizations that lobby in the interest of companies engaged in the manufacture of electronics-related products.

#### encryption

The conversion of data into a form, called a ciphertext, that cannot be easily understood by unauthorized people. Decryption is the process of converting encrypted data back into its original form, so it can be understood. Encryption/decryption is especially important in wireless communications. This is because wireless circuits are easier to tap than their hard-wired counterparts.

# factory defaults

The default configuration values that are set in a device at the factory.

#### File Transfer Protocol (FTP)

A standard Internet protocol that specifies the simplest way to exchange files between computers on the Internet.

# **HyperText Transfer Protocol (HTTP)**

An application protocol in the TCP/IP suite that defines the rules for transferring files (text, graphic images, sound, video, and other multimedia files) on the World Wide web (WWW).

# HyperText Transfer Protocol over Secure Socket Layer (HTTPS)

A secure message-oriented communications protocol designed for use in conjunction with HTTP. HTTPS encrypts and decrypts user page requests as well as the pages that are returned by the web server. HTTPS uses the Secure Socket Layer (SSL) as a sublayer.

# **Internet Control Message Protocol (ICMP)**

A message control and error-reporting protocol between a host server and a gateway to the Internet. ICMP uses Internet Protocol (IP) datagrams, but the messages are processed by the IP software and are not directly apparent to the application user.

# **Internet Group Management Protocol (IGMP)**

Internet Group Management Protocol (IGMP) provides a way for an Internet computer to report its multicast group membership to adjacent routers. Multicasting allows one computer on the Internet to send content to multiple other computers that have identified themselves as interested in receiving the originating computer's content. Multicasting can be used for such applications as updating the address books of mobile computer users in the field, sending out company newsletters to a distribution list, and "broadcasting" high-bandwidth programs of streaming media to an audience that has "tuned in" by setting up a multicast group membership.

#### **IP filtering**

A network configuration that can be enabled to establish rules allowing devices to permit or deny specific IP addresses, networks, or devices from connection access. Also known as access control list.

#### Java applet interface

An optional Java-applet based web interface for configuring, monitoring, and administering Digi Connect products.

#### **MAC** address

A unique network identifier. All network devices are required to have their own unique MAC address. The MAC address is on a sticker on your Digi device. The number is displayed as 12 hexadecimal digits, usually starting with 00:40:9D.

#### **Management Information Base (MIB)**

A formal description of a set of network objects that can be managed using the Simple Network Management Protocol (SNMP).

#### modem emulation

A serial port configuration where the port acts as a modem. The Digi device emulates modem responses to a serial device and seamlessly sends and receives data over an Ethernet network instead of a Public Switched Telephone Network (PSTN). The advantage for a user is the ability to retain legacy software applications without modification and use a less expensive Ethernet network in place of public telephone lines. Also known as pseudo-modem or pmodem.

#### **NAT**

NAT (Network Address Translation) is the translation of an Internet Protocol address () used in one network to a different IP address known in another network through a NAT table that does the global-to-local and local-to-global IP address mapping. This increases security since each outgoing or incoming request must go through a translation process that also authenticates the request or matches it to a previous request. NAT can be statically defined or it can be set up to dynamically translate from and to a pool of IP addresses. NAT also conserves on the number of global IP addresses needed and it uses a single IP address in its communication with the world.

## **PEAP**

See Protected Extensible Authentication Protocol.

#### port forwarding

A serial port configuration that sends data directly to a specific port instead of the path determined by the router based on traffic.

# **Power-On Self Test (POST)**

When power is turned on, POST (Power-On Self-Test) is the diagnostic testing sequence that a computer's basic input/output system (or "starting program") runs to determine if the computer keyboard, random access memory, disk drives, and other hardware are working correctly. If the necessary hardware is detected and found to be operating properly, the computer begins to boot. If the hardware is not detected or is found not to be operating properly, the BIOS issues an error message which may be text on the display screen and/or a series of coded beeps, depending on the nature of the problem.

#### **Protected Extensible Authentication Protocol (PEAP)**

A protocol proposed for securely transporting authentication data, including passwords, over 802.11 wireless networks. PEAP makes it possible to authenticate wireless LAN clients without requiring them to have certificates, simplifying the architecture of secure wireless LANs.

#### **RCI**

See Remote Command Interface.

#### RealPort

Patented Digi software for COM port redirection. RealPort makes it possible to establish a connection between the host and networked serial devices by creating a local COM or TTY port on the host. The COM/TTY port appears and behaves as a local port to the PC or server. This process of COM port redirection allows existing software applications like DNP3 and Modbus to work without modification. Unlike other COM port redirectors, RealPort offers full hardware and software flow control, as well as tunable latency and throughput. These features ensure optimum performance, since data transfer is adjusted according to specific application requirements.

#### Remote Command Interface (RCI)

A programmatic interface for configuring and controlling Connect family devices. RCI is an XML-based request/response protocol that allows a caller to query and modify device configurations, access statistics, reboot the device, and reset the device to factory defaults. Unlike other configuration interfaces that are designed for a user, such as the command-line or browser interfaces, RCI is designed to be used by a program. A typical use of RCI is in a Java applet that can be stored on the Connect device to replace the browse interface with a custom browser interface. Another example is a custom application running on a PC that monitors and controls an installation of many Connect devices.

#### remote login (rlogin)

A remote login to a Digi device's command-line interface (CLI). rlogin is a Unix command that allows an authorized user to login to other UNIX machines (hosts) on a network and to interact as if the user were physically at the host computer. Once logged in to the host, the user can do anything that the host has given permission for, such as read, edit, or delete files.

#### remote shell (rsh)

A Berkeley Unix networking command to execute a given command on a remote host, passing it input and receiving its output. Rsh communicates with a daemon on the remote host.

#### rlogin

See remote login.

#### **RTS**

Ready to Send.

#### **RXD**

Receiving Data.

#### Secure Sockets Layer (SSL)

A commonly-used protocol for managing the security of a message transmission on the Internet. SSL has recently been succeeded by Transport Layer Security (TLS), which is based on SSL.

#### serial bridge

A connection between two serial devices over a network that acts as if they were connected over a serial cable. Also known as serial tunneling.

#### serial tunneling

See serial bridge.

#### **Setup Wizard**

See Digi Device Setup Wizard.

# **Short Message Service (SMS)**

A technology that enables the sending and receiving of messages between mobile devices. The data that can be held by an SMS message is very limited. One SMS message can contain at most 140 bytes (1120 bits) of data, or up to 160 characters if 7-bit character encoding is used, and up to 70 characters if 16-bit Unicode UCS2 character encoding is used.

# Simple Mail Transfer Protocol (SMTP)

A TCP/IP protocol used in sending and receiving e-mail. Since it is limited in its ability to queue messages at the receiving end, it is usually used with one of two other protocols, POP3 or IMAP, that let the user save messages in a server mailbox and download them periodically from the server. SMTP usually is implemented to operate over Internet port 25. An alternative to SMTP that is widely used in Europe is X.400. Many mail servers now support Extended Simple Mail Transfer Protocol (ESMTP), which allows multimedia files to be delivered as e-mail.

# **Simple Network Management Protocol (SNMP)**

A protocol for managing and monitoring network devices. The SNMP architecture enables a network administrator to manage nodes--servers, workstations, routers, switches, hubs, etc.--on an IP network; manage network performance, find and solve network problems, and plan for network growth.

#### static IP address assignment

The process of assigning a specific IP address to a device. Contrast with assigning a device through Dynamic Host Configuration Protocol (DHCP), or Automatic Private IP Addressing (APIPA or Auto-IP).

#### **Telnet**

A user command and an underlying TCP/IP protocol for accessing remote computers. On the web, HTTP and FTP protocols allow you to request specific files from remote computers, but not to actually be logged on as a user of that computer. With Telnet, you log on as a regular user with whatever privileges you may have been granted to the specific application and data on that computer.

# **Transmission Control Protocol (TCP)**

A set of rules used along with the Internet Protocol (IP) to send data in the form of message units between computers over the Internet. While IP handles the actual delivery of the data, TCP handles keeping track of the individual units of data (called packets) that a message is divided into for efficient routing through the Internet. For example, when an HTML file is sent to you from a web server, the TCP program layer in that server divides the file into one or more packets, numbers the packets, and then forwards them individually to the IP program layer. Although each packet has the same destination IP address, it may get routed differently through the network. At the other end (the client program in your computer), TCP reassembles the individual packets and waits until they have arrived to forward them to you as a single file. TCP is known as a connection-oriented protocol, which means that a connection is established and maintained until such time as the message or messages to be exchanged by the application programs at each end have been exchanged. TCP is responsible for ensuring that a message is divided into the packets that IP manages and for reassembling the packets back into the complete message at the other end. In the Open Systems Interconnection (OSI) communication model, TCP is in layer 4, the Transport Layer.

#### **Transport Layer Security (TLS)**

A protocol that ensures privacy between communicating applications and their users on the Internet. When a server and client communicate, TLS ensures that no third party may eavesdrop or tamper with any message. TLS is the successor to the Secure Sockets Layer (SSL).

#### Trivial File Transfer Protocol (TFTP)

An Internet software utility for transferring files that is simpler to use than the File Transfer Protocol (FTP) but less capable. It is used where user authentication and directory visibility are not required. TFTP uses the User Datagram Protocol (UDP) rather than the Transmission Control Protocol (TCP). TFTP is described formally in Request for Comments (RFC) 1350.

# TTY port redirection

The process of establishing a connection between the host and networked serial devices by creating a local TTY port on the host. The TTY port appears and behaves as a local port to the PC or server. See also RealPort

#### **TXD**

Transmit eXchange Data.

# **User Datagram Protocol (UDP)**

A communications protocol that offers a limited amount of service when messages are exchanged between computers in a network that uses the Internet Protocol (IP). UDP is an alternative to the Transmission Control Protocol (TCP) and, together with IP, is sometimes referred to as UDP/IP. Like TCP, UDP uses the Internet Protocol to actually get a data unit (called a datagram) from one computer to another. Unlike TCP, however, UDP does not provide the service of dividing a message into packets (datagrams) and reassembling it at the other end. Specifically, UDP does not provide sequencing of the packets in which the data arrives, nor does it guarantee delivery of data. This means that the application program that uses UDP must be able to make sure that the entire message has arrived and is in the right order. Network applications that want to save processing time because they have very small data units to exchange (and therefore very little message reassembling to do) may prefer UDP to TCP. The Trivial File Transfer Protocol (TFTP) uses UDP instead of TCP. UDP provides two services not provided by the IP layer. It provides port numbers to help distinguish different user requests and, optionally, a checksum capability to verify that the data arrived intact. In the Open Systems Interconnection (OSI) communication model, UDP, like TCP, is in layer 4, the Transport Layer.

#### web interface

The web-based interface for configuring, monitoring, and administering Digi devices.

#### **WEP**

See Wired Equivalent Privacy.

# Wired Equivalent Privacy (WEP)

A data encryption method used to protect the transmission between 802.11 wireless clients and access points. See also Temporal Key Integrity Protocol (TKIP).

# Wi-Fi Protected Access (WPA)

A data encryption/ user authentication method for 802.11 wireless LANs. WPA uses the Temporal Key Integrity Protocol (TKIP).

#### WPA

See Wi-Fi Protected Access.

#### WPA2/802.11i

WPA with AES-based encryption (CCMP)

# **Mouser Electronics**

**Authorized Distributor** 

Click to View Pricing, Inventory, Delivery & Lifecycle Information:

Digi International: